# **alecter**

# **HADA Series**

AMPLIFICADORES CONECTABLES EN RED *Amplificador Digital* 

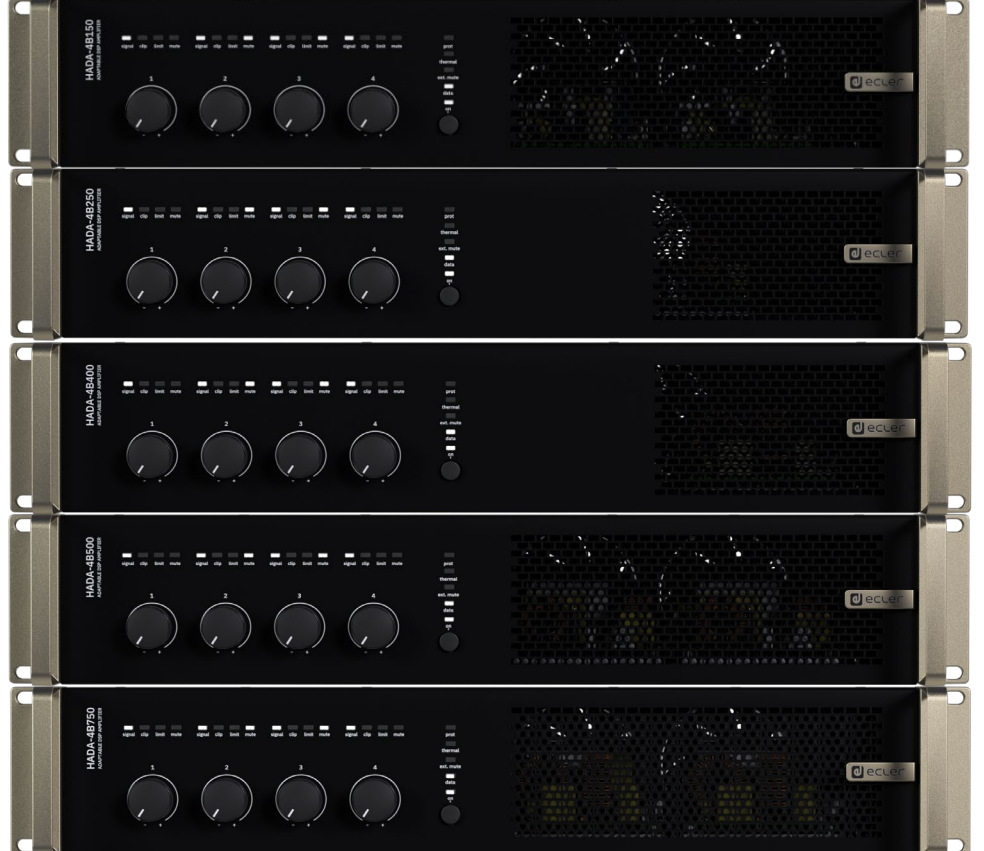

# **MANUAL DE USUARIO**

DA DSP MANAGER [Primeros](#page-39-0) Conexión Au<br>y Actualizaciones Pasos Pasos<br>**ECAUCIONES MEDIO AMBIENTE CONTENIDO CAJA [CONTENIDO CAJA](#page-5-0)** [Conexión Automática](#page-40-0) con PC **DESCRIPCIÓN y<br>CARACTERÍSTICAS** [Login](#page-41-0) Principal [Pantalla](#page-42-0) Configuración<br>Principal [del dispositivo](#page-45-0) antalla **[FUNCIONES PANELES](#page-6-0)** del dispositivo **DITIGURACION [INSTALACIÓN y CONEXIONES](#page-8-0)** Modo Admin [Modo Admin](#page-57-0) PUESTA EN MARCHA y<br>FUNCIONAMIENTO **[PUESTA EN MARCHA y FUNCIONAMIENTO](#page-14-0)** Grupos [Control TELNET](#page-68-0) [Grupos](#page-67-0)**Control TELNET [INFORMACIÓN TÉCNICA](#page-18-0)**

[HADA DSP MANAGER](#page-38-0) y Actualizaciones

**[PRECAUCIONES](#page-3-0)**

**PRECAUCIONES** 

**[Ctrl.](#page-38-0) SW [HW](#page-4-0)**

# **d**ecler

# ÍNDICE

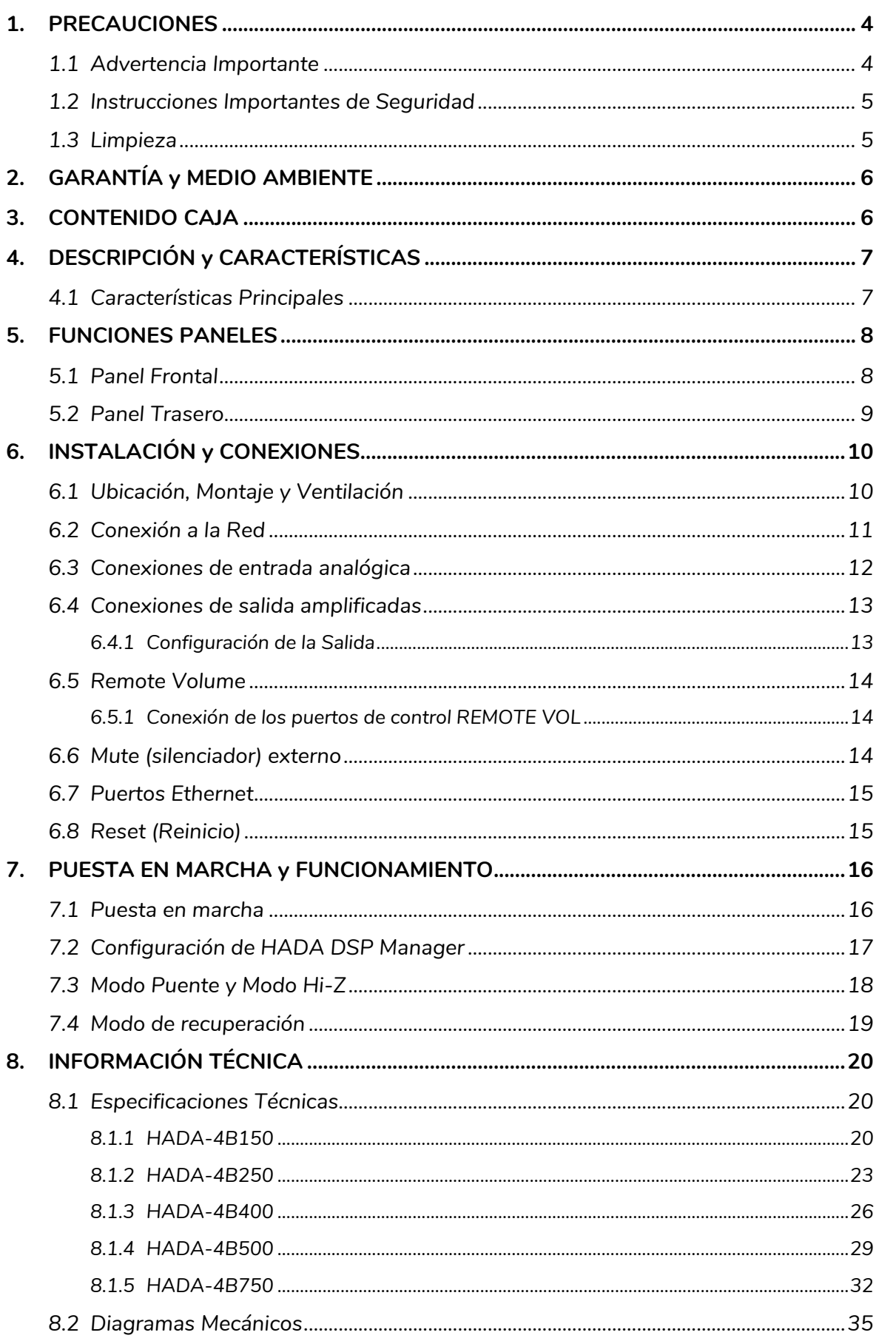

 $HW$ 

# **d** ecler

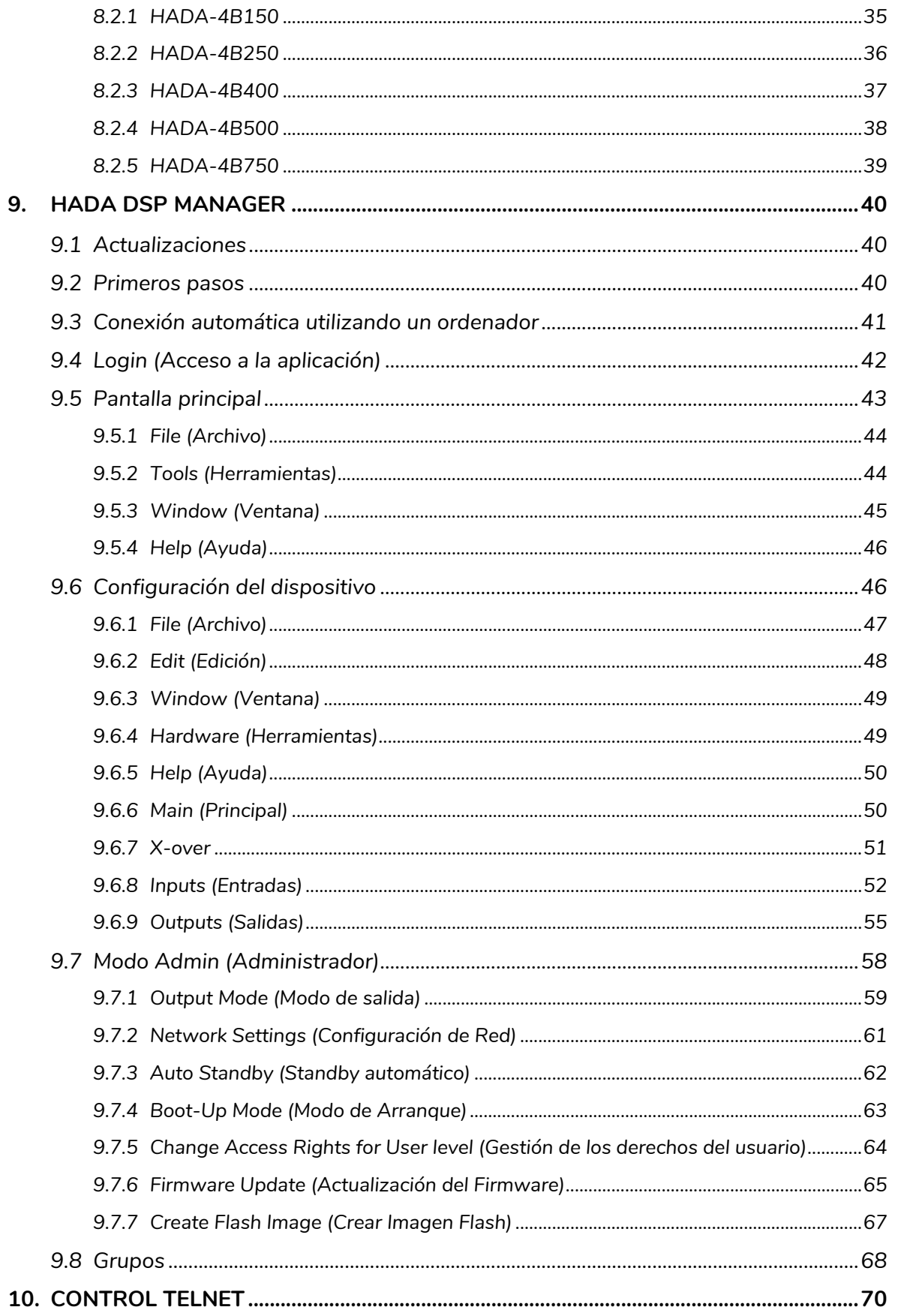

| HADA DSP MANAGER | Primeros | Conexión Automatica | Login | PRECAUCIONES y Actualizaciones GARANTÍA y Pasos CONTENIDO CAJA con PC **CARACTERÍSTICAS DESCRIPCIÓN Principal** Pantalla **FUNCIONES** del dispositivo **Configuración** INSTALACIÓN y<br>CONEXIONES Modo Admin PUESTA EN MARCHA y<br>FUNCIONAMIENTO Grupos **Control TELNET** INFORMACIÓN **TÉCNICA** 

Ctrl.<br>SW П

HW

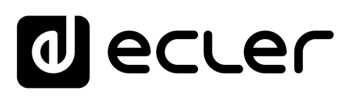

# <span id="page-3-1"></span><span id="page-3-0"></span>**1. PRECAUCIONES**

#### 1.1 Advertencia Importante

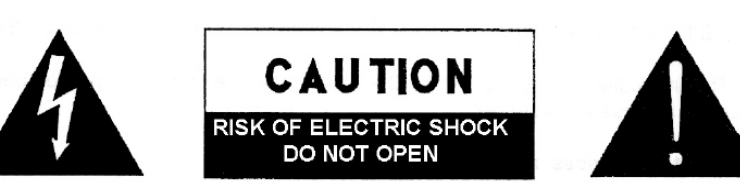

**WARNING: SHOCK HAZARD - DO NOT OPEN** AVIS: RISQUE DE CHOC ÉLECTRIQUE - NE PAS OUVRIR

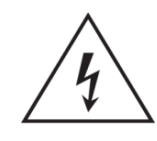

El símbolo del relámpago con una flecha en la punta y dentro de un triángulo equilátero, tiene el propósito de alertar al usuario de la presencia de un voltaje peligroso y sin aislar dentro del aparato, y de una magnitud tal que puede constituir riesgo de descarga eléctrica para las personas.

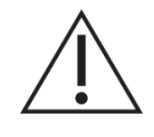

El símbolo de exclamación dentro de un triángulo equilátero tiene el propósito de alertar al usuario de la presencia de instrucciones importantes sobre la operación y mantenimiento en la información que viene con el producto.

**ADVERTENCIA (Si se aplica**): Los terminales marcados con el símbolo " $\frac{1}{2}$ " pueden ser de suficiente magnitud como para constituir un riesgo de descarga eléctrica. El cableado externo conectado a los terminales requiere ser instalado por personal cualificado o el uso de cables ya confeccionados.

**ADVERTENCIA**: para prevenir choques eléctricos o riesgo de incendios, no exponer este equipo a la lluvia o la humedad.

**ADVERTENCIA:** Aparato con construcción de tipo Clase I debe ser conectado a través de un enchufe con protección de tierra.

**ADVERTENCIA**: Los productos Ecler tienen una larga vida útil, de más de 10 años. Este producto no ha de ser desechado bajo ningún concepto como residuo urbano no seleccionado. Acuda al centro de tratamiento de residuos eléctricos y electrónicos más cercano.

**[PRECAUCIONES](#page-3-0)**

PRECAUCIONES

**[Ctrl.](#page-38-0) SW [HW](#page-4-0)**

**[CONTENIDO CAJA](#page-5-0)**

# lecler

[HADA DSP MANAGER](#page-38-0) y Actualizaciones

**[Ctrl.](#page-38-0) SW [HW](#page-4-0)**

**[PRECAUCIONES](#page-3-0)**

PRECAUCIONES

**[CONTENIDO CAJA](#page-5-0)**

[Conexión Automática](#page-40-0)<br>Conexión Automática

[Login](#page-41-0)

[Pantalla](#page-42-0) Configuración<br>Principal [del dispositivo](#page-45-0)

positivo

[Modo Admin](#page-57-0)

Modo Admin

[Control TELNET](#page-68-0) [Grupos](#page-67-0)

Control TELNET

Grupos

GARANTÍA y<br>MEDIO AMBIENTE POONTENIDO CAJA

**DESCRIPCIÓN y<br>CARACTERÍSTICAS** 

**[FUNCIONES PANELES](#page-6-0)**

**[INSTALACIÓN y CONEXIONES](#page-8-0)**

**[PUESTA EN MARCHA y FUNCIONAMIENTO](#page-14-0)**

PUESTA EN MARCHA y **FUNCIONAMIENTO** 

**INFORMACIÓN<br>TÉCNICA** 

#### 1.2 Instrucciones Importantes de Seguridad

- <span id="page-4-1"></span>**1.** Lea estas instrucciones.
- **2.** Guarde estas instrucciones.
- **3.** Preste atención a todas las advertencias.
- **4.** Siga todas las instrucciones.
- **5.** No utilice este aparato cerca del agua.
- **6.** Límpielo solamente con un paño seco.
- **7.** No bloquee ninguna abertura para ventilación. Instálelo de acuerdo con las instrucciones del fabricante.
- **8.** No lo instale cerca de fuentes de calor como radiadores, estufas u otros aparatos que produzcan calor, incluidos amplificadores.
- **9.** No elimine el propósito de seguridad del cable de corriente polarizado o con conexión de tierra. Un cable polarizado tiene dos bornes, uno más ancho que el otro. Un enchufe con conexión a tierra tiene dos bornes y un tercer borne conectado a tierra. Este tercer borne está previsto para su seguridad. Si el cable proporcionado no entra en su enchufe, consulte con un técnico electricista para reemplazar ese enchufe obsoleto.
- **10.** Proteja el cable eléctrico de ser aplastado, en especial en la zona de los conectores, los receptáculos de los mismos y en el punto en el que el cable sale del aparato.
- **11.** Utilice solamente los accesorios especificados por el fabricante.
- **12.** Desconecte el aparato durante las tormentas eléctricas o cuando no lo vaya a usar durante periodos largos de tiempo.
- **13.** Para cualquier reparación, póngase en contacto con un servicio técnico cualificado. La reparación es necesaria cuando el aparato no funciona con normalidad o ha sido dañado por cualquier motivo, ya sea porque el cable o el enchufe estén dañados, porque se hayan derramado líquidos o hayan caído objetos dentro del aparato, o porque el aparato haya sido expuesto a la lluvia o se haya caído.
- **14.** Desconexión de la red: apagando el interruptor de POWER todas las funciones e indicadores del amplificador se pararán, pero la completa desconexión del aparato se consigue desconectando el cable de red de su conector. Por esta razón, éste siempre debe tener fácil acceso.
- **15.** El equipo se conecta a un enchufe con protección de tierra a través del cable de alimentación.
- **16.** Parte del etiquetaje del producto está ubicado en la base del mismo.
- **17.** Este aparato no debe ser expuesto a goteo o salpicaduras ni tampoco debe colocarse ningún elemento lleno de agua, tales como jarrones encima del aparato.

#### 1.3 Limpieza

<span id="page-4-2"></span>**Para limpiar el aparato, utilice únicamente un paño suave y seco** o ligeramente humedecido con agua y un detergente líquido neutro, luego séquelo con un paño limpio. Asegúrese de que nunca entre agua en el aparato a través de ningún orificio. No utilice nunca alcohol, bencina, disolventes o sustancias abrasivas.

<span id="page-4-0"></span>**NEEC AUDIO BARCELONA, S.L.** declina cualquier responsabilidad por los daños que puedan ocasionarse a personas, animales u objetos por el no cumplimiento de las advertencias anteriores.

5

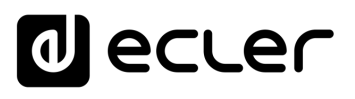

**[Ctrl.](#page-38-0) SW [HW](#page-4-0)**

**[PRECAUCIONES](#page-3-0)**

**PRECAUCIONES** 

**GARANTÍA y<br>MEDIO AMBIENTE** 

**[CONTENIDO CAJA](#page-5-0)**

CONTENIDO CAJA

[Conexión Automática](#page-40-0)<br>Conexión Automática

[Login](#page-41-0)

[Pantalla](#page-42-0) Configuración<br>Principal [del dispositivo](#page-45-0)

**OADL** 

[Modo Admin](#page-57-0)

Modo Admin

[Control TELNET](#page-68-0) [Grupos](#page-67-0)

**Control TELNET** 

Grupos

**[DESCRIPCIÓN y CARACTERÍSTICAS](#page-5-1)**

**[FUNCIONES PANELES](#page-6-0)**

**[INSTALACIÓN y CONEXIONES](#page-8-0)**

**[PUESTA EN MARCHA y FUNCIONAMIENTO](#page-14-0)**

PUESTA EN MARCHA Y **FUNCIONAMIENTO** 

**[INFORMACIÓN TÉCNICA](#page-18-0)**

# <span id="page-5-2"></span>**2. GARANTÍA y MEDIO AMBIENTE**

# **¡Le agradecemos la confianza que ha depositado en nosotros al elegir un equipo de la Serie HADA de Ecler!**

Para conseguir la máxima operatividad y rendimiento es **MUY IMPORTANTE,** antes de su conexión, leer detenidamente y tener muy presentes las consideraciones que en este manual se especifican.

Para garantizar un funcionamiento óptimo de este aparato recomendamos que su mantenimiento sea llevado a cabo por nuestros Servicios Técnicos autorizados.

**Todos los productos ECLER disponen de garantía,** por favor consulte en [www.ecler.com](https://www.ecler.com/es/soporte-y-comunidad/condiciones-de-garantia/) o en la tarjeta de garantía incluida con este aparato para conocer el periodo de validez y sus condiciones.

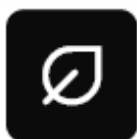

**En Ecler estamos realmente comprometidos con el medio ambiente y la sostenibilidad del planeta, con el ahorro de energía y la reducción de emisiones de CO2**. El reciclaje de materiales y el uso de componentes no

contaminantes son las prioridades más importantes de nuestra cruzada verde.

<span id="page-5-0"></span>**Ecler ha evaluado y analizado los impactos medioambientales en todos los procesos de elaboración de este producto, incluyendo el embalaje, y los ha paliado, menguado y/o compensado.**

### **3. CONTENIDO CAJA**

- <span id="page-5-3"></span>• 1 unidad de uno de los modelos de la Serie HADA.
- Cable de alimentación UE.
- Conectores Euroblock (entradas/salidas).
- Pie de sobremesa, hardware de instalación en rack de 19".
- Guía de ayuda para los primeros pasos.
- <span id="page-5-1"></span>• Tarjeta de garantía.

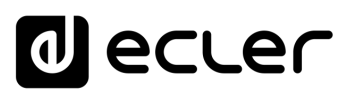

### **4. DESCRIPCIÓN y CARACTERÍSTICAS**

<span id="page-6-1"></span>La serie HADA es una familia de amplificadores digitales con diferentes niveles de potencia: **HADA-4B150** con 125W, **HADA-4B250** con 250W, **HADA-4B400** con 400W, **HADA-4B500** con 500W y **HADA-4B750** con 750W.

Todos los modelos incluyen 4 canales amplificados que admiten cargas Hi-Z y Low-Z de hasta 4 ohmios.

Un potente DSP permite gestionar el enrutamiento y el procesamiento de las entradas y salidas a través del [software HADA DSP MANAGER.](https://www.ecler.com/es/buscar/?q=hada+software) La funcionalidad de enrutamiento incluye un mezclador matricial para seleccionar qué canales de entrada asignar a las salidas. El procesador incluye ecualizador de 10 bandas, filtros HP y LP, limitadores, compresores multibanda, retardo y preajustes configurables de fábrica y por el usuario final.

Todos los modelos incluyen un control remoto del volumen de salida a través de los potenciómetros frontales. También es posible conectar potenciómetros externos en el panel trasero para el control remoto del volumen de las salidas. A través de un contacto externo, también es posible realizar un silenciado general de las salidas, para funciones de emergencia o fines de integración.

Otra opción de control es el control de red vía TCP/IP, que permite controlar el amplificador desde sistemas de control de terceros mediante interfaces de usuario personalizadas.

#### <span id="page-6-2"></span>4.1 Características Principales

- 4 salidas amplificadas en Lo-Z o 2 salidas amplificadas en Hi-Z.
- 4 entradas analógicas balanceadas en conectores Euroblock.
- <span id="page-6-0"></span>• 4 GPI para control remoto del volumen.
- Mezclador matricial interno y procesador de señal.
- Software HADA DSP Manager para configuración y control del dispositivo.
- Control de terceros vía TCP/IP.

[HADA DSP MANAGER](#page-38-0) y Actualizaciones

**[Ctrl.](#page-38-0) SW [HW](#page-4-0)**

**[PRECAUCIONES](#page-3-0)**

**PRECAUCIONES** 

**[CONTENIDO CAJA](#page-5-0)**

[Conexión Automática](#page-40-0)<br>Conexión Automática

[Login](#page-41-0)

GARANTÍA y<br>MEDIO AMBIENTE POONTENIDO CAJA

**[DESCRIPCIÓN y CARACTERÍSTICAS](#page-5-1)**

**[FUNCIONES PANELES](#page-6-0)**

**[INSTALACIÓN y CONEXIONES](#page-8-0)**

**[PUESTA EN MARCHA y FUNCIONAMIENTO](#page-14-0)**

PUESTA EN MARCHA Y **FUNCIONAMIENTO** 

**[INFORMACIÓN TÉCNICA](#page-18-0)**

**[Ctrl.](#page-38-0) SW [HW](#page-4-0)**

**[PRECAUCIONES](#page-3-0)**

PRECAUCIONES

**[CONTENIDO CAJA](#page-5-0)**

[Conexión Automática](#page-40-0)<br>Conexión Automática

[Login](#page-41-0)

[Pantalla](#page-42-0) Configuración<br>Principal [del dispositivo](#page-45-0)

positivo

[Modo Admin](#page-57-0)

Modo Admin

[Control TELNET](#page-68-0) [Grupos](#page-67-0)

Control TELNET

Grupos

**GARANTÍA y CONTENIDO CAJA**<br>MEDIO AMBIENTE

**[DESCRIPCIÓN y CARACTERÍSTICAS](#page-5-1)**

**[FUNCIONES PANELES](#page-6-0)**

**[INSTALACIÓN y CONEXIONES](#page-8-0)**

**[PUESTA EN MARCHA y FUNCIONAMIENTO](#page-14-0)**

PUESTA EN MARCHA Y **FUNCIONAMIENTO** 

**[INFORMACIÓN TÉCNICA](#page-18-0)**

# <span id="page-7-0"></span>**5. FUNCIONES PANELES**

#### <span id="page-7-1"></span>5.1 Panel Frontal

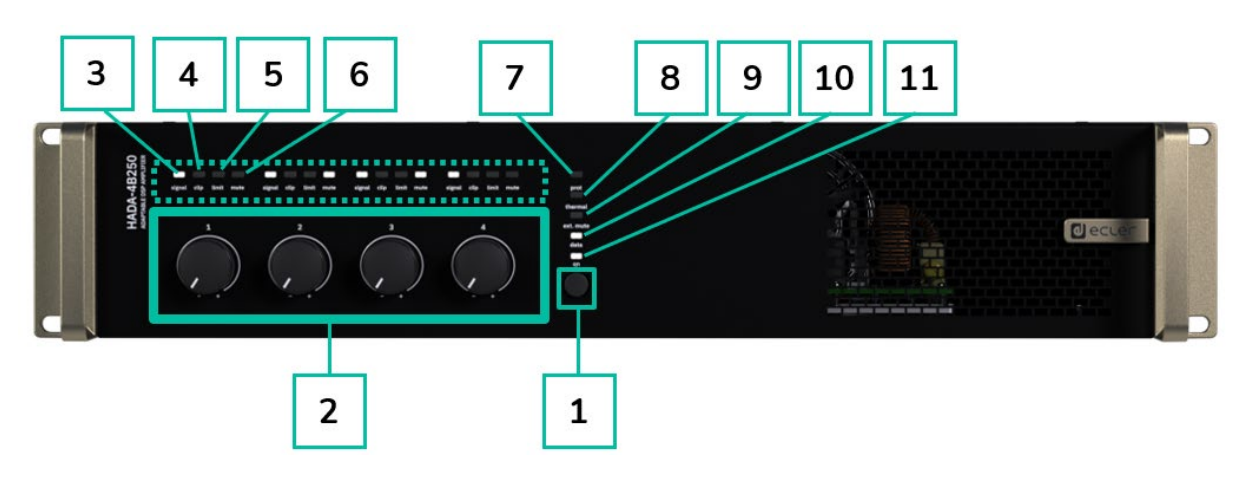

- <span id="page-7-2"></span>**1. Botón ON/Standby**: el equipo se enciende por defecto simplemente accionando el interruptor de encendido trasero a posición ON.
	- Cuando el LED ON del panel frontal se ilumina en blanco, el dispositivo está operativo.
	- Para entrar en modo de reposo, mantenga pulsado el botón ON hasta que todos los LEDs del panel frontal parpadeen una vez. El LED prot. (rojo) se iluminará junto con el LED ON (blanco) para indicar que el modo de espera está activo.
	- Para salir del modo de reposo, repita el proceso.
- **2. Mandos de control (1-4):**

Cada mando LEVEL del panel frontal permite controlar las salidas de audio amplificadas correspondientes. Cuando se puentean dos canales, el potenciómetro 1 ó 3 será el que tome el control del par de canales puenteados y el 2 ó 4 quedarán entonces inactivos. Consulte el capítulo [HADA DSP Manager para más información.](#page-38-0)

**Los mandos de control del panel frontal pueden desactivarse** manteniendo pulsado el botón ON hasta que todos los LEDs del panel frontal parpadeen tres veces. El mismo procedimiento los habilitará de nuevo.

- **3. LED indicador de señal**: indica la presencia de señal en la salida de amplificación. Estos indicadores se encienden en color blanco cuando la señal de entrada supera un umbral de -36dBV.
- **4. LED indicador de clip**: se ilumina en color rojo cuando la señal de entrada supera los +18dBV.

**[Ctrl.](#page-38-0) SW** 

**[PRECAUCIONES](#page-3-0)**

**PRECAUCIONES** 

GARANTÍA y<br>MEDIO AMBIENTE

**[CONTENIDO CAJA](#page-5-0)**

CONTENIDO CAJA

[Conexión Automática](#page-40-0)<br>Conexión Automática

[Login](#page-41-0)

[Pantalla](#page-42-0) Configuración<br>Principal [del dispositivo](#page-45-0)

**OAILIS** 

[Modo Admin](#page-57-0)

Modo Admin

[Control TELNET](#page-68-0) [Grupos](#page-67-0)

Control

**TELNET** 

Grupos

**[DESCRIPCIÓN y CARACTERÍSTICAS](#page-5-1)**

**[FUNCIONES PANELES](#page-6-0)**

**[INSTALACIÓN y CONEXIONES](#page-8-0)**

**[PUESTA EN MARCHA y FUNCIONAMIENTO](#page-14-0)**

PUESTA EN MARCHA Y **FUNCIONAMIENTO** 

**INFORMACIÓN<br>TÉCNICA** 

**5. LED indicador de límite**: se ilumina en color rojo cuando la señal de salida alcanza el límite establecido por software en la sección del limitador de salida. En caso de que haya algún limitador configurado, el LED se enciende cuando se alcanza la potencia máxima.

**Dependiendo de la configuración del modo de salida** (Dual o Bridge Mono) **y de los ajustes de salida** (4 Ohm, 8 Ohm, 8 Ohm Bridge, 70V o 100V) **el comportamiento del LED de límite cambia**. Asegúrese de que la configuración de salida coincide con la carga utilizada.

- **6. LED indicador de silenciamiento:** se ilumina en color blanco cuando se silencia la salida amplificada.
- **7. LED indicador de protección:** se ilumina en color rojo cuando alguna protección del módulo de potencia está activa (junto con los LEDs de mute de los canales que están fallando), o cuando el modo standby está activo (junto con el LED ON).
- **8. LED indicador térmico**: se ilumina en rojo cuando se activa el limitador por temperatura.
- **9. LED de silenciador externo:** se ilumina en blanco cuando el silenciador externo está activo.
- **10. LED indicador de datos**: encendido en color blanco para indicar que el software HADA DSP Manager está en línea.
- **11. LED indicador On**: en color blanco indica actividad de energía.

#### <span id="page-8-1"></span>5.2 Panel Trasero

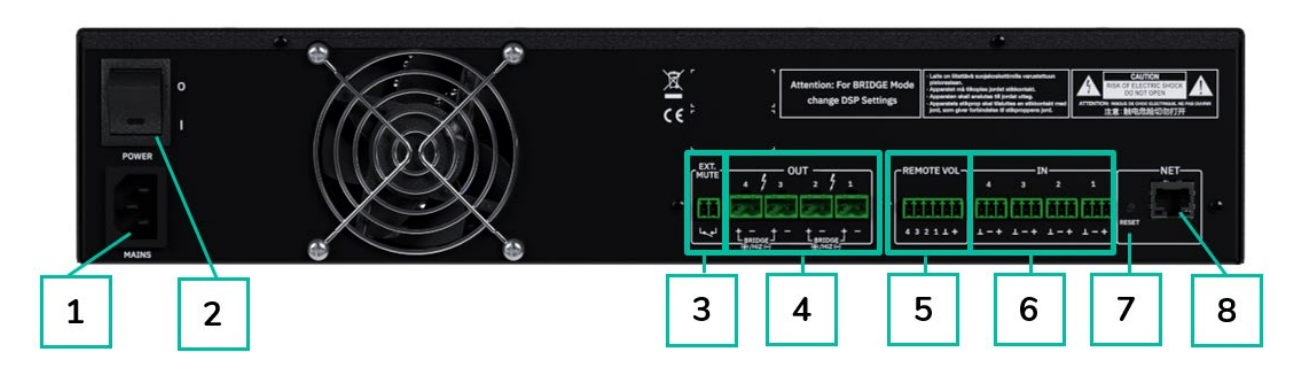

- **1.** Base de toma de corriente
- **2.** Interruptor de encendido
- **3.** Puerto de mute (silencio) externo
- 0 **4.** Salidas amplificadas, OUT 1-4, Euroblock de 2 clavijas
- **5.** Puertos de volumen remotos REMOTE 1-4, Euroblock de 6 clavijas
- **6.** Entradas analógicas, IN 1-4, Euroblock de 3 clavijas, balanceadas.
- **7.** Botón de reinicio
- <span id="page-8-0"></span>**8.** Puerto de red Ethernet RJ-45, NET, RJ-45.

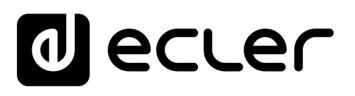

**[Ctrl.](#page-38-0) SW [HW](#page-4-0)**

**[PRECAUCIONES](#page-3-0)**

**PRECAUCIONES** 

**[CONTENIDO CAJA](#page-5-0)**

[Conexión Automática](#page-40-0)<br>Conexión Automática

[Login](#page-41-0)

[Pantalla](#page-42-0) Configuración<br>Principal [del dispositivo](#page-45-0)

positivo

[Modo Admin](#page-57-0)

Modo Admin

[Control TELNET](#page-68-0) [Grupos](#page-67-0)

Control TELNET

Grupos

**GARANTÍA y CONTENIDO CAJA**<br>MEDIO AMBIENTE

**[DESCRIPCIÓN y CARACTERÍSTICAS](#page-5-1)**

**[FUNCIONES PANELES](#page-6-0)**

**[INSTALACIÓN y CONEXIONES](#page-8-0)**

**[PUESTA EN MARCHA y FUNCIONAMIENTO](#page-14-0)**

PUESTA EN MARCHA Y **FUNCIONAMIENTO** 

**INFORMACIÓN<br>TÉCNICA** 

### **6. INSTALACIÓN y CONEXIONES**

<span id="page-9-0"></span>El equipo **debe estar correctamente conectado a tierra** (resistencia de tierra, Rg = 30 Ohm o menos). El entorno debe ser seco y libre de polvo. No exponga la unidad a la lluvia ni a salpicaduras de agua, y no coloque recipientes con líquidos ni objetos incandescentes, como velas, encima de la unidad.

**No obstruya las rejillas de ventilación** con ningún tipo de material. Si el aparato requiere alguna intervención y/o conexión/desconexión, primero hay que apagarlo.

**No manipule los terminales de salida de los altavoces** con el aparato encendido, hay alta tensión. El cableado de salida debe ser conectado por un técnico cualificado. En caso contrario, utilice únicamente cables flexibles prefabricados. No hay piezas reparables por el usuario en el interior del amplificador.

**El incumplimiento de las instrucciones o la inobservancia de las advertencias puede provocar un funcionamiento incorrecto o incluso dañar la unidad.**

- 0 previamente los controles de volumen/ganancia al nivel mínimo. • **Evite encender el aparato sin los altavoces conectados** a sus salidas y sin haber ajustado
- **Utilice siempre cables apantallados** para realizar las conexiones entre dispositivos.
- En un amplificador, **evite colocar los cables de salida de los altavoces cerca de otros cables de señal** (micro, línea...). Esto puede hacer que el sistema oscile, dañando el amplificador y los altavoces.

#### <span id="page-9-1"></span>6.1 Ubicación, Montaje y Ventilación

Los dispositivos de la serie HADA tienen un **formato de rack de 19" (2RU).**

Es **muy importante no encerrar el amplificador ni exponerlo a temperaturas extremas**, ya que genera calor. **También es necesario favorecer el paso de aire fresco a través de los orificios de ventilación del chasis**. El sistema de ventilación fuerza el flujo de aire, de delante hacia atrás, a través de la unidad.

Si se instalan varios productos en el mismo rack o en un armario con puertas cerradas, es muy recomendable instalar ventiladores en sus partes superior y extremos inferiores para un flujo de aire forzado de abajo hacia arriba. Este flujo de aire ascendente ayudará a disipar el calor generado en el interior.

0 Los amplificadores Hada **pueden apilarse unos sobre otros, dejando una unidad de rack vacía Es aconsejable no colocar los amplificadores debajo de otros aparatos**, sino sobre estos. **cada 3 para garantizar la disipación de calor adecuada.**

0 **Es altamente recomendable realizar un mantenimiento regular para eliminar el polvo,**  ya que éste puede impedir el flujo de aire y dificultar la disipación del calor.

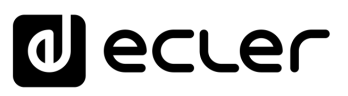

#### <span id="page-10-0"></span>6.2 Conexión a la Red

**HADA funciona con tensiones alternas de 90 a 264 V y de 47 a 63 Hz**. Este aparato está equipado con una fuente de alimentación sobredimensionada **capaz de adaptarse sin ningún tipo de ajuste a la tensión de red de cualquier país del mundo**.

En el **panel posterior**, junto al conector de alimentación IEC, hay un **interruptor de encendido/apagado** de la unidad.

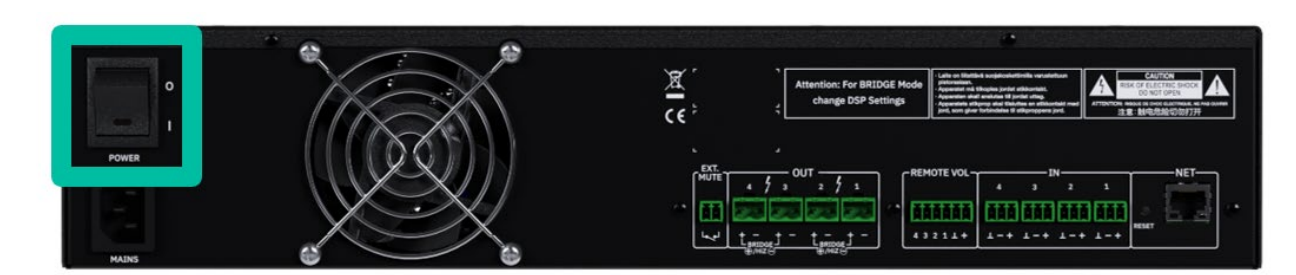

En el **panel frontal** se encuentra el botón **ON** con su indicador LED, **que se ilumina cuando la unidad está en funcionamiento.**

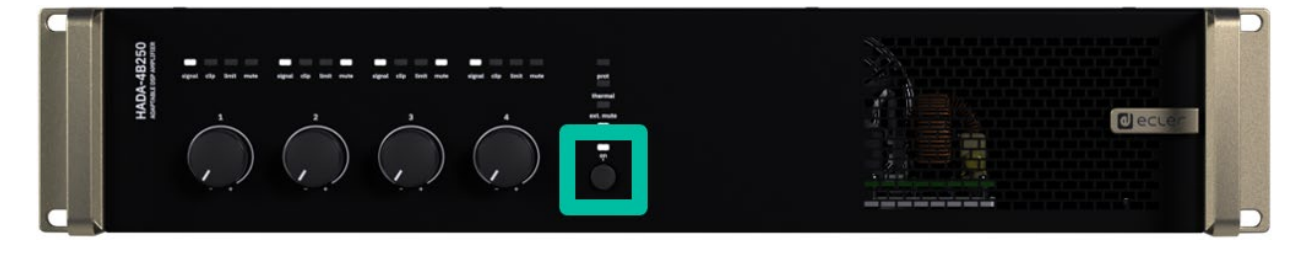

0 del panel frontal parpadeen una vez. El LED prot. (rojo) se iluminará junto con el LED ON **Para entrar en modo de reposo**, mantenga pulsado el botón ON hasta que todos los LEDs (blanco) para indicar que el modo de espera está activo.

**Para salir del modo de reposo**, repita el proceso.

Ţ. 0 **No deje que el cable de alimentación discurra en paralelo a los cables apantallados que transportan la señal de audio**, ya que podría provocar zumbidos.

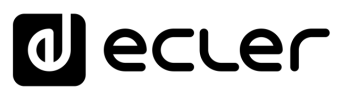

#### <span id="page-11-0"></span>6.3 Conexiones de entrada analógica

El **panel trasero de los equipos HADA proporcionan entradas de señal analógicas, balanceadas y de nivel de línea**. La selección de las entradas de hardware y su enrutamiento y mezcla hacia cualquiera de los canales de amplificación se realiza desde su aplicación web integrada. Para más información, [consulte el capítulo HADA DSP Manager.](#page-38-0)

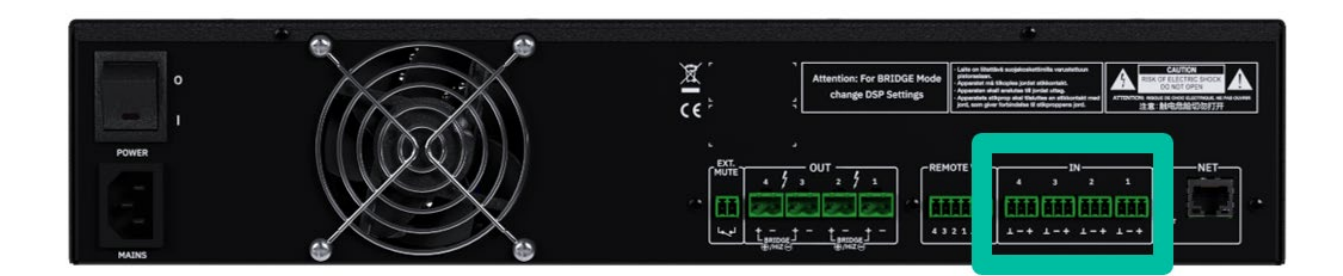

**Los conectores de entrada de señal son bloques de terminales de tornillo de 3 posiciones. El cableado es**:

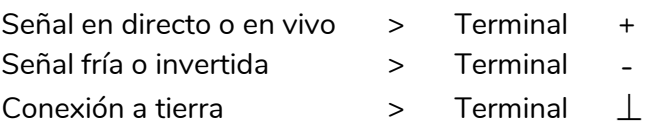

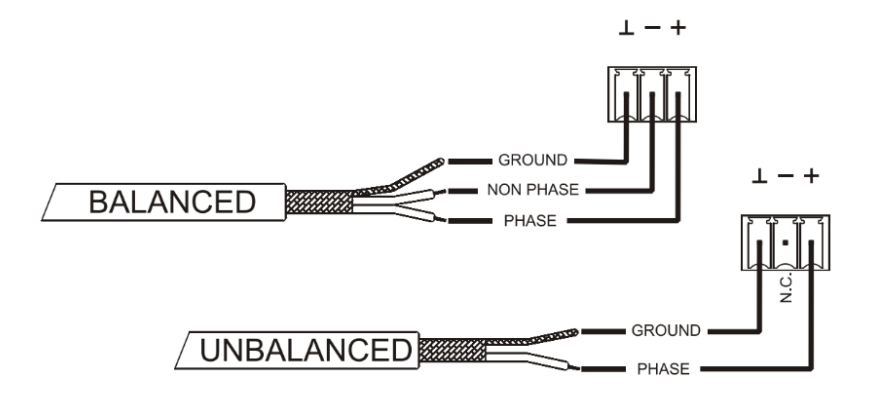

Para una **conexión no balanceada** cortocircuite la clavija  $\perp$  con la clavija – como se muestra en la imagen de arriba.

**[Ctrl.](#page-38-0) SW [HW](#page-4-0)**

# lecler

### <span id="page-12-0"></span>6.4 Conexiones de salida amplificadas

El panel trasero está equipado con un **bloque de terminales de tornillo de dos posiciones para cada salida amplificada**.

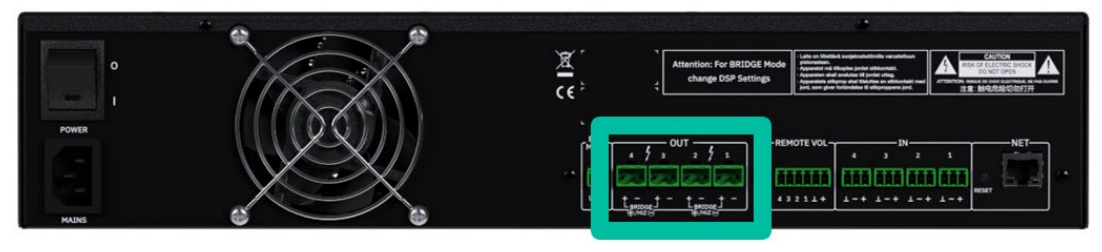

0 **Respete siempre la polaridad relativa de las salidas** (+ y - en cada conector de conector de salida), del cableado y de los altavoces.

### <span id="page-12-1"></span>6.4.1 Configuración de la Salida

**El** [software HADA DSP Manager](https://www.ecler.com/es/buscar/?q=hada+software) **permite configurar el amplificador para que funcione en modo de alta impedancia/puente, o de baja impedancia**.

0 Seleccione el modo de funcionamiento adecuado para no dañar los altavoces. **No conecte nunca cargas inferiores a 4 ohmios cuando trabaje en modo de baja impedancia**.

Los modos HiZ y Bridge deben utilizar el primer o el segundo par de canales. Conecte los altavoces tal y como se indica en las serigrafías cuando necesite los modos HiZ o Bridge.

0 cuando trabaje en baja impedancia para un correcto rendimiento. Si los valores de impedancia **Asegúrese de igualar la impedancia de la carga total conectada a los altavoces**, no coinciden, seleccione el más próximo.

### 6.4.1.1 Ejemplo de Funcionamiento

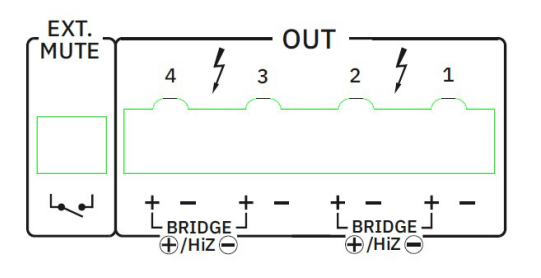

#### AMP **OUT1-2**: HiZ-100V

0 **puente, utilice ambos pines + para conectar los Cuando OUT 1-2 están configurados en altavoces**. El + de la izquierda es el positivo.

#### AMP **OUT3**: LoZ-8ohm AMP **OUT4**: LoZ-4ohm

0 **funcionan de forma independiente** con una **Cuando se selecciona LoZ, los canales**  potencia máxima declarada.

0 **de buena calidad, sección suficiente y lo más corto posible**. Esto es muy importante cuando **El cable de conexión que une las salidas de los amplificadores y los altavoces debe ser**  las distancias a cubrir son largas, es decir, hasta 10 metros se recomienda utilizar una sección no inferior a 2,5mm $^2$  y para distancias superiores 4mm $^2$ .

**[PRECAUCIONES](#page-3-0)**

**PRECAUCIONES** 

**[CONTENIDO CAJA](#page-5-0)**

Control TELNET

**[INFORMACIÓN TÉCNICA](#page-18-0)**

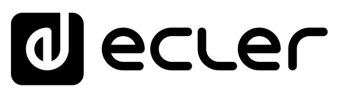

#### <span id="page-13-0"></span>6.5 Remote Volume

**El panel trasero de HADA proporciona cuatro puertos de control remoto**, etiquetados como "REMOTE VOL 1-4", a los que se pueden conectar dispositivos analógicos como los paneles murales de la serie WPa o potenciómetros lineales comunes de 10 Kohm. **Estos puertos permiten controlar el volumen de los canales de salida**: cada entrada REMOTE VOL está asociada a su canal de salida correspondiente.

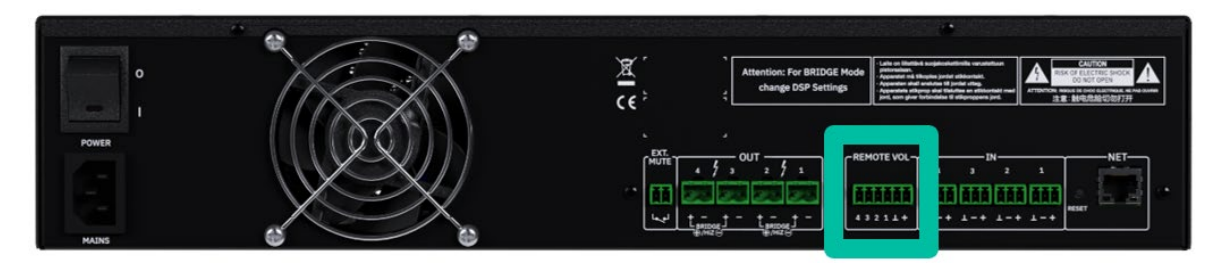

0 Cuando se utilizan **GPIs en combinación con potenciómetros frontales**, el potenciómetro ajustado al valor más bajo entre los dos es el que define el nivel máximo de salida.

#### <span id="page-13-1"></span>6.5.1 Conexión de los puertos de control REMOTE VOL

**Los conectores REMOTE VOL son de tipo Euroblock**. La asignación de la conexión es la siguiente:

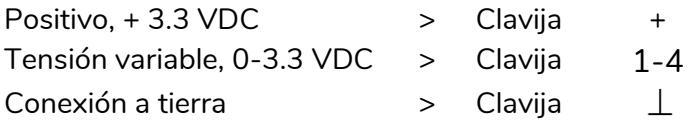

Los cables de conexión pueden tener una longitud de hasta 500m si se utiliza una sección de 0,5mm<sup>2</sup>.

#### <span id="page-13-2"></span>6.6 Mute (silenciador) externo

HADA dispone en su panel trasero de una entrada de control, o **puerto EXT. MUTE que permite la activación / desactivación del silenciamiento de las salidas de audio (zonas) de la unidad** mediante pulsador, relé, o posibilidad de cierre de contacto libre externo.

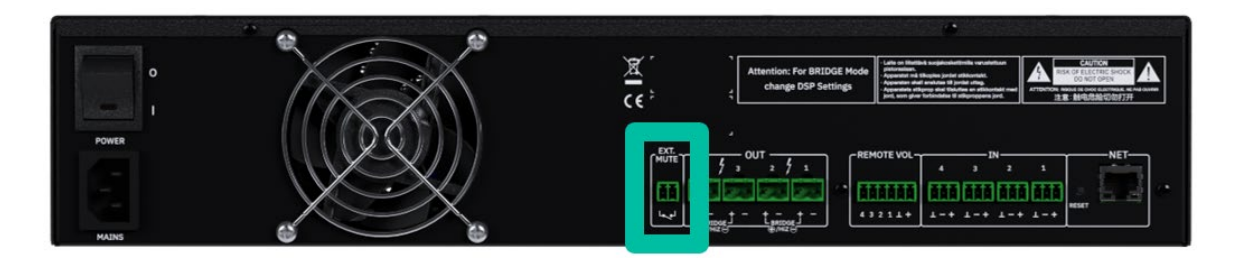

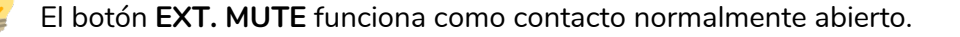

[HADA DSP MANAGER](#page-38-0) y Actualizaciones

**[Ctrl.](#page-38-0) SW [HW](#page-4-0)**

**[PRECAUCIONES](#page-3-0)**

**PRECAUCIONES** 

**[CONTENIDO CAJA](#page-5-0)**

**INFORMACIÓN<br>TÉCNICA** 

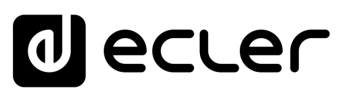

#### <span id="page-14-1"></span>6.7 Puertos Ethernet

El **conector ETHERNET tipo RJ-45 del panel trasero,** denominado NET, permite conectar el equipo a una red Ethernet, o directamente a un ordenador u otro dispositivo con interfaz Ethernet, punto a punto.

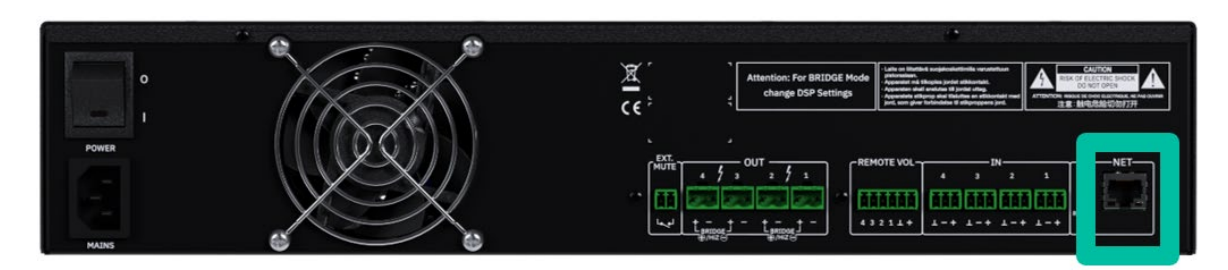

Esta **conexión permite, dentro de una red local, lo siguiente**:

- **Programación y gestión global de la unidad HADA** mediante el software Windows® [HADA DSP Manager.](https://www.ecler.com/es/buscar/?q=hada+software)
- **Conexión de dispositivos de terceros para integración en sistemas de control** (Crestron®, Extron®, AMX®, Vity®, Medialon®, etc., marcas registradas por sus fabricantes), utilizando el protocolo de terceros TCP/IP integrado en los dispositivos HADA. Consulte el capítulo Control TELNET [para obtener más información.](#page-68-0)

#### <span id="page-14-2"></span>6.8 Reset (Reinicio)

**El botón RESET del panel trasero, permite restablecer la configuración de red.**

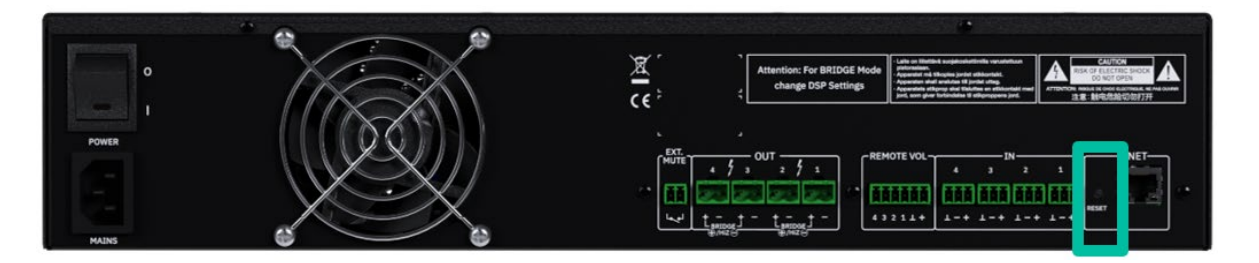

**En caso de que haya configurado una dirección de red fija y la haya olvidado, si mantiene pulsado el botón de reinicio durante más de 10 segundos podrá configurar la interfaz de red en modo DHCP como de fábrica.** De este modo, utilizando el software HADA DSP Manager en un PC con su tarjeta de red configurada como cliente DHCP, será posible detectar el amplificador y cambiar de nuevo la configuración de red.

<span id="page-14-0"></span>0 **Se puede realizar un ajuste predeterminado de fábrica de los parámetros DSP** [cargando](#page-50-1)  [un preajuste predeterminado de fábrica a través de HADA DSP Manager.](#page-50-1)

**[PRECAUCIONES](#page-3-0)**

**PRECAUCIONES** 

**[CONTENIDO CAJA](#page-5-0)**

**[INFORMACIÓN TÉCNICA](#page-18-0)**

# ecler

## **7. PUESTA EN MARCHA y FUNCIONAMIENTO**

#### <span id="page-15-1"></span>7.1 Puesta en marcha

<span id="page-15-0"></span>Cuando el **interruptor de encendido del panel trasero está en ON**, el amplificador está alimentado y **se encenderá automáticamente**.

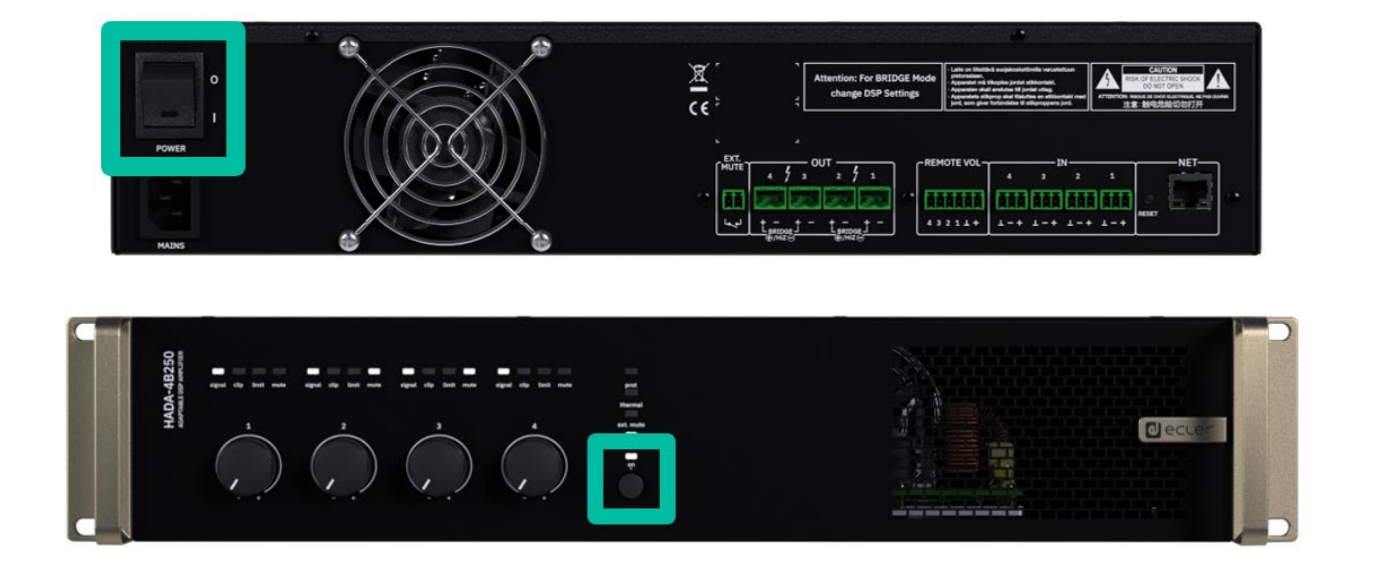

#### Cuando el LED ON del panel frontal se ilumina en blanco, el aparato está operativo.

 $\overline{\phantom{a}}$ **Para entrar en modo de reposo**, mantenga pulsado el botón ON hasta que todos los LEDs del panel frontal parpadeen una vez. El LED prot. (rojo) se iluminará junto con el LED ON (blanco) para indicar que el modo de espera está activo.

**Para salir del modo de reposo**, repita el proceso.

En una instalación de audio completa, **es importante poner en marcha los equipos en el siguiente orden**:

- **1.** fuentes de sonido
- **1.** mezclador
- **2.** ecualizadores
- **3.** filtros activos
- **4.** procesadores
- **5.** amplificadores de potencia.

**Para apagarlos, la secuencia debe seguir un patrón inverso.**

[HADA DSP MANAGER](#page-38-0) y Actualizaciones

**[Ctrl.](#page-38-0) SW [HW](#page-4-0)**

**[PRECAUCIONES](#page-3-0)**

**PRECAUCIONES** Actualiza

**[CONTENIDO CAJA](#page-5-0)**

INAGER<br>Iones Pasos Pasos<br><mark>GARANTÍA y CONTENIDO CAJA<br>| MEDIO AMBIENTE|</mark> CONTENIDO CAJA

[Conexión Automática](#page-40-0)<br>Conexión Automática

[Login](#page-41-0)

**[DESCRIPCIÓN y CARACTERÍSTICAS](#page-5-1)**

**[FUNCIONES PANELES](#page-6-0)**

**[INSTALACIÓN y CONEXIONES](#page-8-0)**

**[PUESTA EN MARCHA y FUNCIONAMIENTO](#page-14-0)**

PUESTA EN MARCHA y **FUNCIONAMIENTO** 

**[INFORMACIÓN TÉCNICA](#page-18-0)**

# lecler

### <span id="page-16-0"></span>7.2 Configuración de HADA DSP Manager

**Una vez realizadas las conexiones físicas, las unidades HADA deben configurarse mediante el software HADA DSP Manager.**

0 **un servidor DHCP está presente en la red, proporcionará automáticamente la dirección IP al La interfaz de red HADA viene de fábrica en modo cliente DHCP.** Esto significa que, **si dispositivo**. En ausencia de un servidor DHCP, como en las redes estándar, la interfaz de red HADA tomará una dirección aleatoria del tipo 169.254.x.y.

0 **detección automática del software HADA DSP Manager podrá encontrar fácilmente todos**  Si la tarjeta de red de su PC también está configurada en modo DHCP, **a través de la sus amplificadores conectados en red**, que aparecerán en forma de lista en la ventana principal del software.

**Cuando aparezca la lista con las unidades conectadas a la red, pulse en la flecha a la derecha de cada unidad para abrir la ventana de configuración.**

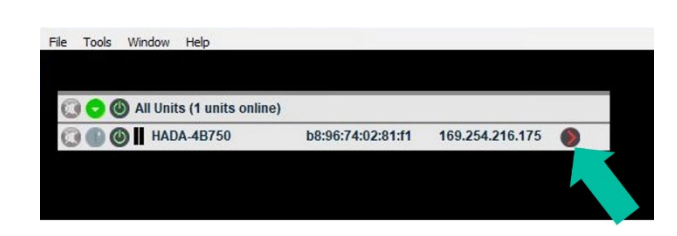

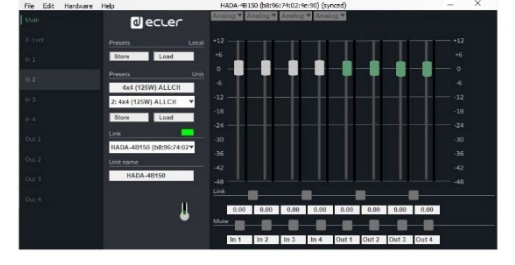

0 **En caso de que su amplificador HADA no aparezca, por favor reinicie la unidad. Para más detalles, consulte el capítulo** Reset [\(Reinicio\)](#page-14-2)**.**

0 [Consulte el capítulo HADA](#page-38-0) DSP Manager **para obtener información sobre los parámetros, ajustes y funciones disponibles en la aplicación.**

**[Ctrl.](#page-38-0) SW** 

**[PRECAUCIONES](#page-3-0)**

**PRECAUCIONES** 

**[CONTENIDO CAJA](#page-5-0)**

[Conexión Automática](#page-40-0)<br>Conexión Automática

[Login](#page-41-0)

[Pantalla](#page-42-0) Configuración<br>Principal [del dispositivo](#page-45-0)

[Modo Admin](#page-57-0)

Modo Admin

[Control TELNET](#page-68-0) [Grupos](#page-67-0)

**Control TELNET** 

Grupos

**GARANTÍA y CONTENIDO CAJA**<br>MEDIO AMBIENTE

**[DESCRIPCIÓN y CARACTERÍSTICAS](#page-5-1)**

**[FUNCIONES PANELES](#page-6-0)**

**[INSTALACIÓN y CONEXIONES](#page-8-0)**

**[PUESTA EN MARCHA y FUNCIONAMIENTO](#page-14-0)**

PUESTA EN MARCHA Y **FUNCIONAMIENTO** 

**[INFORMACIÓN TÉCNICA](#page-18-0)**

# <span id="page-17-0"></span>7.3 Modo Puente y Modo Hi-Z

El modo puente o el modo HiZ **permiten conectar altavoces de línea de 100V/70V, debe configurarse mediante** [HADA DSP Manager.](#page-38-0)

**Configure el modo de salida correcto mediante el software antes de conectar los altavoces de línea**:

- **Dual:** Cada canal funciona como uno sólo, en modo de baja impedancia.
- **Bridge Mono** (Puente Mono): Dos canales se acoplan en puente para líneas de altavoces de baja o alta impedancia.

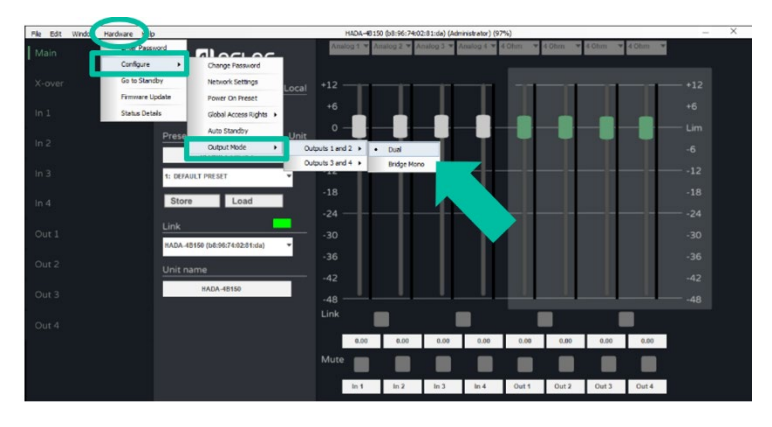

**Una vez configurado el modo Bride Mono, conecte los altavoces de línea a 100V o 70V como se indica a continuación:**

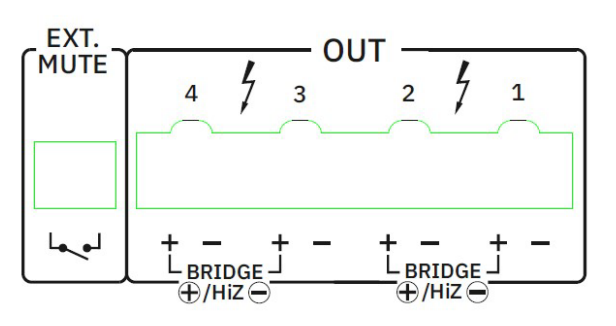

- El pin positivo  $\bigoplus$  de la salida en modo puente es el izquierdo.
- Cuando los canales 1 y 2 se configuran como puente, el conector de entrada a utilizar es el Input 1 y el control de volumen es el del canal 1.
- Cuando los canales 3 y 4 se configuran como puente, el conector de entrada a utilizar es el Input 3 y el control de volumen es el del canal 3.

**Después de seleccionar el modo de salida deseado, recuerde ajustar la carga adecuada en cada salida**. Estos ajustes permitirán adaptar los parámetros internos del amplificador para que funcione de forma óptima con distintos tipos de carga.

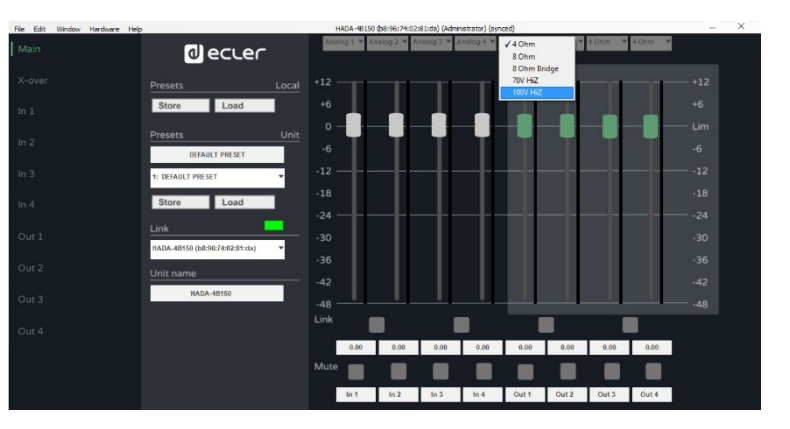

**La selección del tipo de carga para cada salida sólo está disponible iniciando sesión en**  [HADA DSP Manager](#page-38-0) **con credenciales de administrador.**

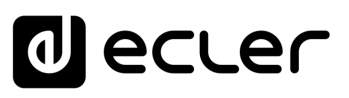

### <span id="page-18-1"></span>7.4 Modo de recuperación

**En caso de que aparezca un problema de firmware, o falle una actualización de firmware, el equipo HADA cargará automáticamente un firmware de emergencia llamado "Recovery Mode" (Modo de Recuperación).**

**Esto permite conectar con Ecler HADA DSP Manager y actualizar de nuevo el firmware con el firmware correcto de cada modelo HADA.** 

Cuando la unidad se encuentra en este estado especial, todos los LEDs frontales de la unidad (Prot., Thermal, Ext. Mute, Data y ON) parpadearán al mismo tiempo. La señal de audio será procesada por el DSP y una limitación especial de todas las salidas evitará daños en los módulos amplificadores.

**Para salir del modo de recuperación**, introduzca las credenciales de administrador las y actualice el firmware de la unidad.

<span id="page-18-0"></span>Ī. **Cada unidad HADA necesita ser actualizada con el firmware correcto relacionado con cada modelo**.

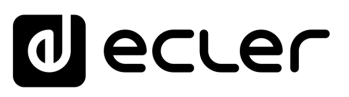

# **8. INFORMACIÓN TÉCNICA**

#### <span id="page-19-1"></span>8.1 Especificaciones Técnicas

#### <span id="page-19-2"></span><span id="page-19-0"></span>8.1.1 HADA-4B150

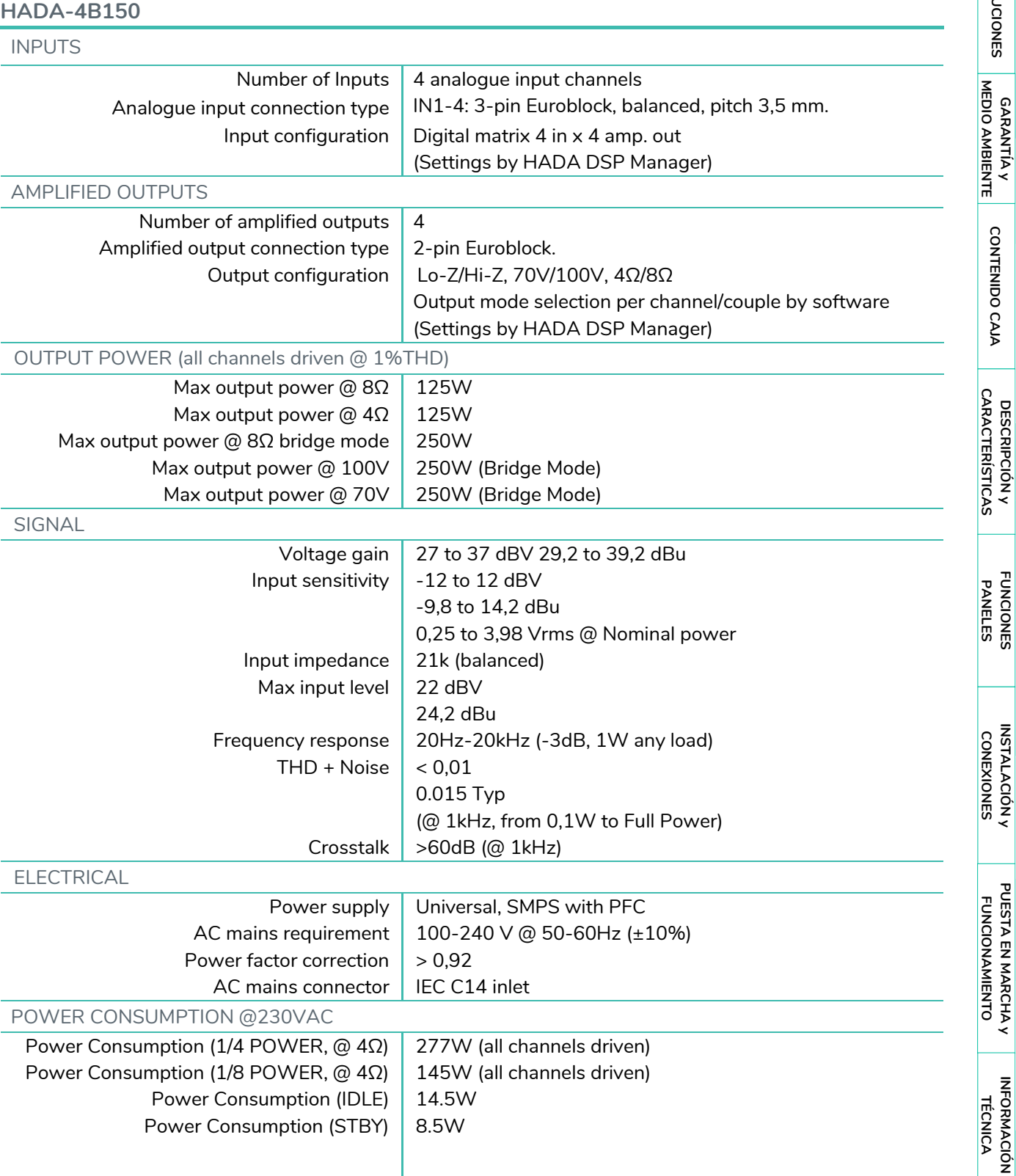

I

**[CONTENIDO CAJA](#page-5-0)**

**[PRECAUCIONES](#page-3-0)**

PRECAUCIONES

[Control TELNET](#page-68-0) [Grupos](#page-67-0)

Control TELNET

Grupos

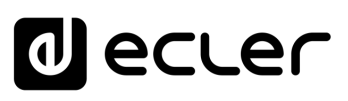

[HADA DSP MANAGER](#page-38-0)

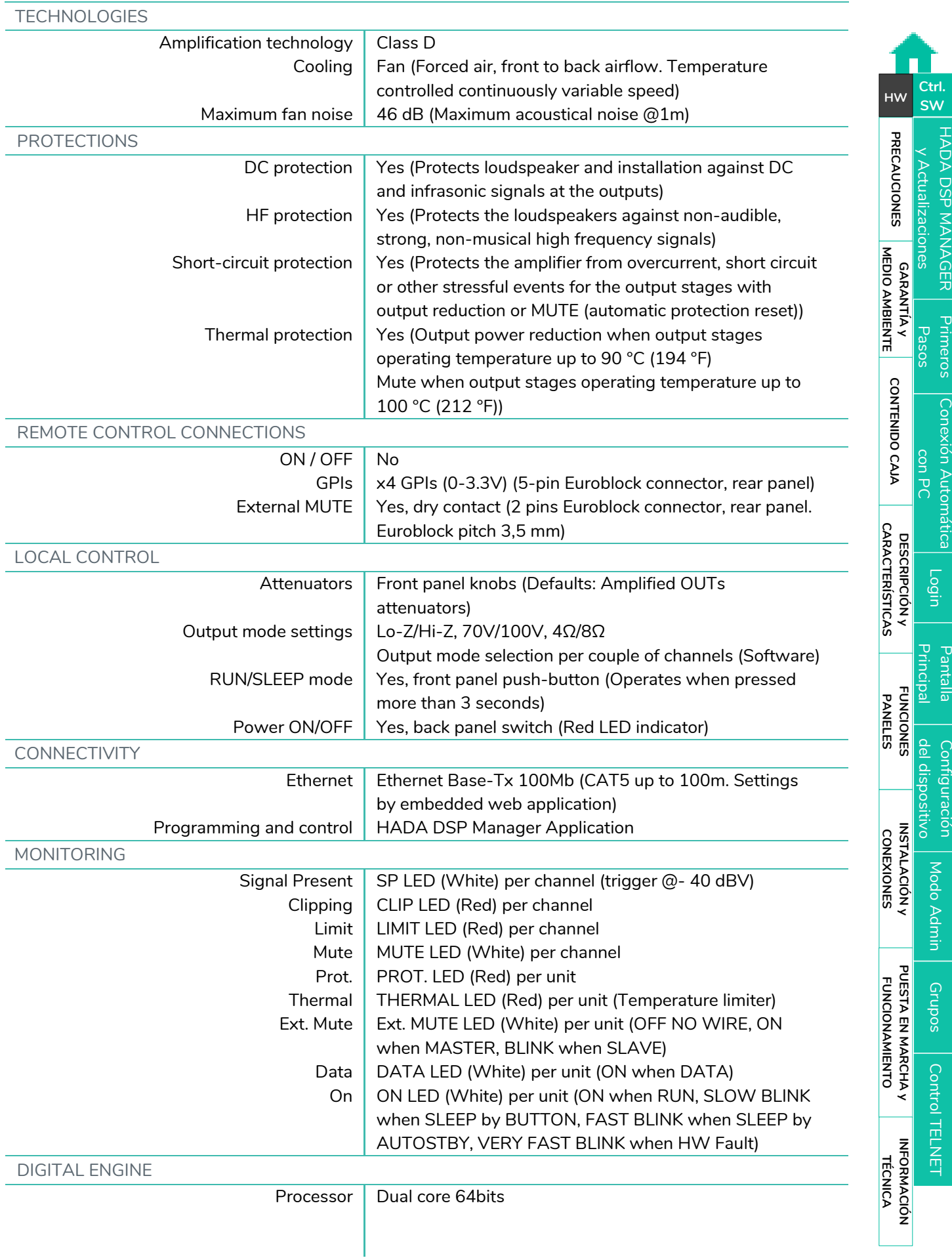

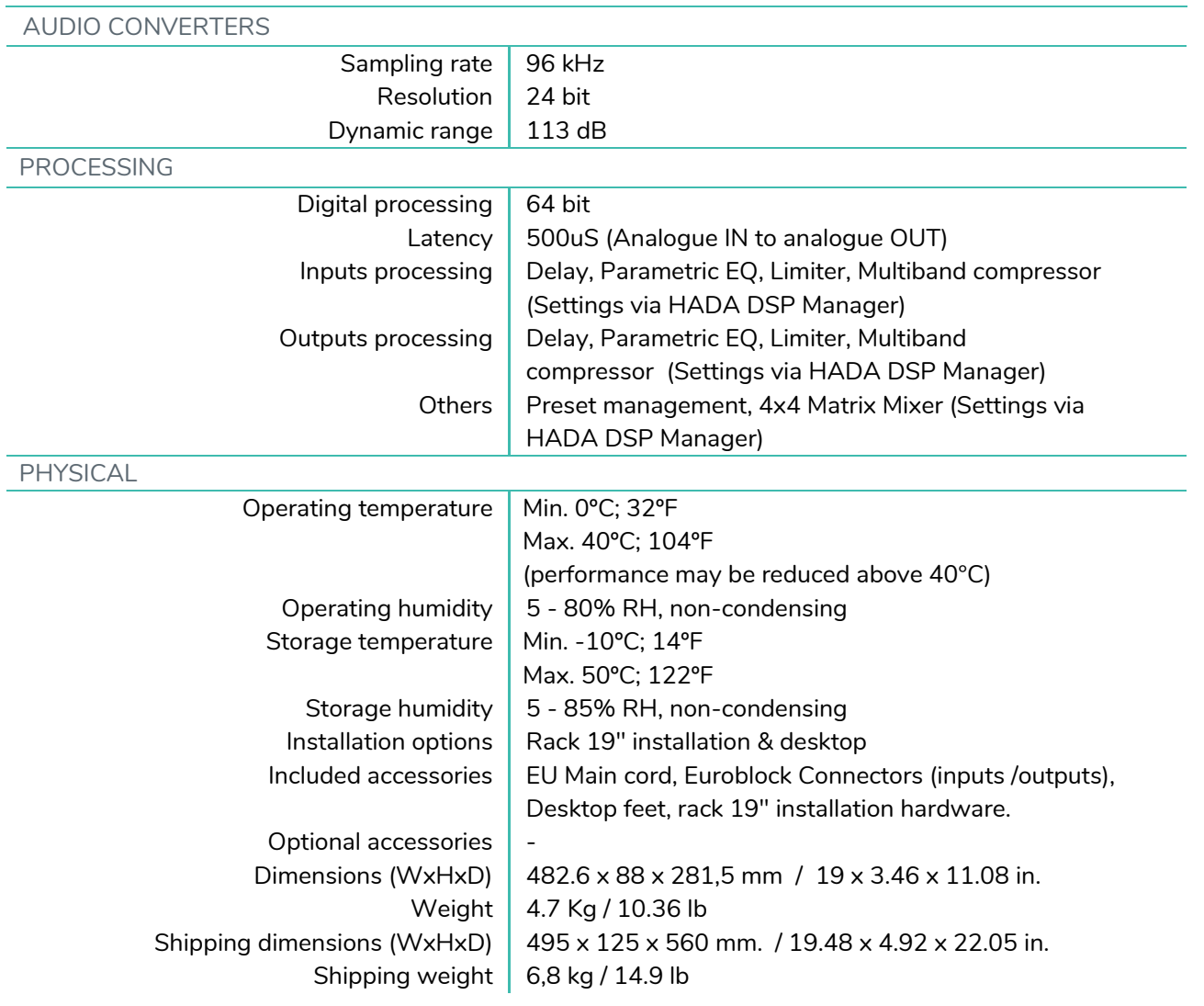

**[PRECAUCIONES](#page-3-0)**

PRECAUCIONES

**[Ctrl.](#page-38-0) SW [HW](#page-4-0)**

Г

AGER [Primeros](#page-39-0)<br>1es Pasos<br>GARANTÍA y<br>MEDIO AMBIENTE

**[CONTENIDO CAJA](#page-5-0)**

[Conexión Automática](#page-40-0)<br>Conexión Automática

[Login](#page-41-0)

[Pantalla](#page-42-0) Configuración<br>Principal [del dispositivo](#page-45-0)

del dispositivo Configuración

Principal Pantalla

[Modo Admin](#page-57-0)

Modo Admin

[Control TELNET](#page-68-0) [Grupos](#page-67-0)

Control TELNET

**Grupos** 

**[DESCRIPCIÓN y CARACTERÍSTICAS](#page-5-1)**

**[FUNCIONES PANELES](#page-6-0)**

**[INSTALACIÓN y CONEXIONES](#page-8-0)**

**[PUESTA EN MARCHA y FUNCIONAMIENTO](#page-14-0)**

PUESTA EN MARCHA y<br>FUNCIONAMIENTO

**[INFORMACIÓN TÉCNICA](#page-18-0)**

# *a* ecter

[HADA DSP MANAGER](#page-38-0)

[Conexión Automática](#page-40-0)<br>Conexión Automática

[Login](#page-41-0)

[Modo Admin](#page-57-0)

Modo Admin

[Control TELNET](#page-68-0) [Grupos](#page-67-0)

Grupos Control TELNET

# <span id="page-22-0"></span>8.1.2 HADA-4B250

**HADA-4B250**

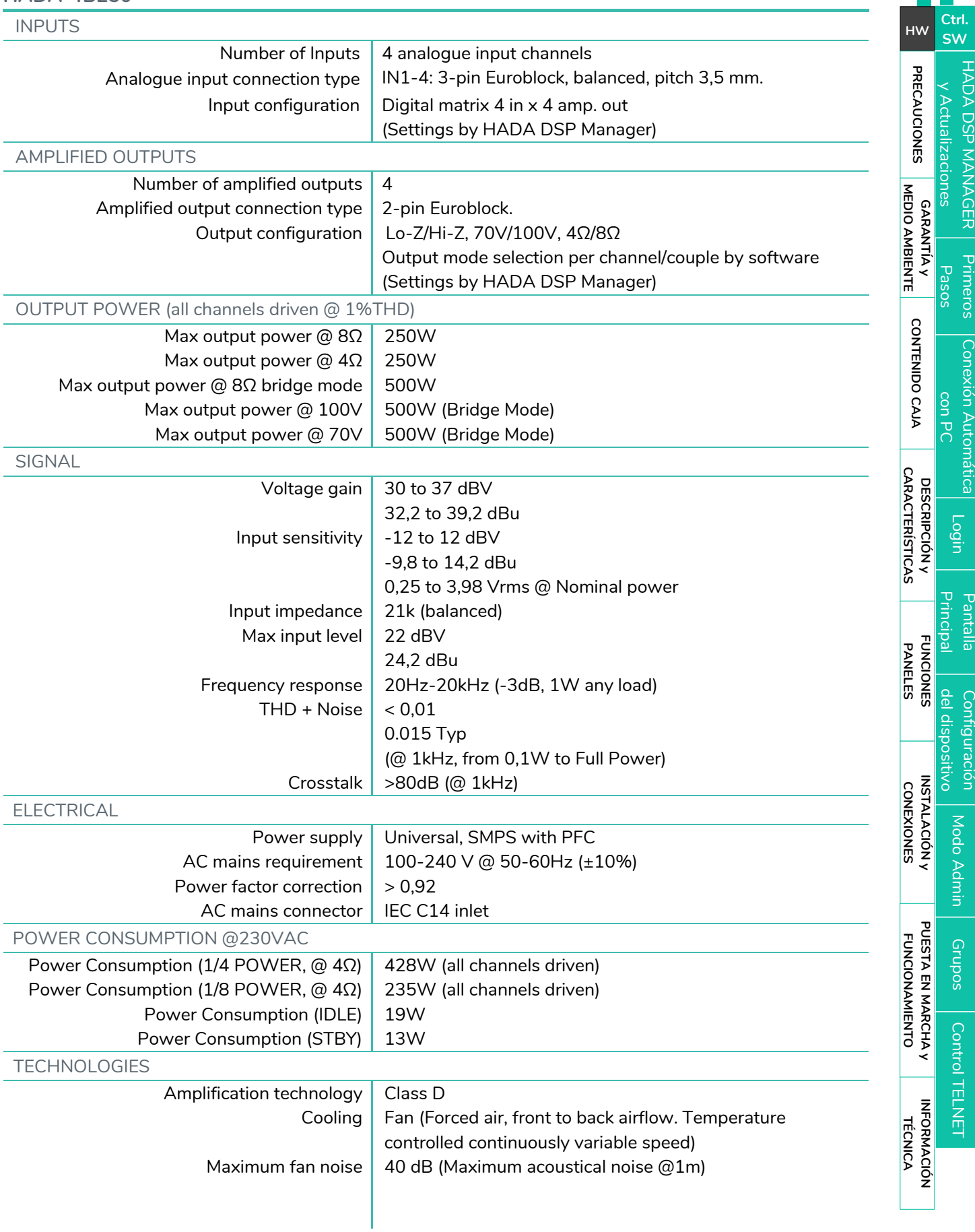

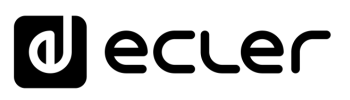

[HADA DSP MANAGER](#page-38-0)

[Login](#page-41-0)

**Pantalla** 

[Modo Admin](#page-57-0)

[Control TELNET](#page-68-0) [Grupos](#page-67-0)

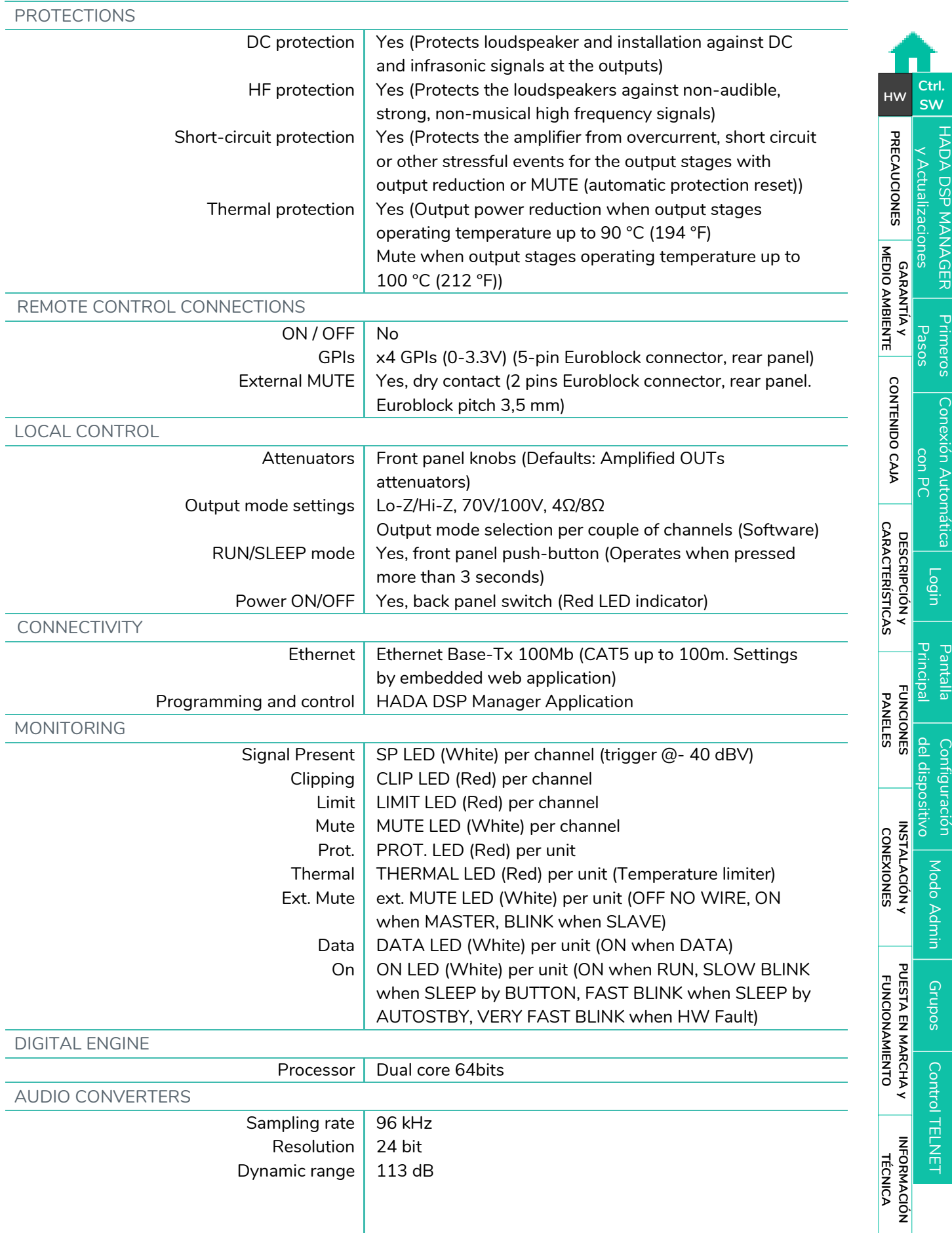

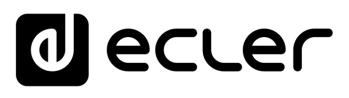

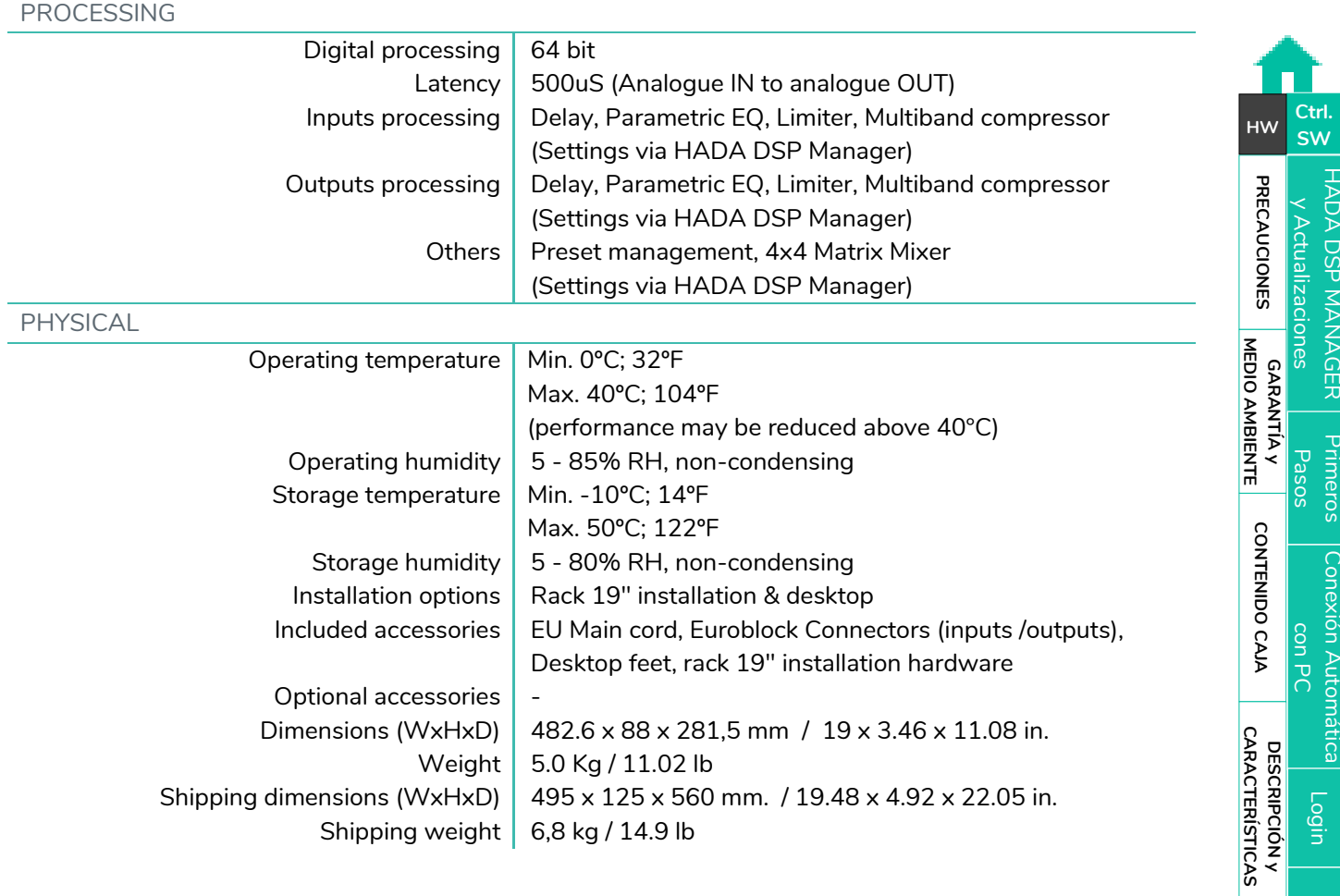

**[FUNCIONES PANELES](#page-6-0)**

**[INSTALACIÓN y CONEXIONES](#page-8-0)**

**[PUESTA EN MARCHA y FUNCIONAMIENTO](#page-14-0)**

PUESTA EN MARCHA y<br>FUNCIONAMIENTO

**INFORMACIÓN<br>TÉCNICA** 

[HADA DSP MANAGER](#page-38-0) y Actualizaciones

[Conexión Automática](#page-40-0)<br>Conexión Automática

[Login](#page-41-0)

[Pantalla](#page-42-0) Configuración<br>Principal [del dispositivo](#page-45-0)

del dispositivo Configuración

Principal Pantalla

[Modo Admin](#page-57-0)

Modo Admin

**Grupos** 

[HADA DSP MANAGER](#page-38-0)

## <span id="page-25-0"></span>8.1.3 HADA-4B400

**HADA-4B400**

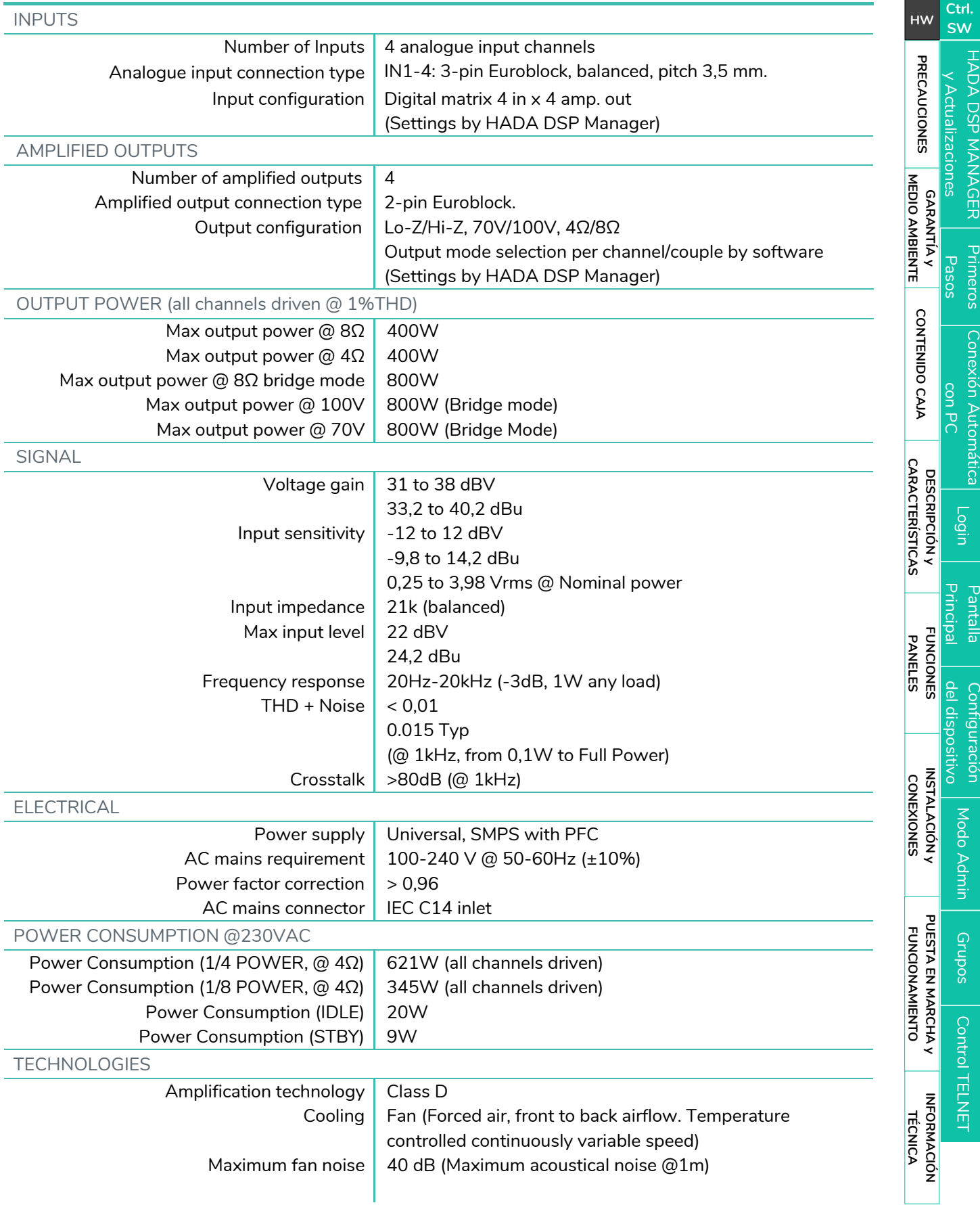

[Modo Admin](#page-57-0)

Configuración

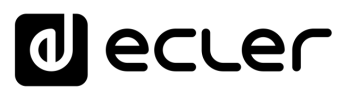

[HADA DSP MANAGER](#page-38-0)

L

[Login](#page-41-0)

[Modo Admin](#page-57-0)

Modo Admin

[Control TELNET](#page-68-0) [Grupos](#page-67-0)

Control TELNET

**Grupos** 

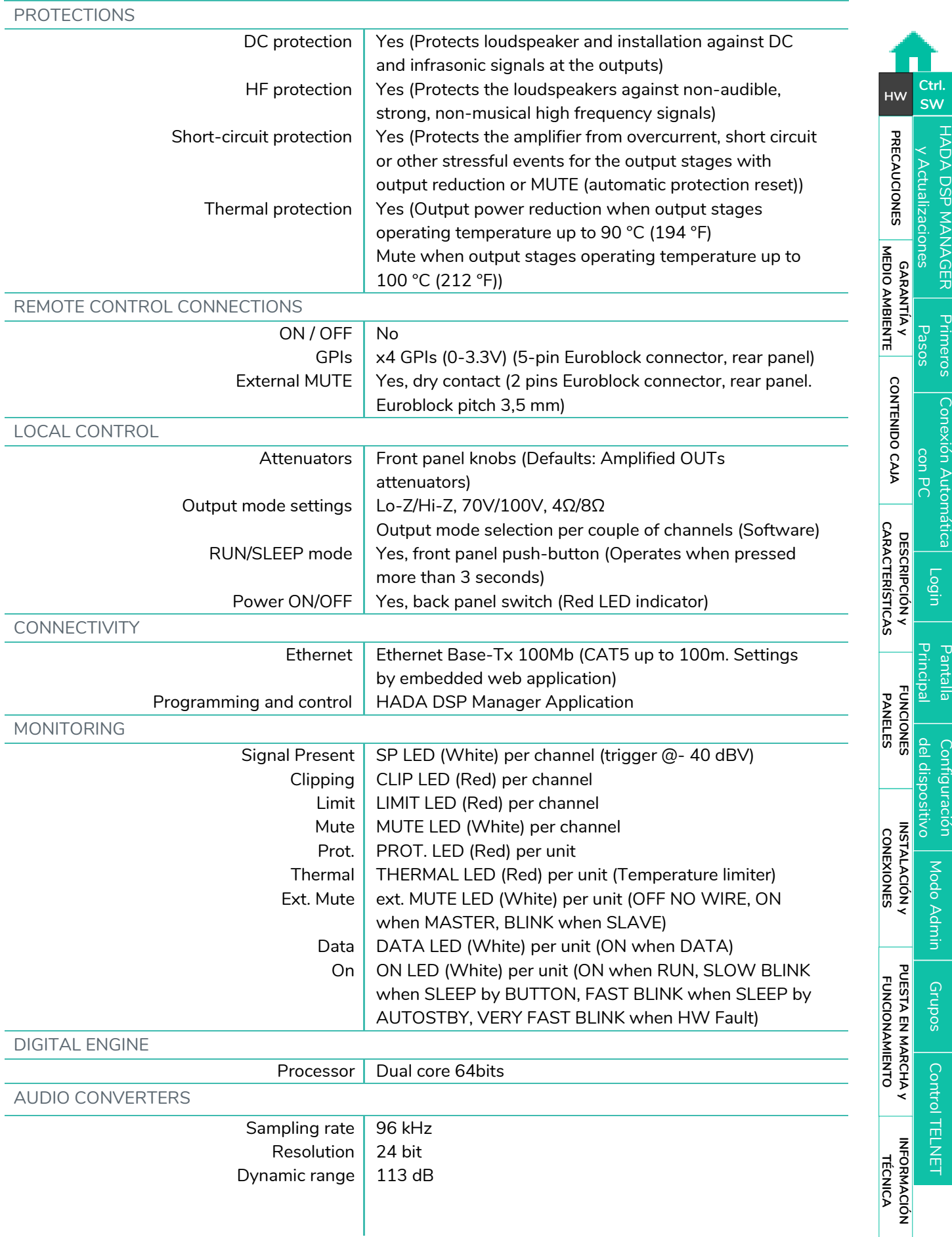

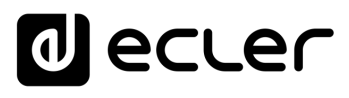

Primeros [Conexión Automática](#page-40-0)<br>Pasos |<br>Pasos |

[Login](#page-41-0)

[Pantalla](#page-42-0) Configuración<br>Principal [del dispositivo](#page-45-0)

del dispositivo Contiguración

Principal Pantalla

[Modo Admin](#page-57-0)

Modo Admin

[Control TELNET](#page-68-0) [Grupos](#page-67-0)

Control TELNET

**Grupos** 

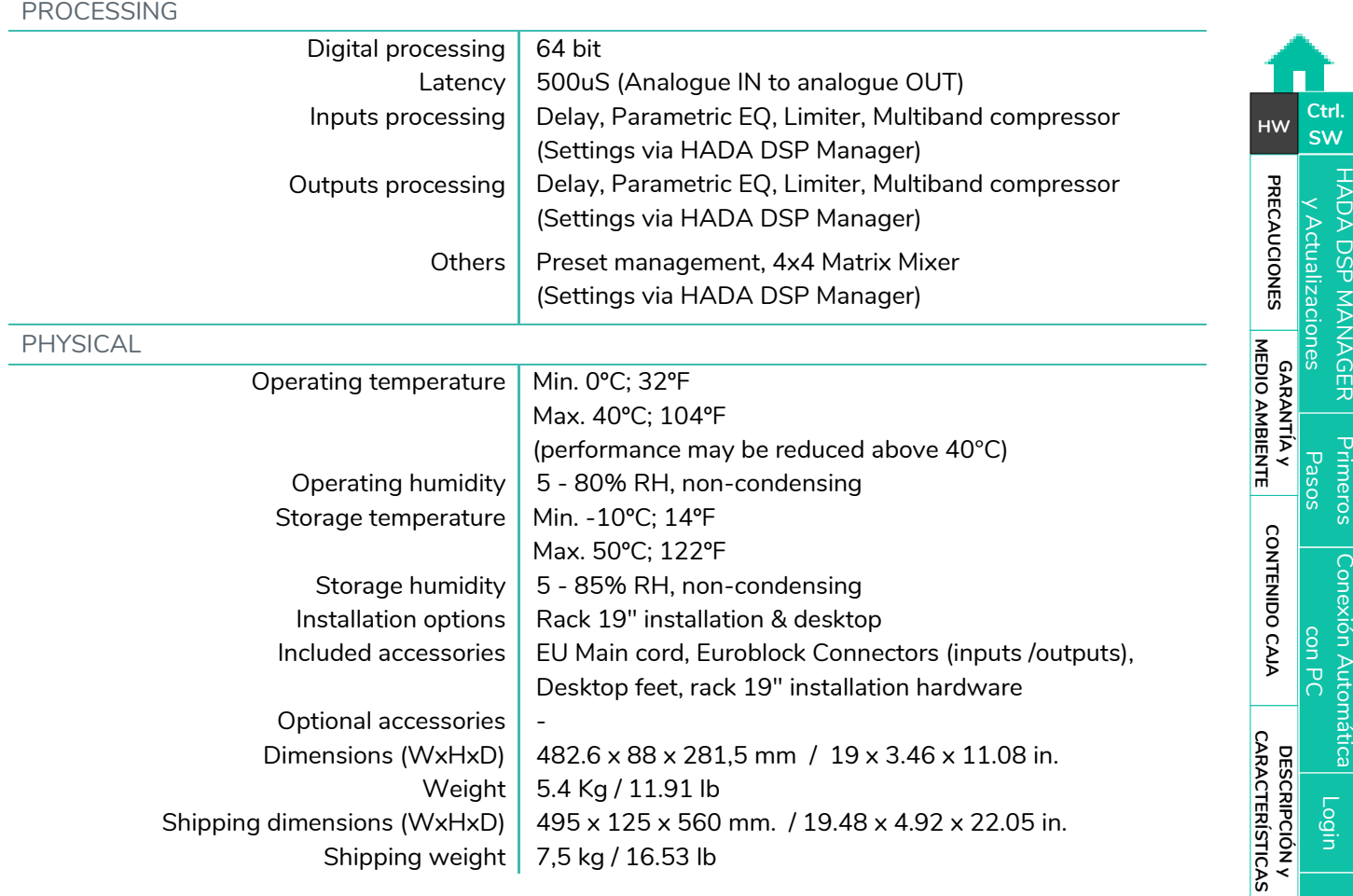

**[FUNCIONES PANELES](#page-6-0)**

**[INSTALACIÓN y CONEXIONES](#page-8-0)**

**[PUESTA EN MARCHA y FUNCIONAMIENTO](#page-14-0)**

PUESTA EN MARCHA y<br>FUNCIONAMIENTO

**INFORMACIÓN<br>TÉCNICA** 

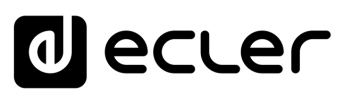

[HADA DSP MANAGER](#page-38-0)

**Pantalla** 

Ourtiguración

### <span id="page-28-0"></span>8.1.4 HADA-4B500

**HADA-4B500**

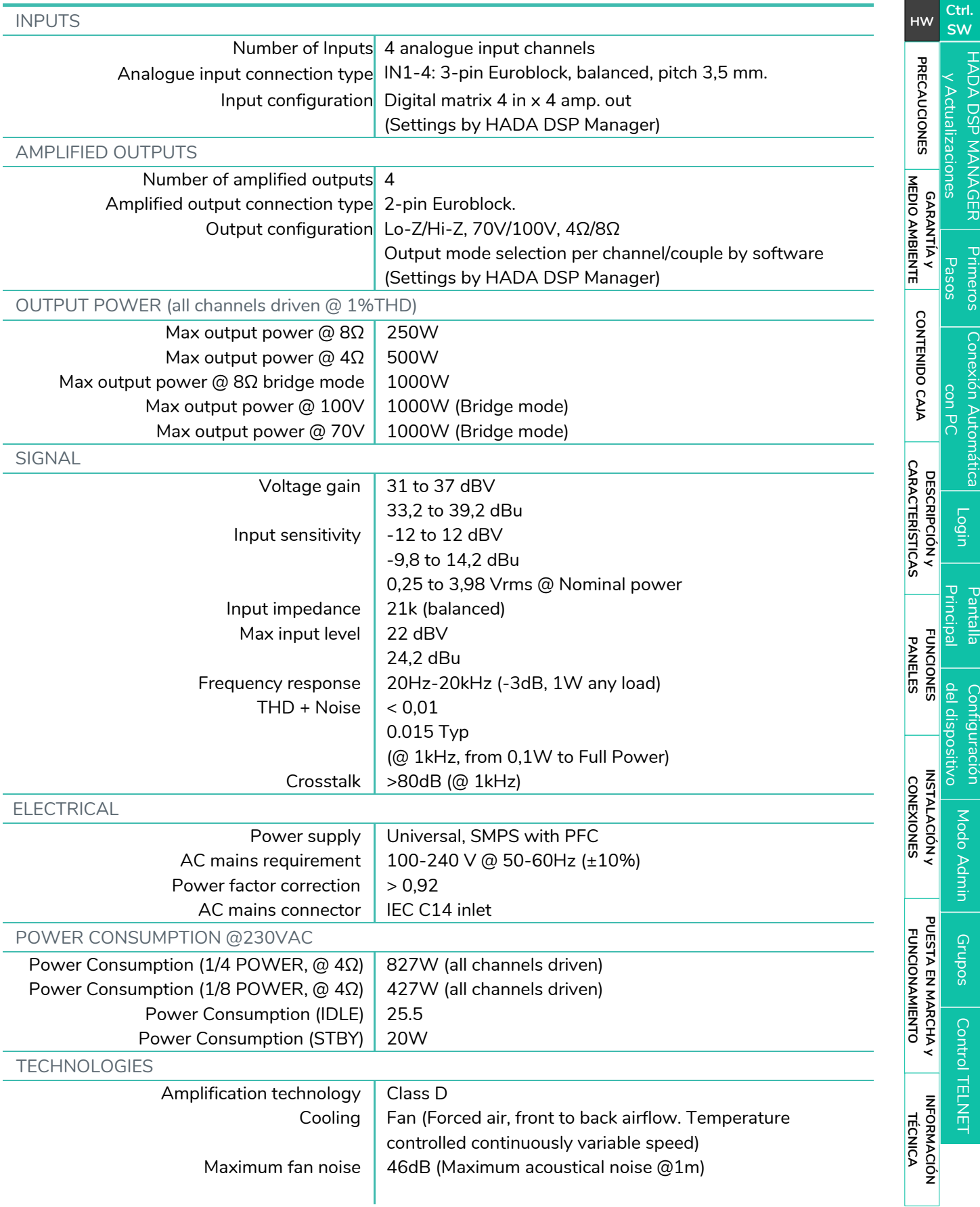

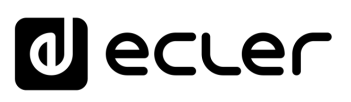

[HADA DSP MANAGER](#page-38-0)

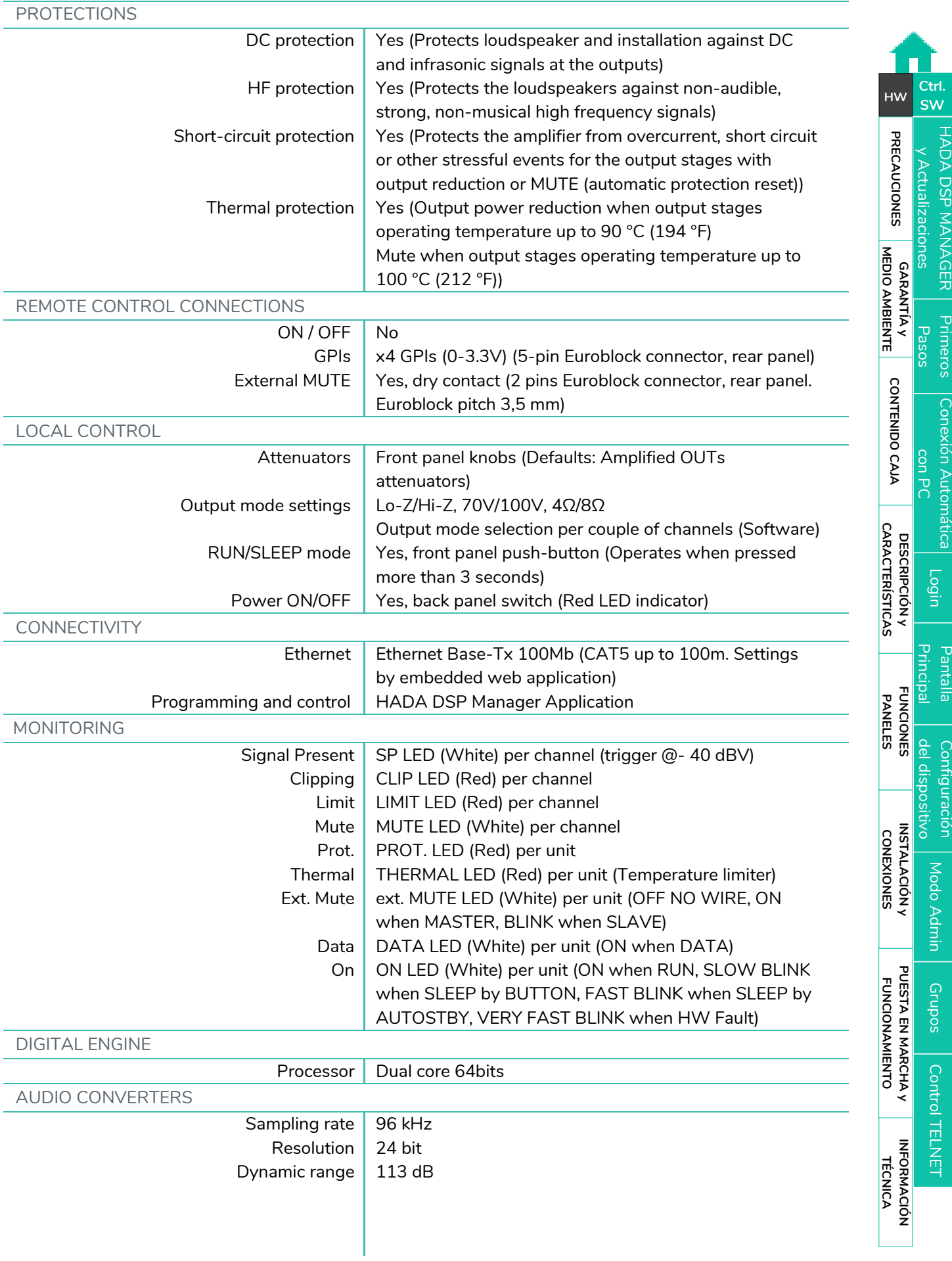

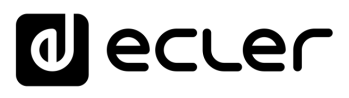

[Conexión Automática](#page-40-0)<br>Conexión Automática

[Login](#page-41-0)

[Pantalla](#page-42-0) Configuración<br>Principal [del dispositivo](#page-45-0)

del dispositivo Configuración

Principal Pantalla

[Modo Admin](#page-57-0)

Modo Admin

[Control TELNET](#page-68-0) [Grupos](#page-67-0)

Control TELNET

**Grupos** 

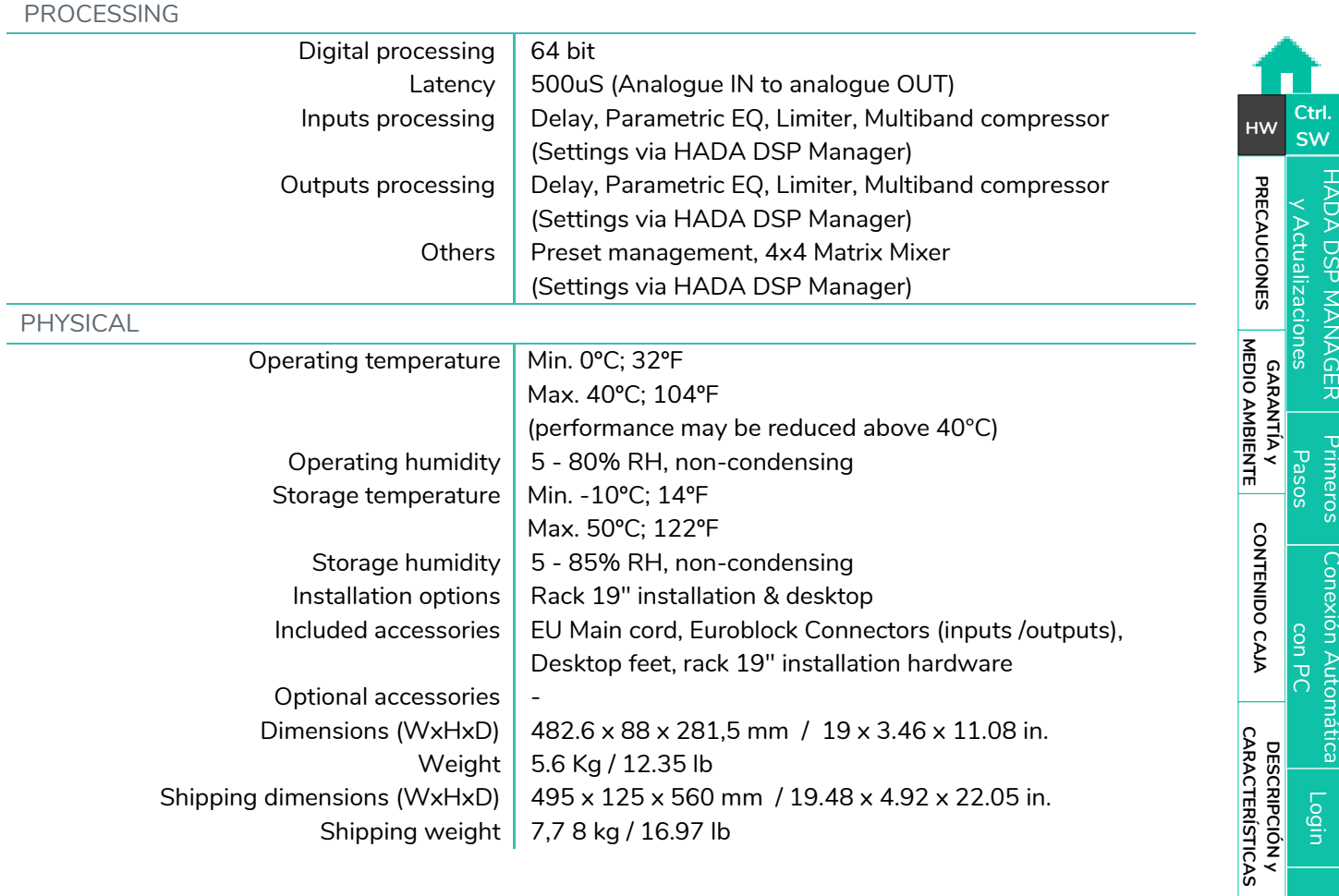

**[FUNCIONES PANELES](#page-6-0)**

**[INSTALACIÓN y CONEXIONES](#page-8-0)**

**[PUESTA EN MARCHA y FUNCIONAMIENTO](#page-14-0)**

PUESTA EN MARCHA y<br>FUNCIONAMIENTO

**INFORMACIÓN<br>TÉCNICA** 

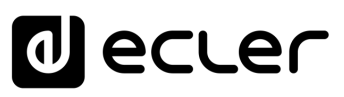

[HADA DSP MANAGER](#page-38-0)

П

### <span id="page-31-0"></span>8.1.5 HADA-4B750

**HADA-4B750**

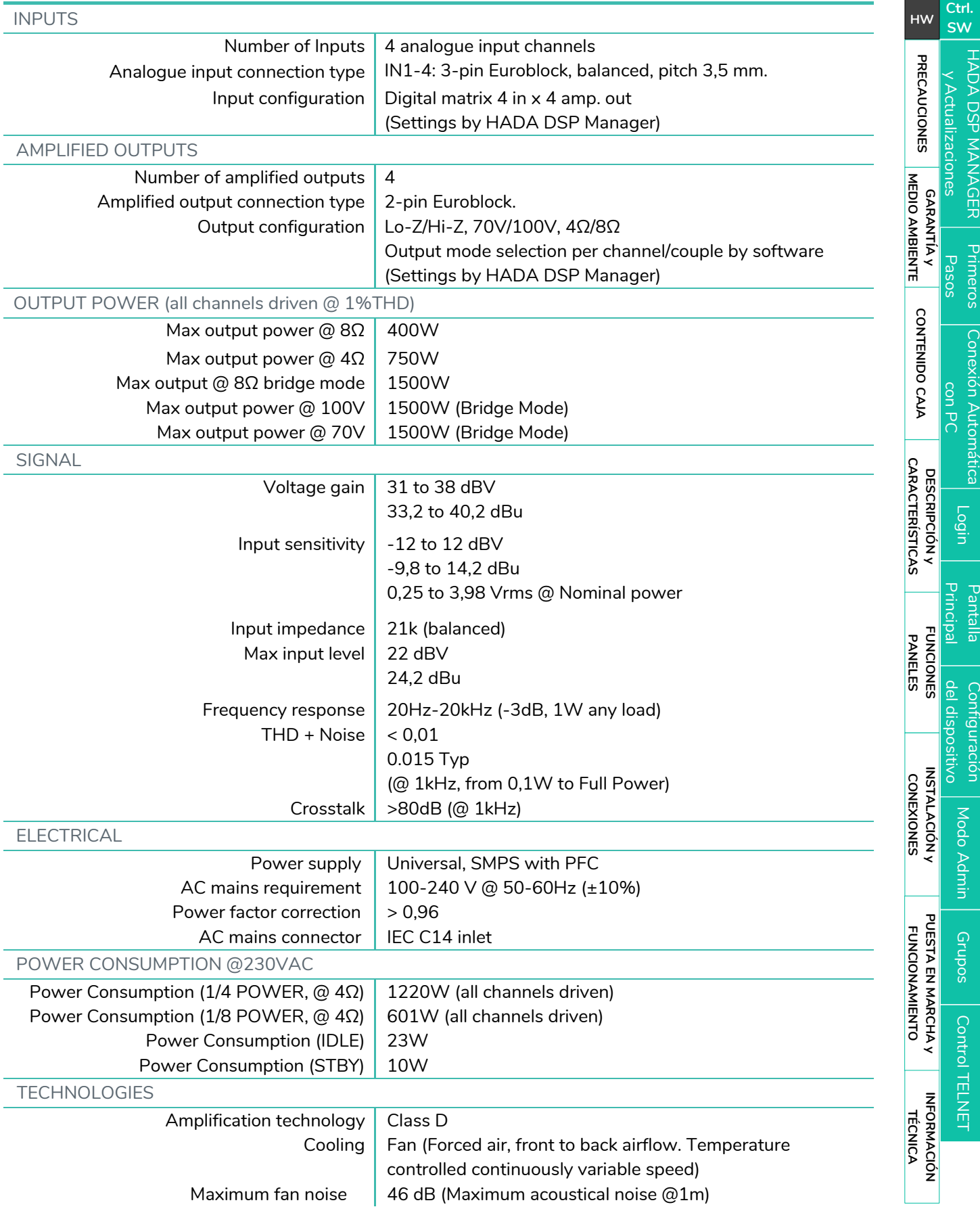

[Modo Admin](#page-57-0)

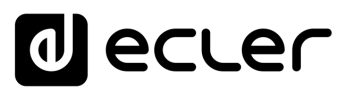

[HADA DSP MANAGER](#page-38-0)

[Login](#page-41-0)

[Modo Admin](#page-57-0)

[Control TELNET](#page-68-0) [Grupos](#page-67-0)

Grupos Control TELNET

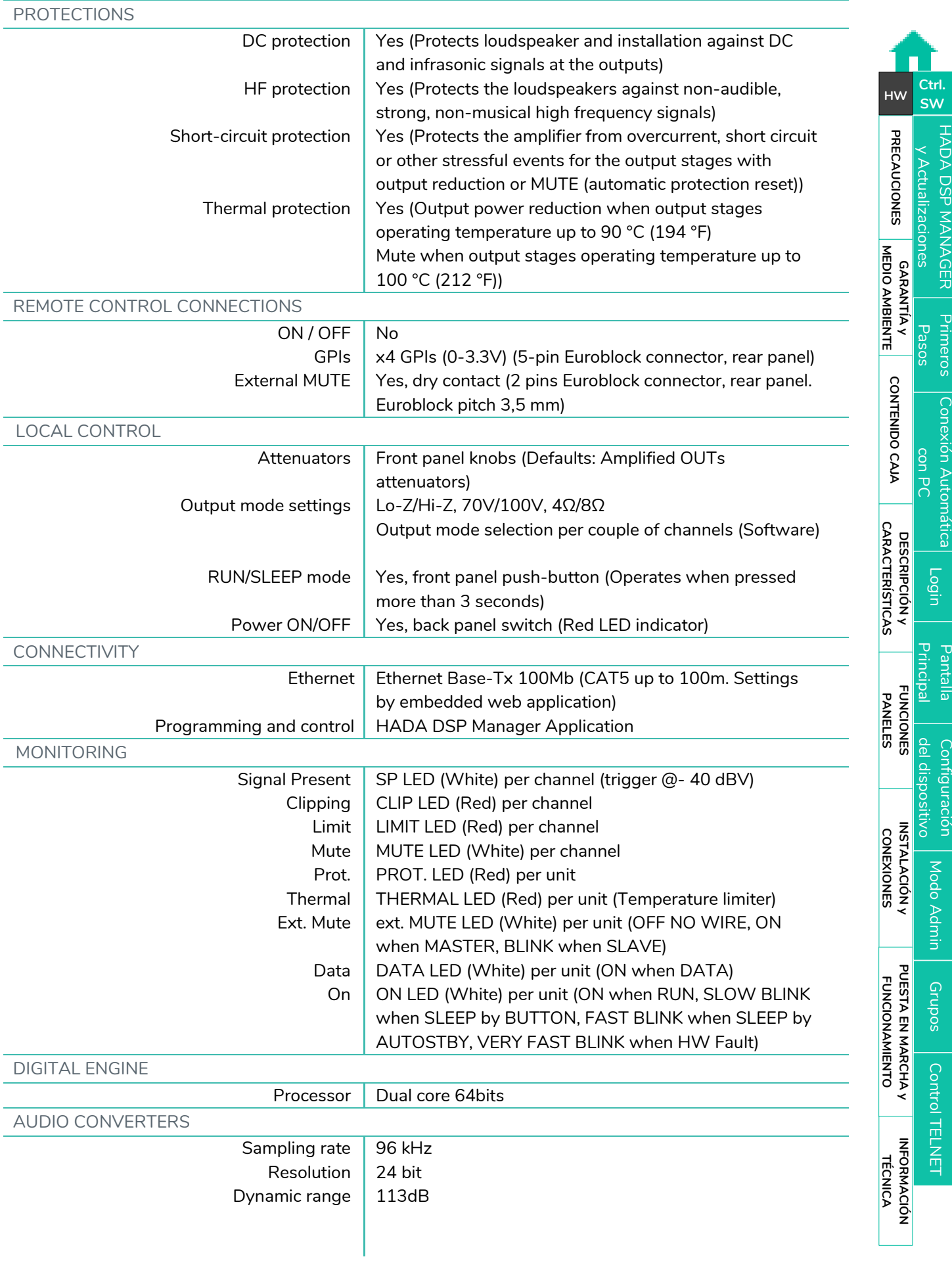

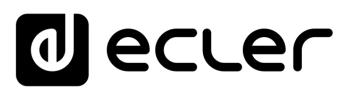

[Conexión Automática](#page-40-0)<br>Conexión Automática

[Login](#page-41-0)

[Pantalla](#page-42-0) Configuración<br>Principal [del dispositivo](#page-45-0)

del dispositivo Configuración

Principal Pantalla

[Modo Admin](#page-57-0)

Modo Admin

[Control TELNET](#page-68-0) [Grupos](#page-67-0)

Control TELNET

**Grupos** 

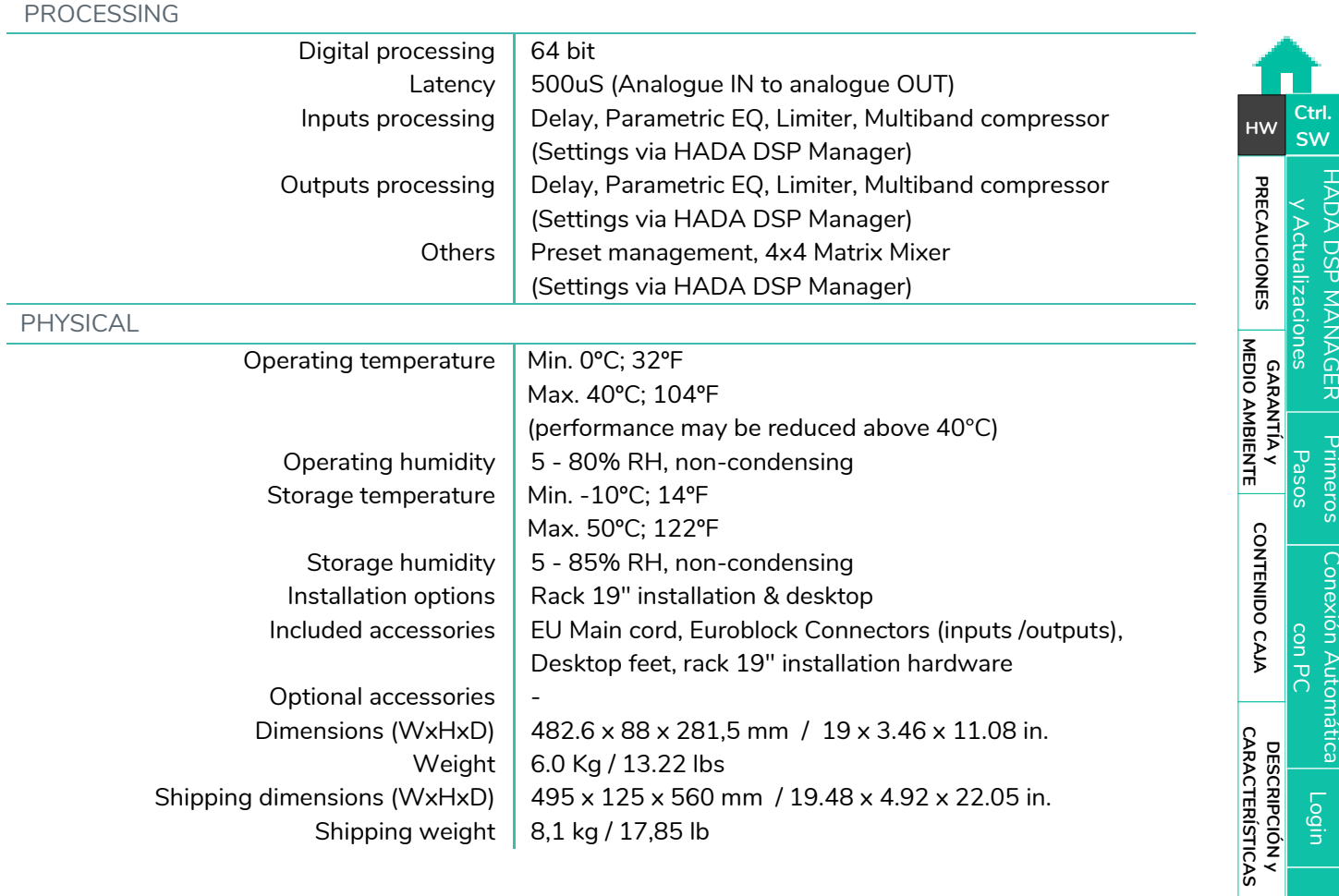

**[FUNCIONES PANELES](#page-6-0)**

**[INSTALACIÓN y CONEXIONES](#page-8-0)**

**[PUESTA EN MARCHA y FUNCIONAMIENTO](#page-14-0)**

PUESTA EN MARCHA y<br>FUNCIONAMIENTO

**INFORMACIÓN<br>TÉCNICA** 

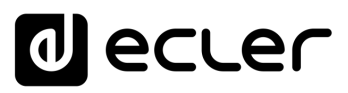

**[Ctrl.](#page-38-0) SW [HW](#page-4-0)**

**[PRECAUCIONES](#page-3-0)**

**PRECAUCIONES** 

**[CONTENIDO CAJA](#page-5-0)**

[Conexión Automática](#page-40-0)<br>con PC

[Login](#page-41-0)

[Pantalla](#page-42-0) Configuración<br>Principal [del dispositivo](#page-45-0)

del dispositivo Contiguracion

Principal **Pantalla** 

[Modo Admin](#page-57-0)

Modo Admin

[Control TELNET](#page-68-0) [Grupos](#page-67-0)

Control TELNET

Grupos

**DAARANAGER [Primeros](#page-39-0) Conexión Au<br>y Actualizaciones Pasos Pasos Primero Con P<br>ECAUGIONES <mark>MEDIO AMBIENTE</mark> CONTENIDO CAA** 

**[DESCRIPCIÓN y CARACTERÍSTICAS](#page-5-1)**

**[FUNCIONES PANELES](#page-6-0)**

**[INSTALACIÓN y CONEXIONES](#page-8-0)**

**[PUESTA EN MARCHA y FUNCIONAMIENTO](#page-14-0)**

PUESTA EN MARCHA Y<br>FUNCIONAMIENTO

**[INFORMACIÓN TÉCNICA](#page-18-0)**

#### <span id="page-34-0"></span>8.2 Diagrama s Mecánico s

#### <span id="page-34-1"></span>8.2.1 HADA -4B150

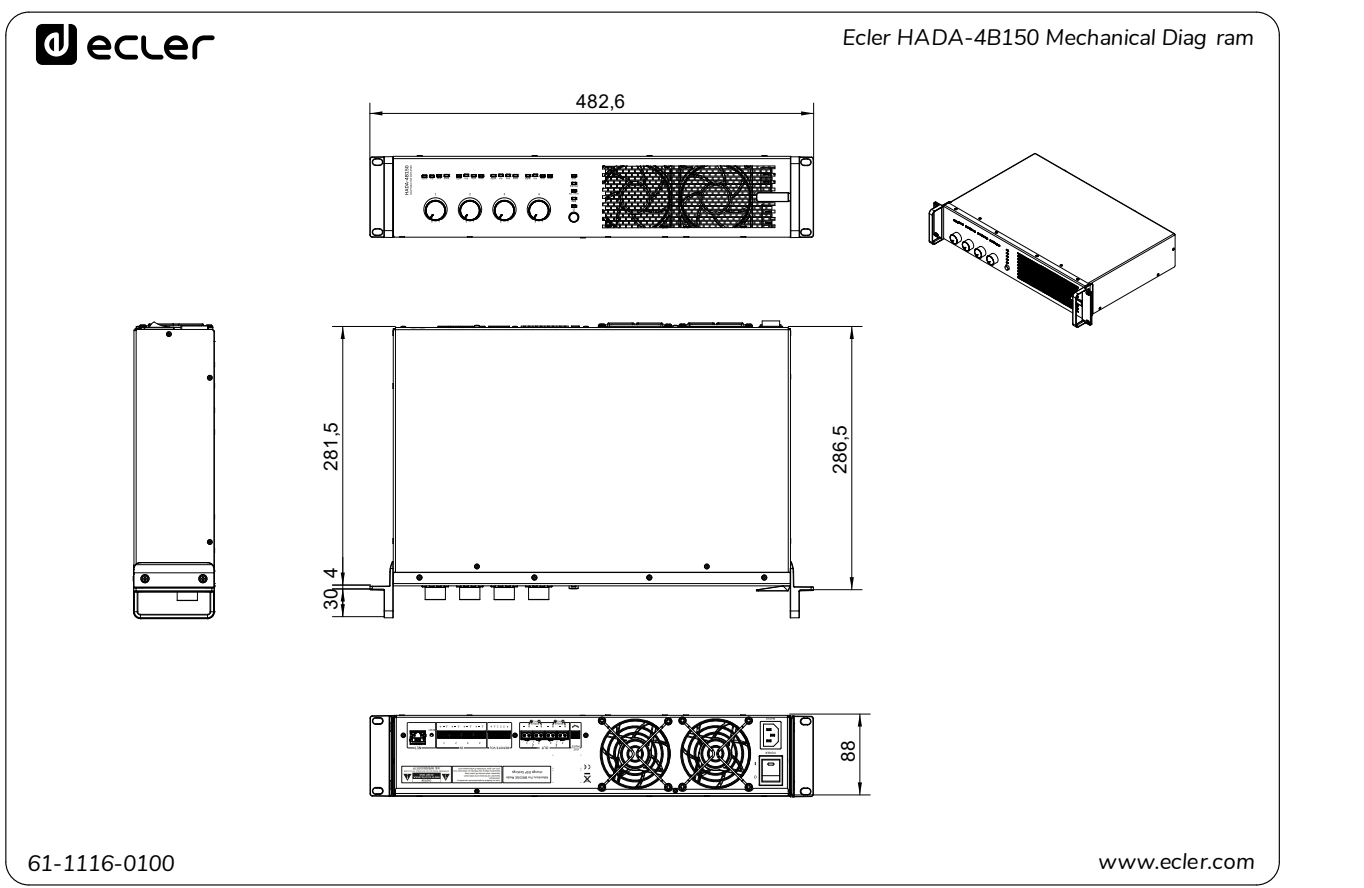

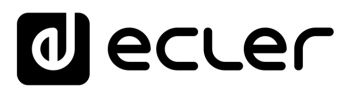

**[PRECAUCIONES](#page-3-0)**

**PRECAUCIONES** 

**[Ctrl.](#page-38-0) SW [HW](#page-4-0)**

**[GARANTÍA y MEDIO AMBIENTE](#page-4-0)** [Primeros](#page-39-0) Pasos

**[CONTENIDO CAJA](#page-5-0)**

[Conexión Automática](#page-40-0)<br>con PC<br>con PC

[Login](#page-41-0)

[Pantalla](#page-42-0) Configuración<br>Principal [del dispositivo](#page-45-0)

del dispositivo Contiguración

Principal Pantalla

[Modo Admin](#page-57-0)

Modo Admin

[Control TELNET](#page-68-0) [Grupos](#page-67-0)

**Control TELNET** 

Grupos

**[DESCRIPCIÓN y CARACTERÍSTICAS](#page-5-1)**

**[FUNCIONES PANELES](#page-6-0)**

**[INSTALACIÓN y CONEXIONES](#page-8-0)**

**[PUESTA EN MARCHA y FUNCIONAMIENTO](#page-14-0)**

PUESTA EN MARCHA y<br>FUNCIONAMIENTO

**[INFORMACIÓN TÉCNICA](#page-18-0)**

#### <span id="page-35-0"></span>8.2.2 HADA -4B250

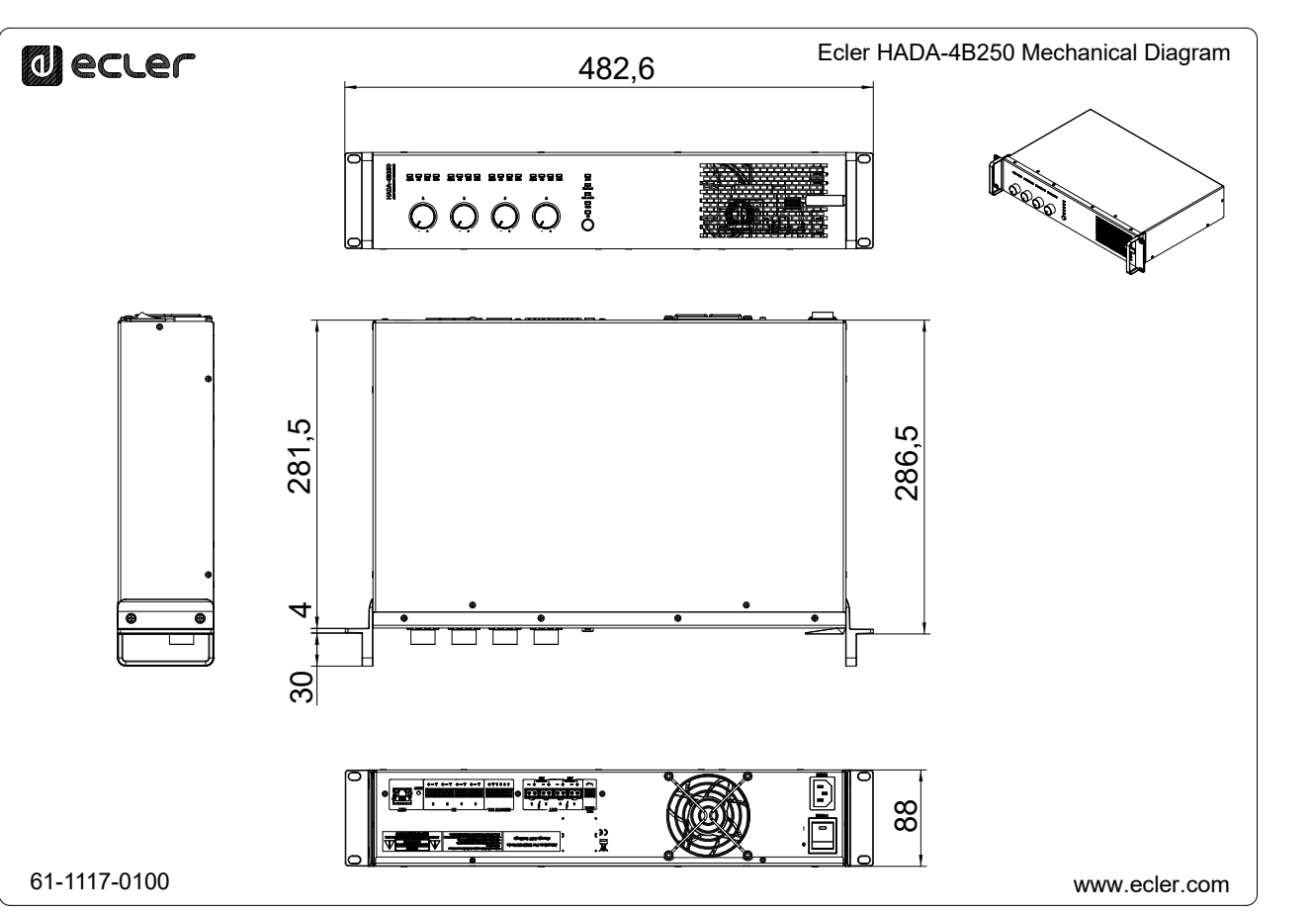

36

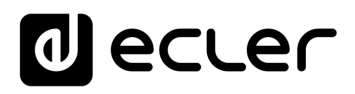

[HADA DSP MANAGER](#page-38-0)

#### <span id="page-36-0"></span>8.2.3 HADA -4B400

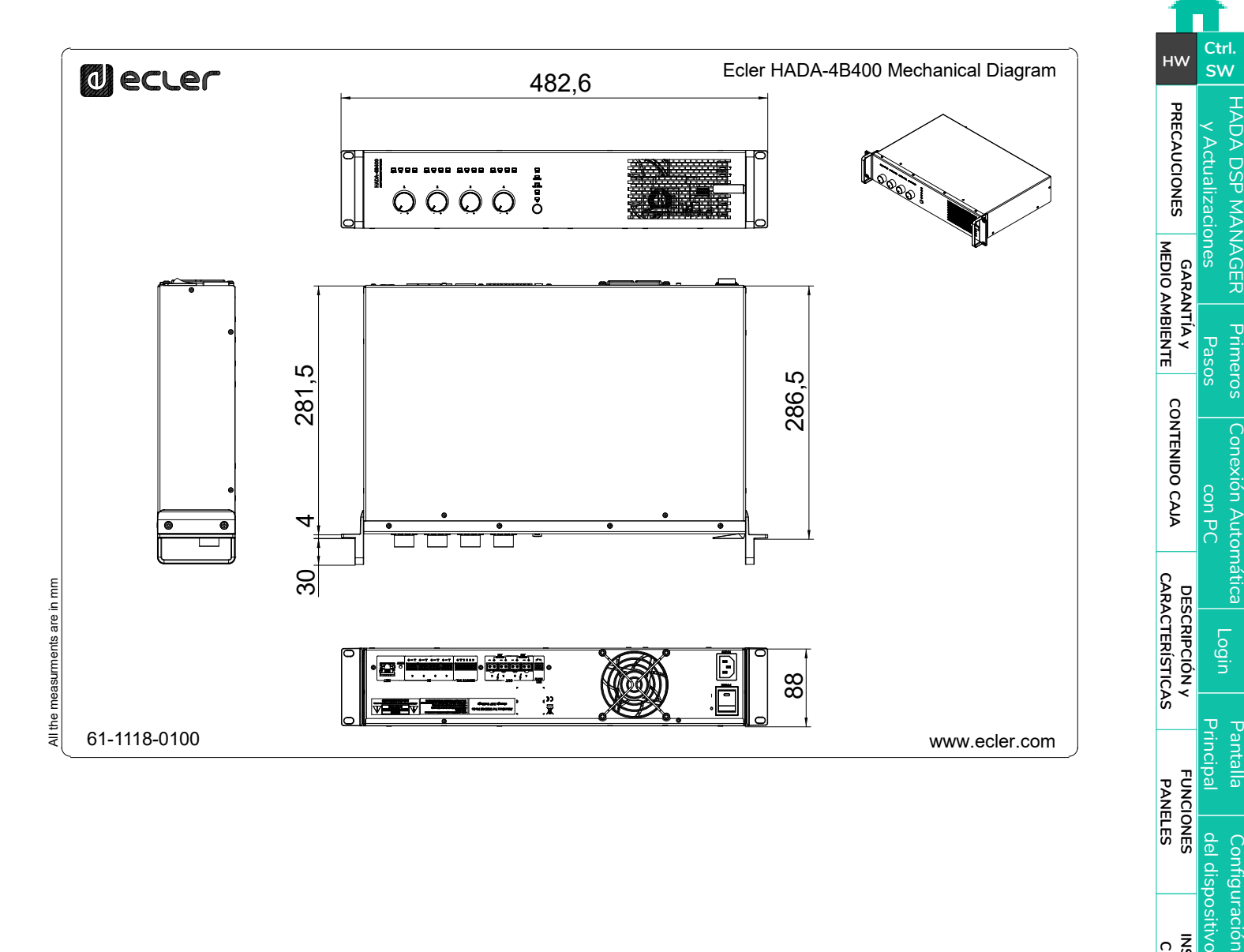

**[INSTALACIÓN y CONEXIONES](#page-8-0)**

[Modo Admin](#page-57-0)

Modo Admin

del dispositivo Configuración

Pantalla

[Control TELNET](#page-68-0) [Grupos](#page-67-0)

Control TELNET

Grupos

**[PUESTA EN MARCHA y FUNCIONAMIENTO](#page-14-0)**

PUESTA EN MARCHA y<br>FUNCIONAMIENTO

**[INFORMACIÓN TÉCNICA](#page-18-0)**

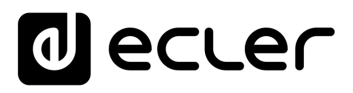

### <span id="page-37-0"></span>8.2.4 HADA -4B500

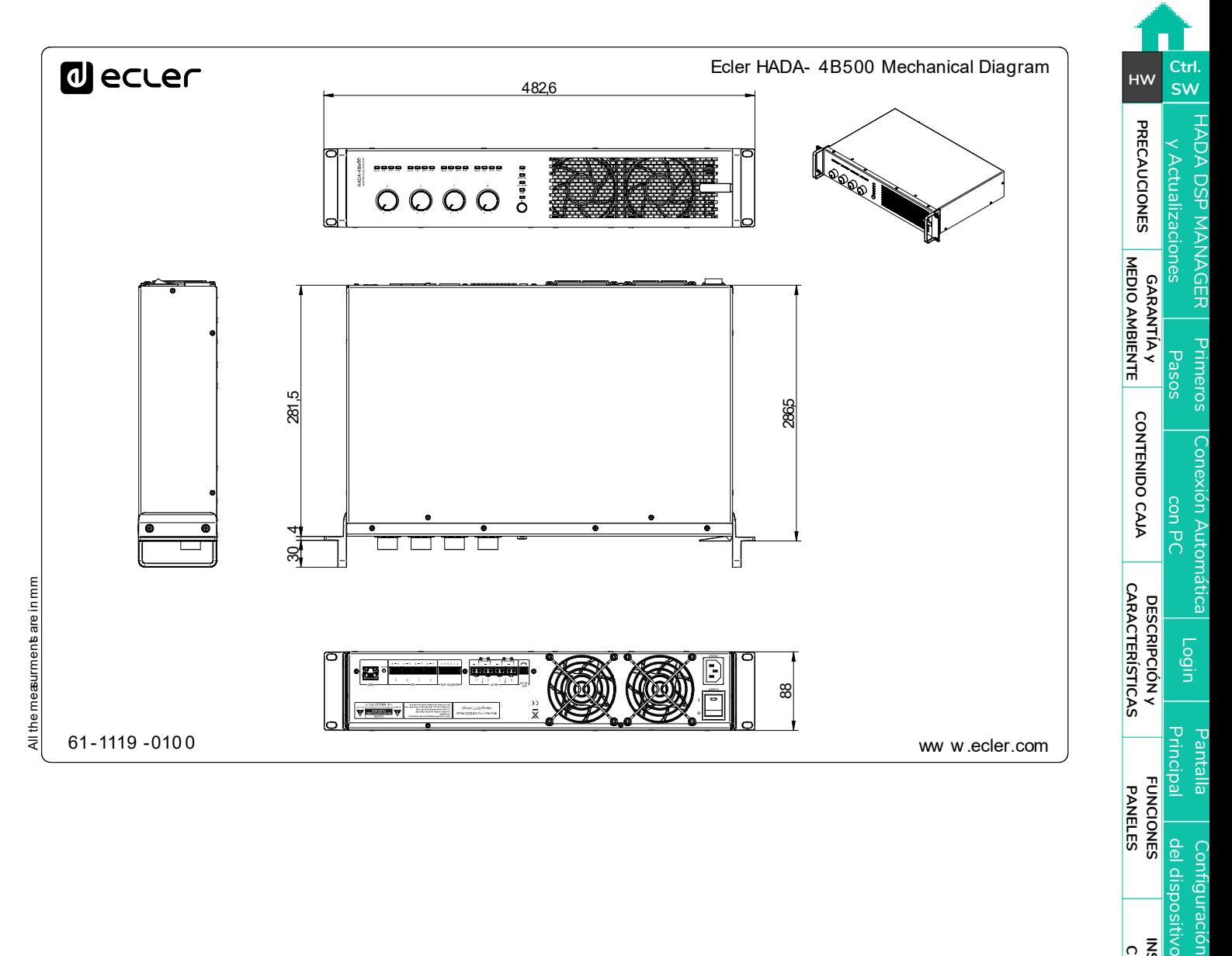

**[INSTALACIÓN y CONEXIONES](#page-8-0)**

[Modo Admin](#page-57-0)

Modo Admin

del dispositivo Configuración

[Control TELNET](#page-68-0) [Grupos](#page-67-0)

Control TELNET

Grupos

**[PUESTA EN MARCHA y FUNCIONAMIENTO](#page-14-0)**

PUESTA EN MARCHA y<br>FUNCIONAMIENTO

**[INFORMACIÓN TÉCNICA](#page-18-0)**

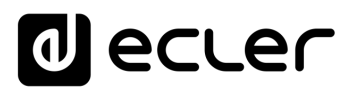

#### <span id="page-38-1"></span>8.2.5 HADA -4B750

<span id="page-38-0"></span>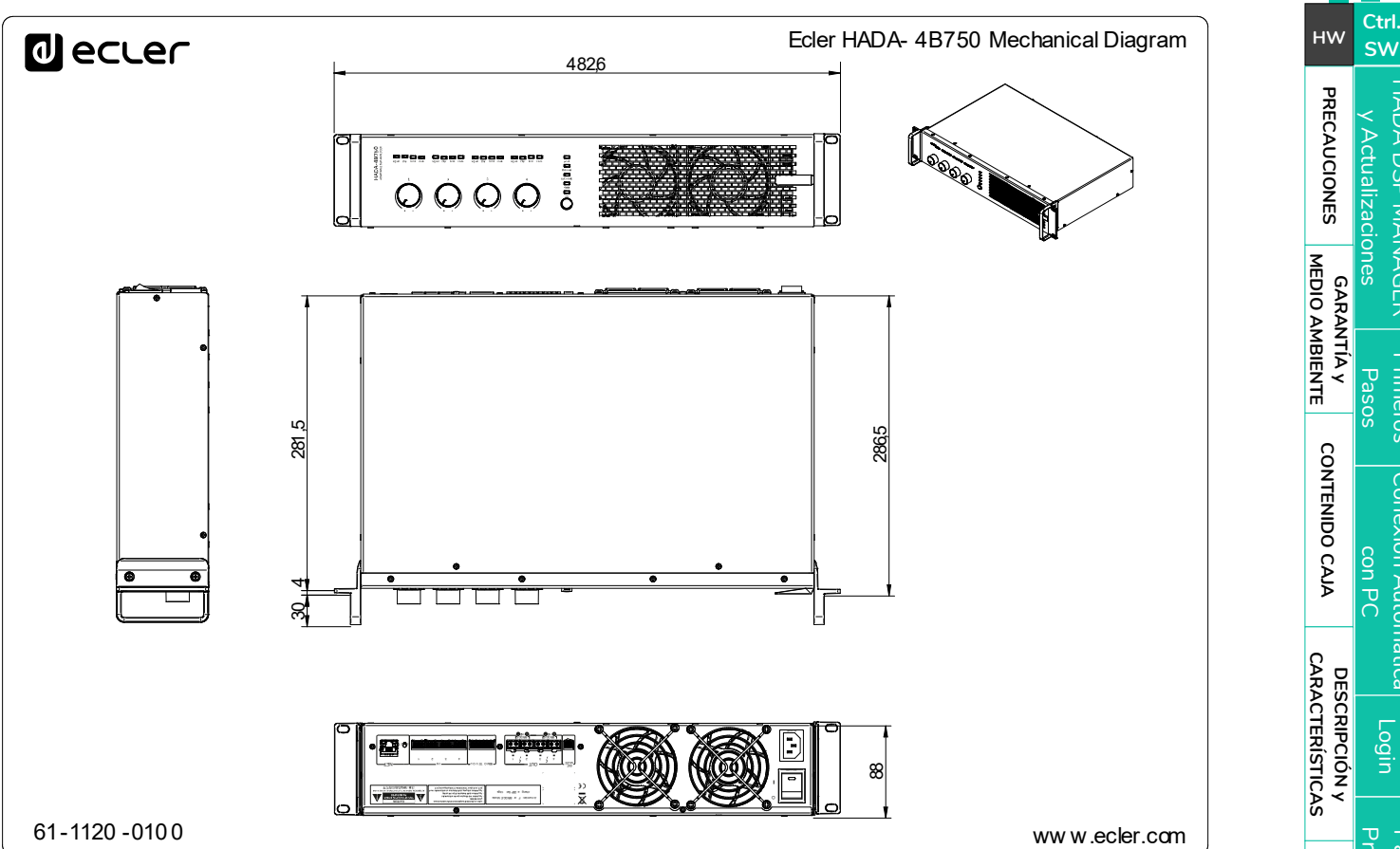

**[GARANTÍA y MEDIO AMBIENTE](#page-4-0)** [Primeros](#page-39-0) Pasos [Conexión Automática](#page-40-0)<br>con PC<br>con PC [Login](#page-41-0) Principal [Pantalla](#page-42-0) Configuración<br>Principal [del dispositivo](#page-45-0) Pantalla **[FUNCIONES PANELES](#page-6-0)** del dispositivo Configuración **[INSTALACIÓN y CONEXIONES](#page-8-0)** Modo Admin [Modo Admin](#page-57-0) PUESTA EN MARCHA y<br>FUNCIONAMIENTO **[PUESTA EN MARCHA y FUNCIONAMIENTO](#page-14-0)** Grupos [Control TELNET](#page-68-0) [Grupos](#page-67-0) Control TELNET **[INFORMACIÓN TÉCNICA](#page-18-0)**

[HADA DSP MANAGER](#page-38-0) y Actualizaciones

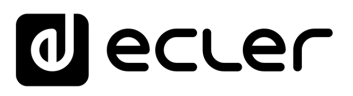

# **9. HADA DSP MANAGER**

<span id="page-39-1"></span>**La configuración y control de los amplificadores digitales de la serie HADA, se realiza a través de su aplicación Windows HADA DSP Manager**. Esta interfaz permite la programación y el control de los dispositivos a través de diferentes niveles de acceso.

<u>ا</u> **¡Versión de demostración disponible sin necesidad de conexión física!** Visite nuestra página web www.ecler.com y [descárguese el software HADA DSP Manager listo para utilizarlo](https://www.ecler.com/es/buscar/?q=hada+software)  **[en modo DEMO](https://www.ecler.com/es/buscar/?q=hada+software)** para explorar todas las posibilidades de estos dispositivos. Tenga en cuenta que **algunas funcionalidades,** tales como la actualización de firmware o el modo de salida entre otras, **requieren una conexión física a un dispositivo HADA**.

#### <span id="page-39-2"></span>9.1 Actualizaciones

- **Versión Vigente: V1.00 (marzo 2024):**
	- o Versión de lanzamiento oficial HADA Series.

#### <span id="page-39-0"></span>9.2 Primeros pasos

Para acceder al software HADA DSP Manager, es necesario [descargar e instalar la aplicación](https://www.ecler.com/es/buscar/?q=hada+software)  [para Windows, pulsando en este enlace.](https://www.ecler.com/es/buscar/?q=hada+software)

En primer lugar, **asegúrese de que ambos dispositivos están conectados físicamente a la misma red local (LAN), y configurados como clientes DHCP**.

0 **De fábrica, la configuración de red del dispositivo HADA está en modo DHCP**, de manera que **si dispone de un router/switch con servidor DHCP** (consulte especificaciones de su dispositivo), **la configuración se hará de forma automática** sin necesidad de configurar los parámetros de red.

0 **Si se instalan versiones más recientes del software es necesario desinstalar la versión anterior** a través del gestor de programas de Windows.

**[CONTENIDO CAJA](#page-5-0)**

**[INFORMACIÓN TÉCNICA](#page-18-0)**

# ecler

#### <span id="page-40-0"></span>9.3 Conexión automática utilizando un ordenador

- **1. Conecte el dispositivo HADA al router/switch** o punto a punto mediante un cable CAT5 o superior.
- **2. Ponga su ordenador en modo de cliente DHCP,** seleccionando "obtener una dirección IP automáticamente" en los ajustes de red (suele ser la configuración habitual por defecto).
- **3. Abra la aplicación HADA DSP Manager**. Al abrirse la aplicación, **aparecerán listadas todas las unidades HADA conectadas a su red.**

la configuración de fábrica, será necesario configurar la tarjeta de red del **En el caso de que alguna de las unidades HADA tengan una IP fija en lugar de ordenador en el mismo rango de red** para que la aplicación pueda localizar todas las unidades.

**4.** Cuando aparezcan listados en pantalla los equipos HADA conectados a la red, **pulse en la flecha situada a la derecha de la unidad para acceder a la ventana de configuración del equipo seleccionado.** 

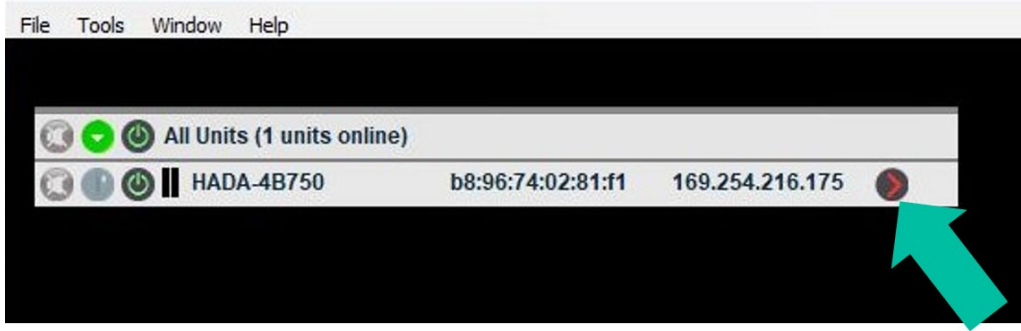

En caso de que su amplificador HADA no aparezca, por favor reinicie la unidad. Para **más detalles,** [consulte el capítulo Reset \(Reinicio\).](#page-14-2)

**[PRECAUCIONES](#page-3-0)**

**PRECAUCIONES** 

**[Ctrl.](#page-38-0) SW [HW](#page-4-0)**

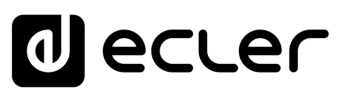

**[Ctrl.](#page-38-0) SW [HW](#page-4-0)**

**[PRECAUCIONES](#page-3-0)**

**PRECAUCIONES** 

**GARANTÍA y<br>MEDIO AMBIENTE** 

**[CONTENIDO CAJA](#page-5-0)**

CONTENIDO CAJA

[Conexión Automática](#page-40-0)<br>Conexión Automática

[Login](#page-41-0)

[Pantalla](#page-42-0) Configuración<br>Principal [del dispositivo](#page-45-0)

[Modo Admin](#page-57-0)

Modo Admin

[Control TELNET](#page-68-0) [Grupos](#page-67-0)

**Control TELNET** 

Sodnup

**[DESCRIPCIÓN y CARACTERÍSTICAS](#page-5-1)**

**[FUNCIONES PANELES](#page-6-0)**

**[INSTALACIÓN y CONEXIONES](#page-8-0)**

**[PUESTA EN MARCHA y FUNCIONAMIENTO](#page-14-0)**

PUESTA EN MARCHA Y **FUNCIONAMIENTO** 

**INFORMACIÓN<br>TÉCNICA** 

#### <span id="page-41-0"></span>9.4 Login (Acceso a la aplicación)

#### Existen **2 perfiles de acceso a la aplicación:**

- **1. Admin** (Administrador): como **administrador**, tiene **acceso a todas las funciones** del dispositivo HADA, **puede configurar cualquier parámetro** del amplificador, **y es quien asigna la clave a los usuarios** que tendrán un acceso limitado a las funcionalidades.
- **2. User** (Usuario)**:** el **usuario tiene un acceso limitado**. Las funciones que puede realizar son **sólo de control** y las restricciones serán determinadas por el administrador.

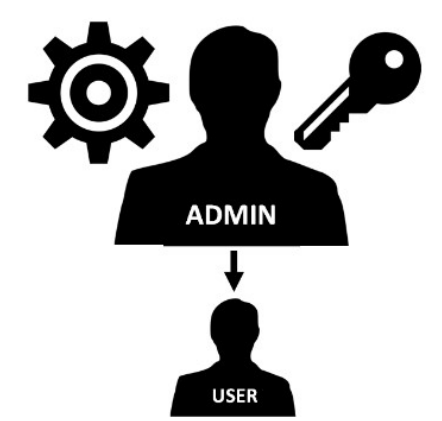

El **acceso como administrador está protegido por contraseña**. **Es necesario introducir la contraseña en "Hardware (Herramientas) > Enter Password (Introducir Contraseña)"** 

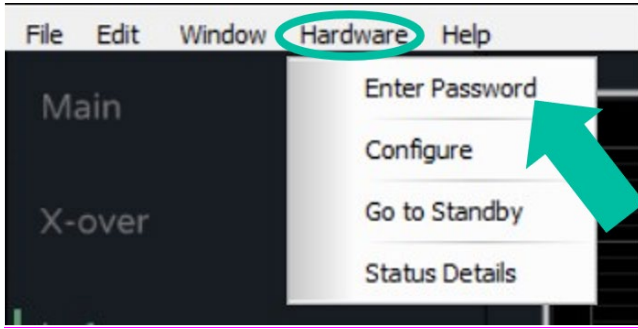

• **Contraseña por defecto**: admin

0 **El administrador podrá cambiar su propia contraseña de acceso desde la aplicación HADA DSP Manager, además de gestionar los derechos del usuario**.

0 **La contraseña distingue entre mayúsculas y minúsculas.**

0 **El usuario por defecto no tiene ninguna contraseña prefijada.**

0 **Para pasar de modo administrador a modo usuario, basta con dejar vacío el campo contraseña y pulsar "entrar" en el teclado.**

# ecler

#### <span id="page-42-0"></span>9.5 Pantalla principal

#### La **pantalla principal del HADA DSP Manager** consta de los siguientes elementos:

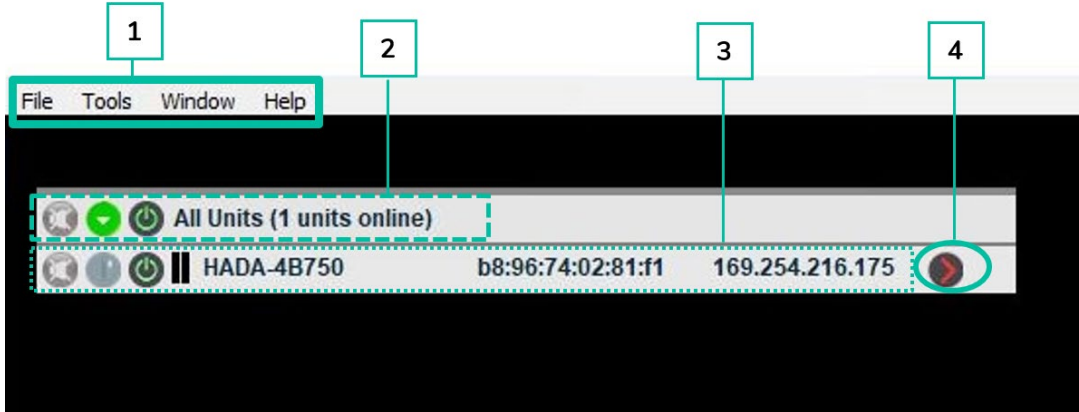

- **1.** La **barra principal permite realizar acciones sobre los proyectos y sobre los ajustes generales**.
- **2. Muestra información sobre el número de unidades conectadas** que aparecerán listadas en la pantalla principal.
- **3. Muestra información sobre cada una de las unidades conectadas** que aparecen listadas.

Al abrirse la aplicación, **aparecerán listadas todas las unidades HADA conectadas a su red**.

 $\mathbf{r}$ **En el caso de que alguna de las unidades HADA tengan una IP fija en lugar de la configuración de fábrica, será necesario configurar la tarjeta de red del ordenador** en el mismo rango de red para que la aplicación pueda localizar todas las unidades.

**4. Pulsar para acceder al menú de configuración del dispositivo seleccionado**.

0 **En los capítulos siguientes se detallan las funcionalidades de los diferentes menús de la pantalla principal.**

**[PRECAUCIONES](#page-3-0)**

**[Ctrl.](#page-38-0) SW [HW](#page-4-0)**

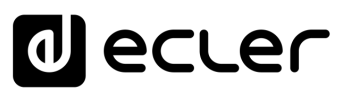

#### <span id="page-43-0"></span>9.5.1 File (Archivo)

**Opciones de gestión del proyecto** para poderlo replicar o remplazar en caso de cambio de hardware.

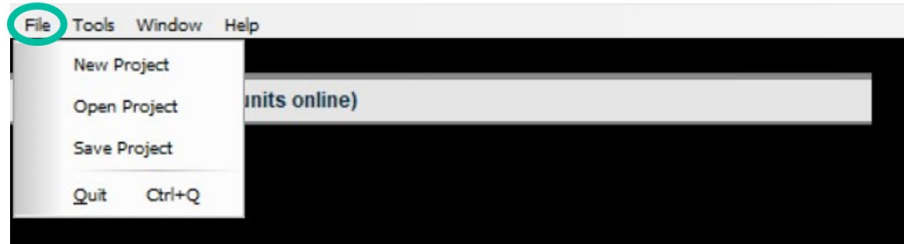

- **New Project (Nuevo Proyecto)**: seleccionar para crear un nuevo proyecto.
- **Open Project (Proyecto abierto)**: seleccionar para abrir un proyecto existente.
- **Save Project (Guardar Proyecto)**: seleccionar para guardar el nuevo proyecto creado.

#### <span id="page-43-1"></span>9.5.2 Tools (Herramientas)

**Opciones de configuración.**

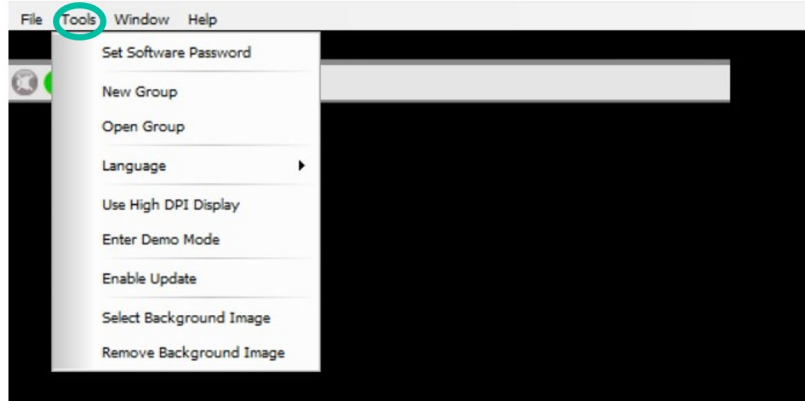

• **Set Software Password (establecer contraseña software)**: permite asignar una contraseña para acceder a HADA DSP Manager.

0 **Para deshabilitar esta funcionalidad, es suficiente con dejar la contraseña en blanco**.

- **New Group (Nuevo grupo)**: permite crear un grupo de dispositivos y controlar algunos parámetros, como mute y volumen, simultáneamente.
- **Open Group (Grupo abierto)**: permite abrir un grupo de dispositivos anteriormente creado.

Para más información <u>consulte el capítulo relativo a los Grupos</u>.

• **Language (Idioma)**: permite elegir el idioma de la interfaz.

**[PRECAUCIONES](#page-3-0)**

PRECAUCIONES

**[CONTENIDO CAJA](#page-5-0)**

**[PUESTA EN MARCHA y FUNCIONAMIENTO](#page-14-0)**

**FUNCIONAMIENTO** 

**[INFORMACIÓN TÉCNICA](#page-18-0)**

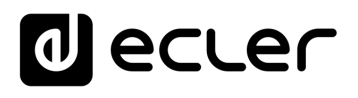

**[Ctrl.](#page-38-0) SW [HW](#page-4-0)**

**[PRECAUCIONES](#page-3-0)**

**PRECAUCIONES** 

**[CONTENIDO CAJA](#page-5-0)**

[Conexión Automática](#page-40-0)<br>Conexión Automática

[Login](#page-41-0)

[Pantalla](#page-42-0) Configuración<br>Principal [del dispositivo](#page-45-0)

ovuisc

[Modo Admin](#page-57-0)

Modo Admin

[Control TELNET](#page-68-0) [Grupos](#page-67-0)

Control TELNET

Grupos

**GARANTÍA y CONTENIDO CAJA**<br>MEDIO AMBIENTE

**[DESCRIPCIÓN y CARACTERÍSTICAS](#page-5-1)**

**[FUNCIONES PANELES](#page-6-0)**

**[INSTALACIÓN y CONEXIONES](#page-8-0)**

**[PUESTA EN MARCHA y FUNCIONAMIENTO](#page-14-0)**

PUESTA EN MARCHA Y **FUNCIONAMIENTO** 

**INFORMACIÓN<br>TÉCNICA** 

- **Use High DPI display (utilizar pantalla de alta resolución)**: permite modificar el tamaño de la interfaz en caso de utilizar ordenadores con alta resolución de pantalla.
- **Enter Demo Mode (Entrar en modo Demo)**: permite explorar las funcionalidades de HADA DSP Manager sin estar físicamente conectado a un dispositivo.
- **Enable Update (activar actualización)**: Asignando una contraseña es posible habilitar o deshabilitar la funcionalidad de actualización de firmware en el menú principal.
- **Select Background Image (seleccione imagen de fondo)**: permite subir una imagen de fondo a la aplicación, como por ejemplo la planta de un edificio para ayudar al usuario a utilizar los grupos de forma más intuitiva y amigable.
- **Remove Background Image (eliminar imagen de fondo)**: permite eliminar la imagen de fondo actual.

Para más información consulte el capítulo [relativo a los Grupos.](#page-67-0)

#### <span id="page-44-0"></span>9.5.3 Window (Ventana)

**Permite gestionar las diferentes ventanas de configuración** de los amplificadores y los grupos.

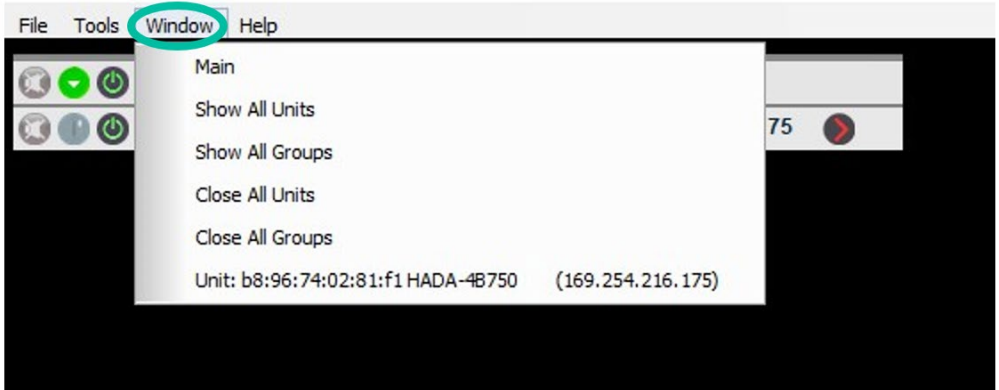

- **Main (principal)**: redirige a la ventana principal de HADA DSP Manager.
- **Show All Units (mostrar todas las unidades)**: muestra las ventanas de configuración de todos los amplificadores conectados.
- **Show All Groups (mostrar todos los grupos)**: muestra todas las ventanas de configuración de todos los grupos creados.
- **Close All Units (cerrar todas las unidades)**: cierra todas las ventanas de configuración de todos los amplificadores conectados.
- **Close All Groups (cerrar todos los grupos)**: cierra todas las ventanas de configuración de todos los grupos.
- **Unit (**unidad**)**: permite abrir la ventana de configuración del amplificador indicado.

# ecler

### <span id="page-45-1"></span>9.5.4 Help (Ayuda)

Proporciona información sobre **soporte técnico y versión del software**.

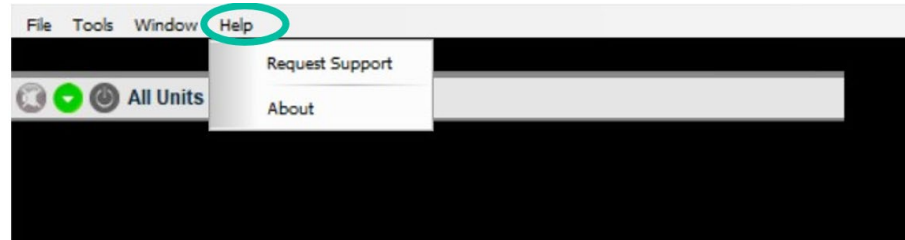

- **Request Support (solicitar ayuda)**: redirecciona automáticamente a la página web de Ecler Support.
- **About (acerca de)**: proporciona información sobre la versión del software.

#### <span id="page-45-0"></span>9.6 Configuración del dispositivo

**Permite configurar todos los parámetros del amplificador HADA según el tipo de usuario seleccionado**.

• **Modo User (usuario):** El software HADA DSP Manager **se conecta por defecto** al amplificador **con credenciales de usuario (user).** Este perfil **no necesita contraseña. El administrador (admin) puede limitar las funciones permitidas al usuario final.** [Para más](#page-63-0)  [detalles consulte el capítulo Gestión de los Derechos de Usuario.](#page-63-0)

0 Ohm, 8 Ohm, 8 Ohm Bridge, 100V, 70V), ni guardar presets, sino que sólo podrá cargar **Por defecto el modo user no** tendrá acceso a la configuración del tipo de carga (4 los presets guardados por el administrador y tampoco tendrá la opción de actualizar el firmware de los dispositivos.

• **Modo Admin (administrador):** está **destinado a los instaladores y permite el acceso a todos los parámetros de configuración** del amplificador.

En la pantalla principal del HADA DSP Manager, **pulse en la flecha que aparece a la derecha de la unidad para acceder al menú de configuración de la unidad seleccionada.**

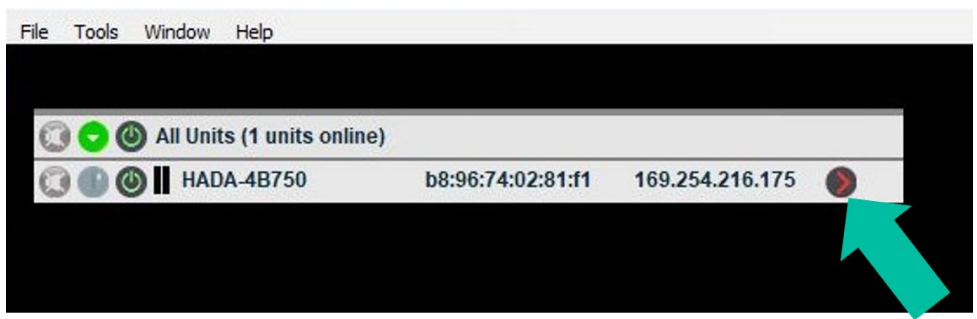

[HADA DSP MANAGER](#page-38-0) y Actualizaciones

**[Ctrl.](#page-38-0) SW [HW](#page-4-0)**

**[PRECAUCIONES](#page-3-0)**

PRECAUCIONES

**[CONTENIDO CAJA](#page-5-0)**

**GARANTÍA y CONTENIDO CAJA**<br>MEDIO AMBIENTE

**[DESCRIPCIÓN y CARACTERÍSTICAS](#page-5-1)**

**[FUNCIONES PANELES](#page-6-0)**

**[INSTALACIÓN y CONEXIONES](#page-8-0)**

**[PUESTA EN MARCHA y FUNCIONAMIENTO](#page-14-0)**

PUESTA EN MARCHA Y **FUNCIONAMIENTO** 

**[INFORMACIÓN TÉCNICA](#page-18-0)**

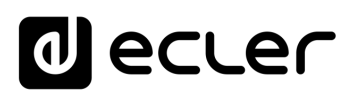

**[Ctrl.](#page-38-0) SW [HW](#page-4-0)**

**[PRECAUCIONES](#page-3-0)**

**PRECAUCIONES** 

**GARANTÍA y<br>MEDIO AMBIENTE** 

**[CONTENIDO CAJA](#page-5-0)**

**CONTENIDO CAJA** 

[Conexión Automática](#page-40-0)<br>Conexión Automática

[Login](#page-41-0)

[Pantalla](#page-42-0) Configuración<br>Principal [del dispositivo](#page-45-0)

**OADL** 

[Modo Admin](#page-57-0)

Modo Admin

[Control TELNET](#page-68-0) [Grupos](#page-67-0)

**Control TELNET** 

Grupos

**[DESCRIPCIÓN y CARACTERÍSTICAS](#page-5-1)**

**[FUNCIONES PANELES](#page-6-0)**

**[INSTALACIÓN y CONEXIONES](#page-8-0)**

**[PUESTA EN MARCHA y FUNCIONAMIENTO](#page-14-0)**

PUESTA EN MARCHA y **FUNCIONAMIENTO** 

**[INFORMACIÓN TÉCNICA](#page-18-0)**

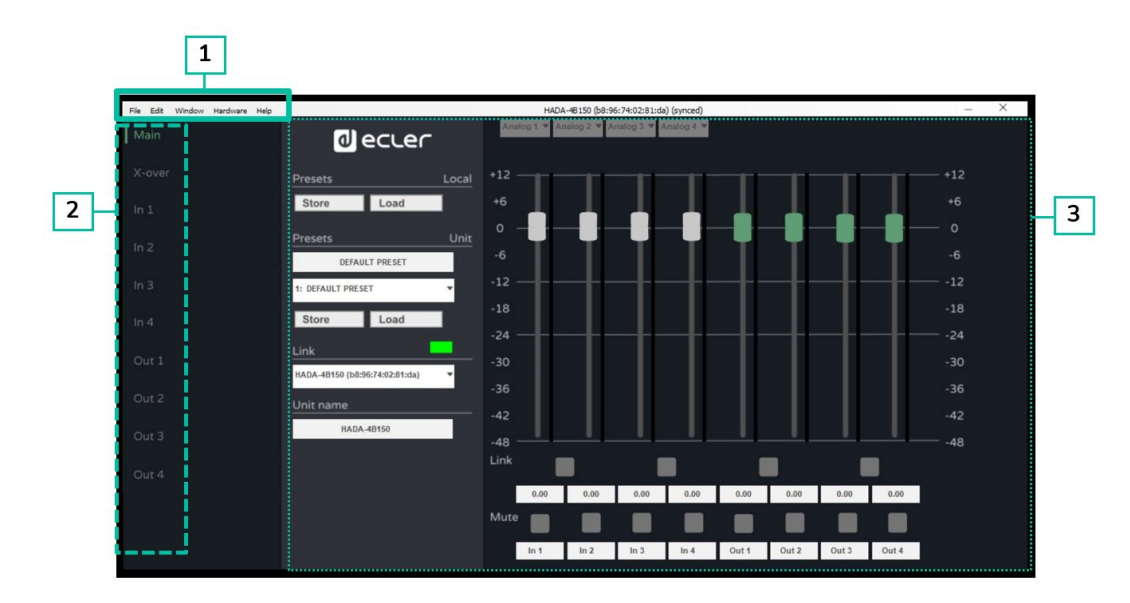

- **1. Barra de la ventana de configuración:** permite acceder a las diferentes funcionalidades del aparato.
- **2. Opciones de ajustes**: permite seleccionar los diferentes tipos de ajuste del aparato.
- **3. Página**: muestra todas las opciones de parámetros de configuración del ajuste seleccionado.

0 **En los capítulos siguientes se detallan las funcionalidades y opciones de ajustes de los diferentes menús de configuración del dispositivo.**

#### <span id="page-46-0"></span>9.6.1 File (Archivo)

**Permite administrar los presets.**

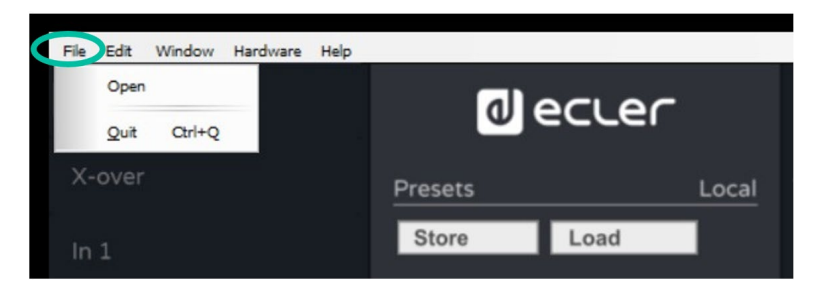

• **Open (Abrir)**: permite cargar presets locales anteriormente guardados en el PC por el admin.

 $\ddot{\phantom{0}}$ Recuerde que con el **perfil de usuario (user) sólo se permite cargar presets**, mientras que con el **perfil de administrador (admin) se permite cargar y guardar presets.**

Para más información sobre la gestión de los presets, **Boot-up Mode (Modo de** [arranque\).](#page-62-0)

• **Quit (Salir)**: permite cerrar la ventana de configuración.

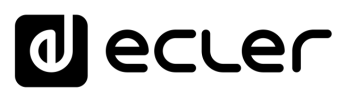

#### <span id="page-47-0"></span>9.6.2 Edit (Edición)

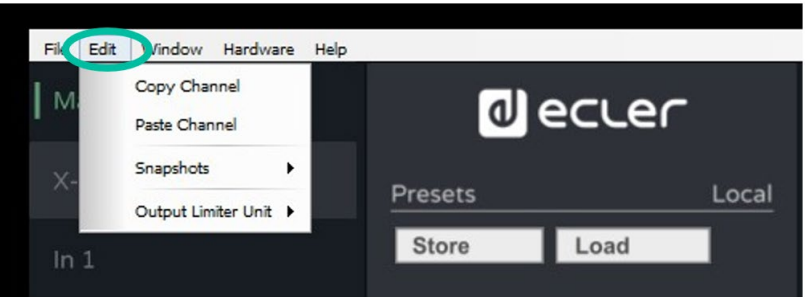

- **Copy Channel (copiar canal):** Después de haber seleccionado un canal de entrada o de salida, esta opción permite copiar todos los parámetros del DSP del canal para replicarlos de forma ágil en otros canales.
- **Paste Channel (pegar canal):** permite pegar en otro canal los parámetros copiados.
- **Snapshots**: la opción "**Make a snapshot**" permite crear "fotografías" de los parámetros DSP y pasar de un snapshot a otro con **Restore** (restaurar) de forma rápida, sin tener que utilizar la funcionalidad de preset.

0 **Restore (restaurar) permite visualizar el historial de los cambios y volver a configuraciones anteriores en caso de errores.**

Esta funcionalidad es **muy útil por ejemplo en la comparativa de volúmenes o ecualizaciones.**

#### **Ejemplo:**

Tras haber creado dos snaphots con nombre EQ Zero (ecualización plana) y EQ1, será muy fácil comparar los dos resultados seleccionando los snapshots correspondientes.

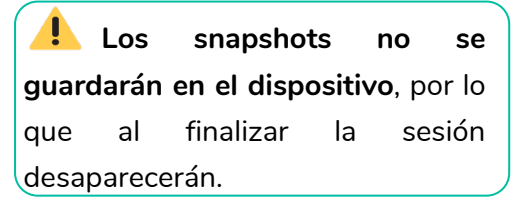

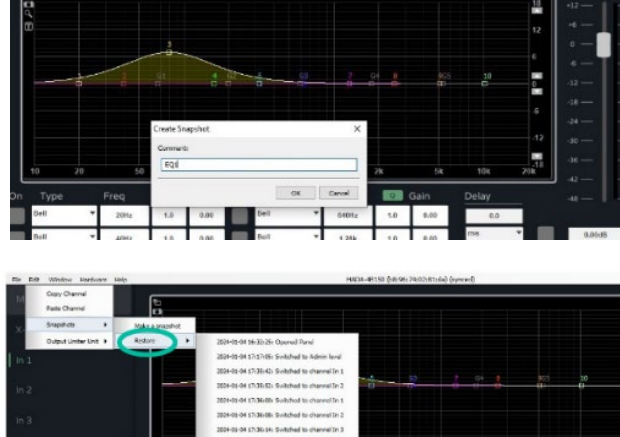

• **Output Limiter Unit (unidad del limitador de salida)**: permite seleccionar la unidad de medida de los limitadores de entrada y salida para facilitar la configuración dependientemente del sistema en uso. Puede seleccionar cualquiera de las siguientes opciones:

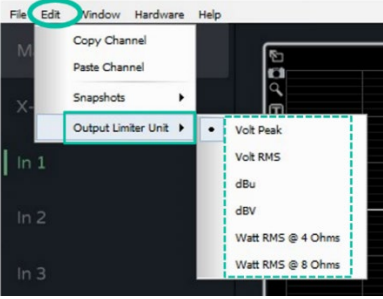

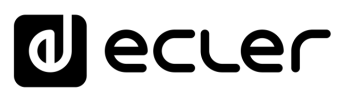

#### <span id="page-48-0"></span>9.6.3 Window (Ventana)

**Permite el acceso directo a las ventanas de configuración de las unidades** poniendo en primer plano las ventanas de todas las unidades o de los grupos creados.

De la misma forma será posible cerrar todas las ventanas de configuración de las unidades o de los grupos de forma inmediata.

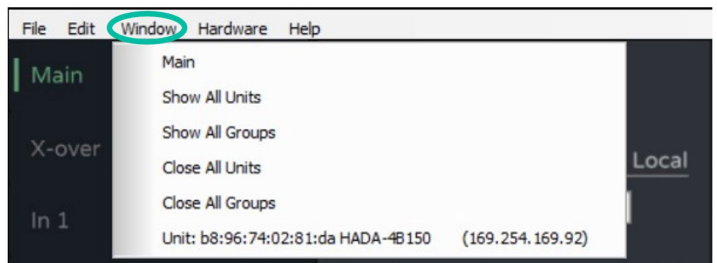

Para más detalles sobre cada una de las opciones de este menú, <u>consulte el capítulo</u> [Window \(Ventana\)](#page-44-0) de la pantalla principal del HADA DSP Manager.

#### <span id="page-48-1"></span>9.6.4 Hardware (Herramientas)

**Permite tener acceso a la gestión de las contraseñas y modo de estado del aparato.**

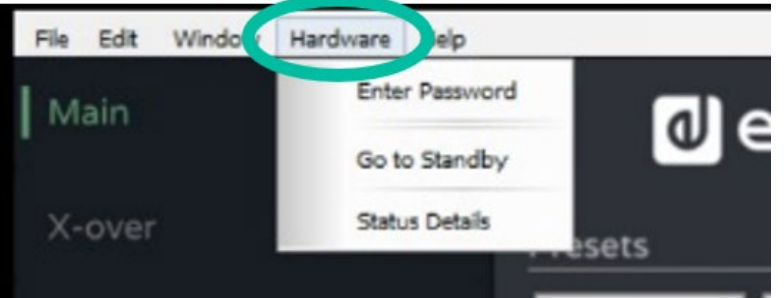

- **Enter Password (introducir password)**: esta opción, abrirá una ventana de forma automática para introducir la contraseña de usuario o de administrador para poder acceder a los diferentes modos de configuración.
- **Go to Standby/Exit Standby** (i**r al modo de espera/Salir del modo de espera):** permite entrar y salir del modo Standby de la misma forma que se puede hacer con el [botón ON](#page-7-2) [en la parte frontal del aparato.](#page-7-2)
- **Status details (detalles de estado)**: informa sobre el estado de salud del amplificador, indicando la temperatura actual y posibles fallos detectados por el DSP.

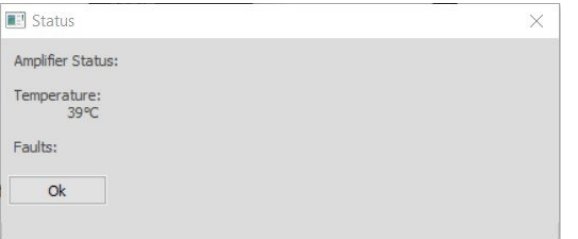

**[Ctrl.](#page-38-0)**

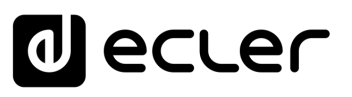

#### <span id="page-49-0"></span>9.6.5 Help (Ayuda)

**Muestra información útil de la unidad,** tal como las direcciones IP y MAC y la versión del firmware en uso.

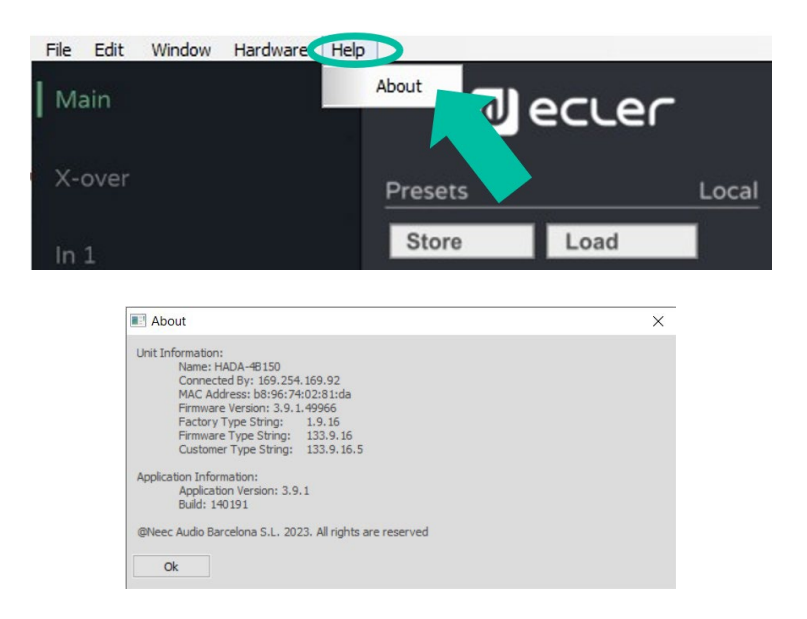

#### <span id="page-49-1"></span>9.6.6 Main (Principal)

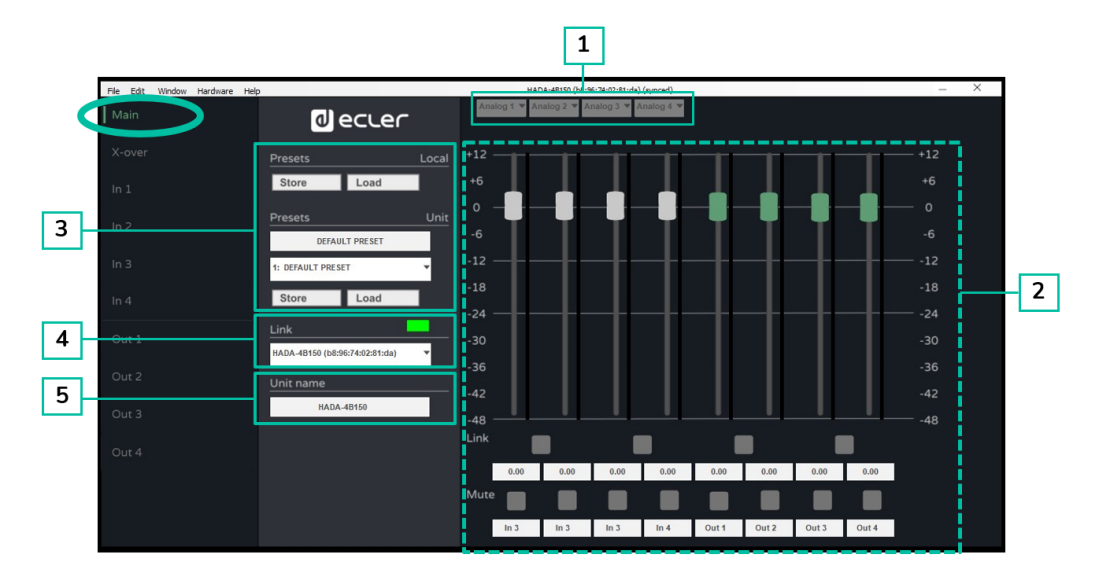

Permite una **visualización global del estado de las señales del amplificador**.

**1.** La **sección de enrutamiento** permite seleccionar, para cada entrada, una señal entre las siguientes:

De esta forma será posible asignar a una entrada del DSP la correspondiente entrada analógica, la suma de dos entradas (si necesita por ejemplo una suma mono) o una señal proveniente de uno de los generadores internos.

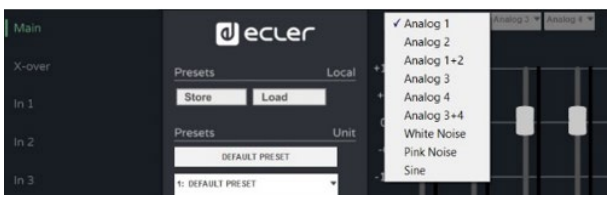

**[Ctrl.](#page-38-0) SW [HW](#page-4-0)**

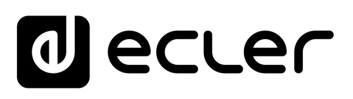

**[Ctrl.](#page-38-0) SW [HW](#page-4-0)**

**[PRECAUCIONES](#page-3-0)**

PRECAUCIONES

**[CONTENIDO CAJA](#page-5-0)**

[Conexión Automática](#page-40-0)<br>Conexión Automática

[Login](#page-41-0)

[Pantalla](#page-42-0) Configuración<br>Principal [del dispositivo](#page-45-0)

ovuisoc

[Modo Admin](#page-57-0)

Modo Admin

[Control TELNET](#page-68-0) [Grupos](#page-67-0)

Control TELNET

Grupos

**GARANTÍA y CONTENIDO CAJA**<br>MEDIO AMBIENTE

**[DESCRIPCIÓN y CARACTERÍSTICAS](#page-5-1)**

**[FUNCIONES PANELES](#page-6-0)**

**2.** La **sección de visualización y control** muestra los niveles de entradas y salidas a través de sus vúmetros y modificar los niveles a través de los Faders o introduciendo directamente los valores en las casillas numéricas de debajo de los Faders.

Permite también efectuar el link de los Faders (en el caso de entradas o salidas estéreo), activar o desactivar el mute de entrada y salidas y además cambiar el nombre de las entrada y salidas para una mejor identificación.

<span id="page-50-1"></span>**3. Presets** permite gestionar los preajustes, guardando o seleccionando presets guardados en la memoria de la misma unidad, o los presets locales (guardados en el PC).

0 **Para poder, guardar los presets, es necesario acceder con credenciales de administrador (admin).**

- **4. Link (vínculo)** proporciona información sobre el estado de la conexión del software. Si el led se ilumina en verde, la conexión está activa, mientras que si aparece en rojo significa que está sin conexión.
- **5. Unit Name (Nombre de la unidad)** permite modificar el nombre de la unidad.

#### <span id="page-50-0"></span>9.6.7 X-over

Permite una **visualización general de la configuración de cada filtro HP y LP de las diferentes salidas del amplificador**. Esto resultará muy útil cuando se use un amplificador HADA como crossover.

De esta manera es posible **visualizar gráficamente y en una única pantalla la resultante de los filtros de corte del crossover** y eventuales retardos de alineación acústica de los altavoces.

También es posible **visualizar los niveles de las 4 salidas y gestionar sus respectivos links (conexión), mute (silencio), y polaridad**.

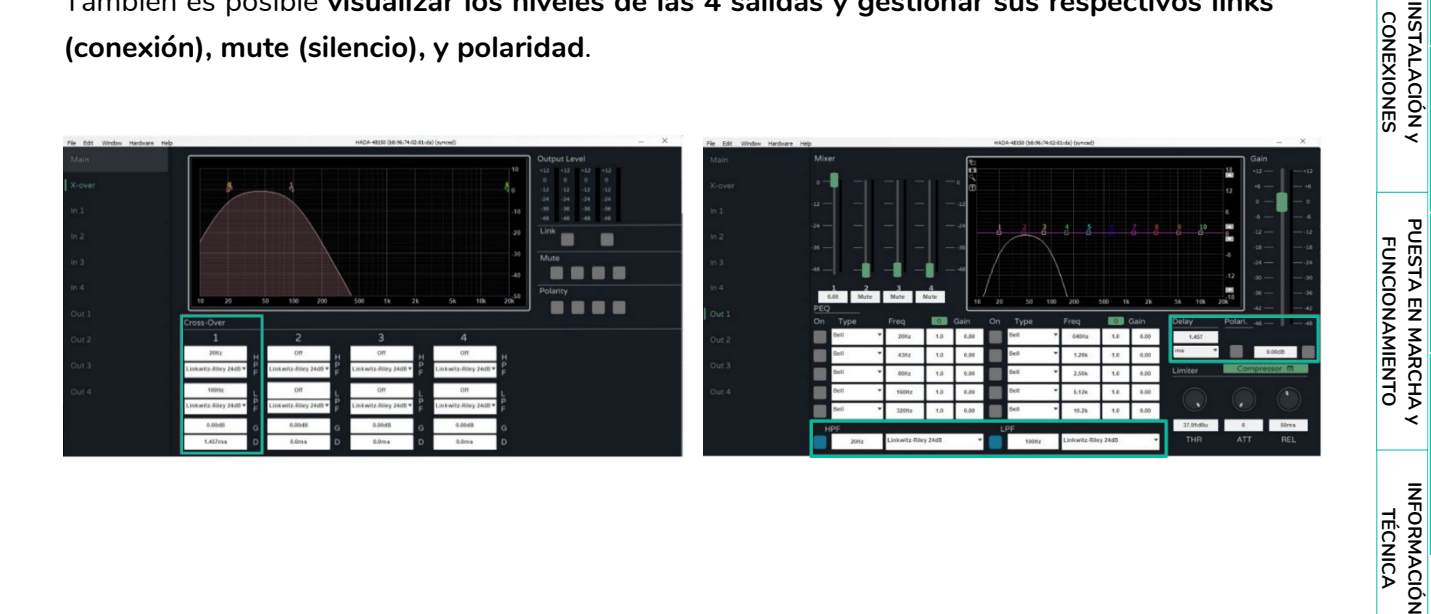

# **al** ecler

[HADA DSP MANAGER](#page-38-0) y Actualizaciones

**[Ctrl.](#page-38-0) SW [HW](#page-4-0)**

**[PRECAUCIONES](#page-3-0)**

**PRECAUCIONES** Actualiza

**[CONTENIDO CAJA](#page-5-0)**

INAGER<br>Iones Pasos Pasos<br><mark>GARANTÍA y CONTENIDO CAJA<br>| MEDIO AMBIENTE|</mark> CONTENIDO CAJA

con PC<br>con PC

[Login](#page-41-0)

[Pantalla](#page-42-0) Configuración<br>Principal [del dispositivo](#page-45-0)

del dispositivo unguracion

Principal

[Modo Admin](#page-57-0)

Modo Admin

[Control TELNET](#page-68-0) [Grupos](#page-67-0)

**Control TELNET** 

Grupos

**[DESCRIPCIÓN y CARACTERÍSTICAS](#page-5-1)**

**[FUNCIONES PANELES](#page-6-0)**

**[INSTALACIÓN y CONEXIONES](#page-8-0)**

**[PUESTA EN MARCHA y FUNCIONAMIENTO](#page-14-0)**

PUESTA EN MARCHA Y<br>FUNCIONAMIENTO

**[INFORMACIÓN TÉCNICA](#page-18-0)**

#### <span id="page-51-0"></span>9.6.8 Inputs (Entradas)

#### **Permite gestionar cada una de las 4 entradas del amplificador HADA.**

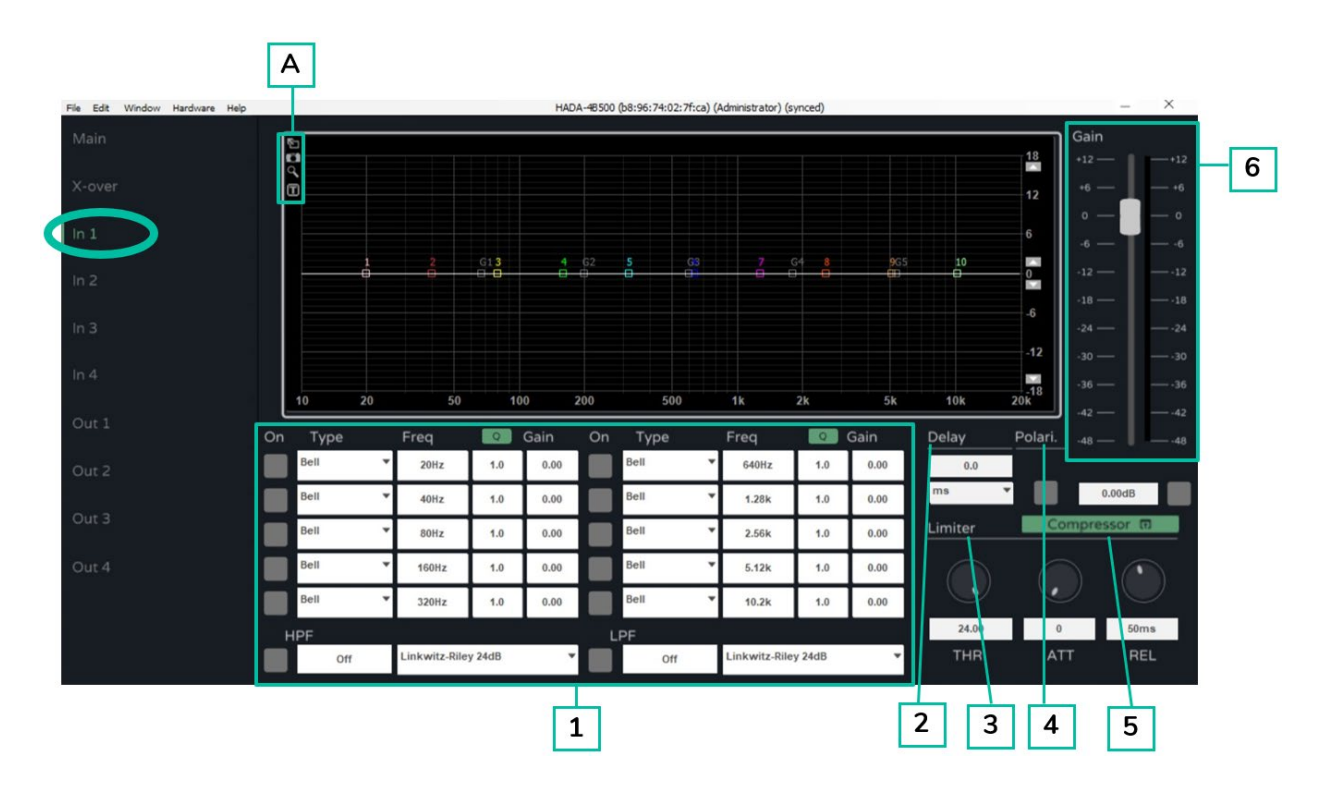

**1. FILTROS**

**Cada entrada dispone de 10 filtros paramétricos seleccionables**.

**Para cada filtro es posible modificar su frecuencia de intervención, su ancho de banda y su ganancia.**

**Por defecto, el ancho de banda está indicado como factor de resonancia Q**.

**Pulsando en el botón verde Q, es posible expresar la anchura del filtro** como ancho de banda **en fracciones de octava (BW).**

**Cada filtro se puede activar y desactivar mediante el botón ON** 

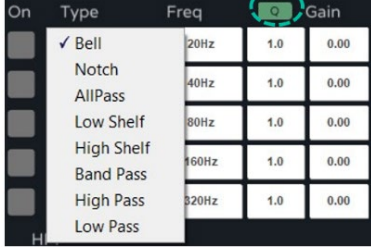

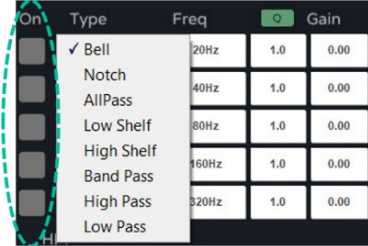

52

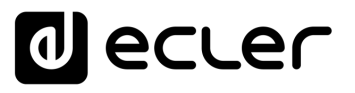

**Además de los 10 filtros paramétricos son disponibles un filtro pasa-alto (HPF) y un filtro pasa-bajo (LPF) para cada una de las entradas**. Las tipologías de estos filtros son las siguientes:

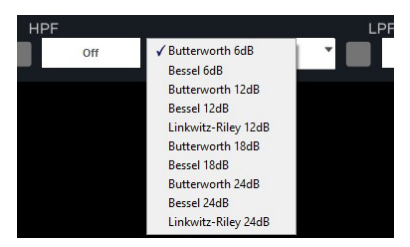

0 **It is possible to assign the cut-off frequencies to the HPF and LPF filters by typing the frequency value in the text field.**

Para deshabilitar estos filtros utilice el botón de ON/OFF o, alternativamente, se puede escribir 0 (cero), en el campo de la frecuencia.

Los filtros HPF y LPF son los mismos que están resumidos en el **[capítulo X](#page-50-0)**[over.](#page-50-0)

**A Es posible seleccionar las siguientes opciones de pantalla:**

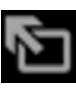

pantalla completa

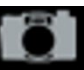

captura de pantalla para exportar las gráficas del filtro

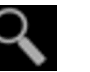

zoom

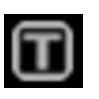

indicaciones textuales sobre cada filtro

#### **2. DELAY (RETARDO)**

**Cada entrada dispone de un módulo de retardo (delay)**. Es posible seleccionar la unidad de medida del delay entre:

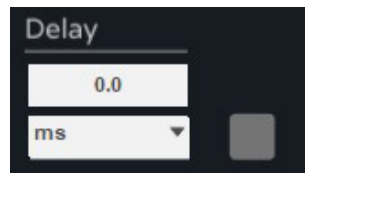

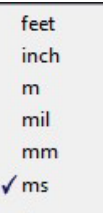

0 **El máximo valor de retardo para las entradas es de 40ms.**

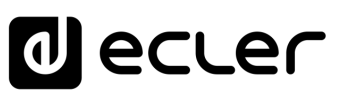

### **3. LIMITER (LIMITADOR)**

El limitador (limiter) actúa sobre el nivel de la señal de entrada al DSP. **Es posible modificar el valor del umbral (por defecto en dBu) y los tiempos de reacción del limitador**.

### **4. POLARITY (POLARIDAD)**

**Es posible invertir la fase de la señal con el botón de polaridad**.

0 **Cuando el botón está activo (azul), la fase está invertida.**

### **5. COMPRESSOR (COMPRESOR)**

Pulsando en el botón verde "COMPRESSOR", se abrirá la ventana de **control del compresor multibanda integrado.**

Este compresor **incluye 4 bandas y cada banda se puede configurar para ser:**

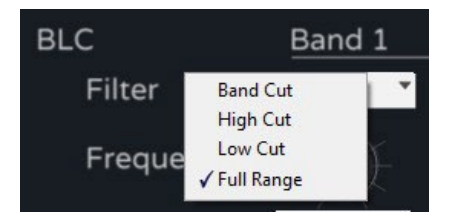

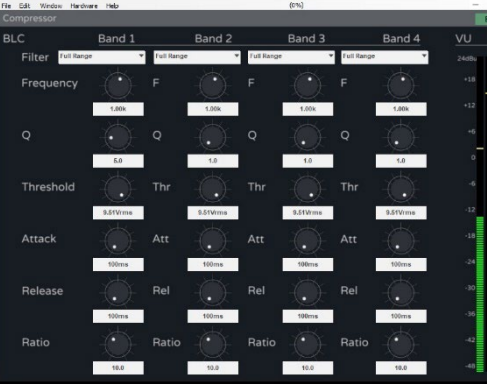

**Puede actuar a diferente frecuencia, ancho de banda, umbral y con tiempos de reacción ajustables**. El medidor indica el nivel de la señal en entrada y la cantidad de reducción de ganancia cuando el compresor está funcionando.

0 **Para cerrar la ventana de configuración del compresor y volver a la ventana de programación, pulsando el botón "Back" resaltado en verde a la derecha de COMPRESSOR.**

#### **6. GAIN (GANANCIA)**

El Fader de Ganancia **actúa sobre la ganancia del canal de entrada, antes de la matriz mezcladora** y es una réplica del Fader de entrada en la pantalla Main (Principal) así como el botón de mute.

0 **La unidad de medida del limitador de entrada sigue la del limitador de salida y puede ser seleccionada en menú Edit (Edición) del menú de configuración.**

**[PRECAUCIONES](#page-3-0)**

**PRECAUCIONES** 

**[CONTENIDO CAJA](#page-5-0)**

**CONTENIDO CAJA** 

**INFORMACIÓN<br>TÉCNICA** 

# **d** ecler

[HADA DSP MANAGER](#page-38-0) y Actualizaciones

**[Ctrl.](#page-38-0) SW [HW](#page-4-0)**

**[PRECAUCIONES](#page-3-0)**

**PRECAUCIONES** 

**[CONTENIDO CAJA](#page-5-0)**

WAGER PIIITIEI'US COITEXION AL<br>ITER PRIMETA PROS<br>GARANTÍA y CONTENIDO CAIA<br>MEDIO AMBIENTE

[Conexión Automática](#page-40-0)<br>Conexión Automática

[Login](#page-41-0)

[Pantalla](#page-42-0) Configuración<br>Principal [del dispositivo](#page-45-0)

ownsodsip

[Modo Admin](#page-57-0)

Modo Admin

[Control TELNET](#page-68-0) [Grupos](#page-67-0)

**Control TELNET** 

Grupos

**[DESCRIPCIÓN y CARACTERÍSTICAS](#page-5-1)**

**[FUNCIONES PANELES](#page-6-0)**

**[INSTALACIÓN y CONEXIONES](#page-8-0)**

**[PUESTA EN MARCHA y FUNCIONAMIENTO](#page-14-0)**

PUESTA EN MARCHA Y **FUNCIONAMIENTO** 

**INFORMACIÓN<br>TÉCNICA** 

### <span id="page-54-0"></span>9.6.9 Outputs (Salidas)

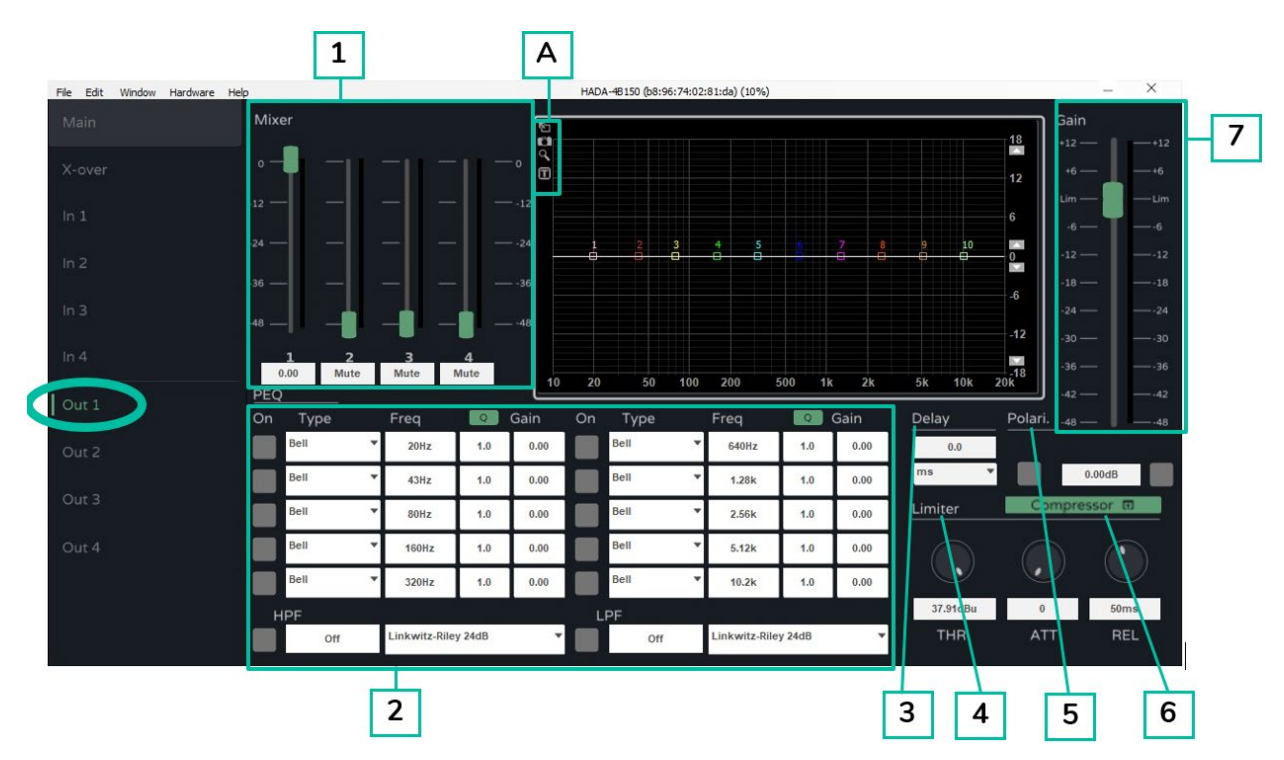

**Permite gestionar cada una de las 4 salidas del amplificador HADA.**

#### **1. MIXER (MEZCLADOR)**

La sección Mixer de cada salida **permite mezclar las diferentes entradas antes del envío al módulo de amplificación**. Por defecto cada entrada está destinada a la salida correspondiente.

**2. FILTROS**

**Cada salida dispone de 10 filtros paramétricos seleccionables**.

**Para cada filtro es posible modificar su frecuencia de intervención, su ancho de banda y su ganancia.**

**Por defecto, el ancho de banda está indicado como factor de resonancia Q**.

**Pulsando en el botón verde Q, es posible expresar la anchura del filtro** como ancho de banda **en fracciones de octava (BW).**

**Cada filtro se puede activar y desactivar mediante el botón ON** 

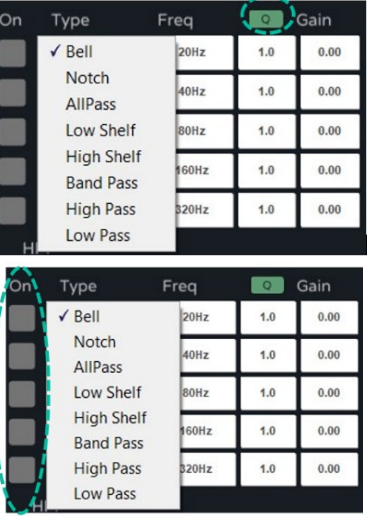

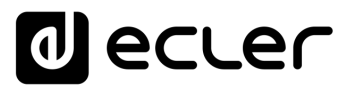

**Además de los 10 filtros paramétricos son disponibles un filtro pasa-alto (HPF) y un filtro pasa-bajo (LPF) para cada una de las entradas**. Las tipologías de estos filtros son las siguientes:

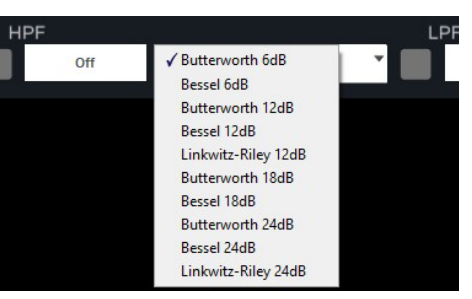

0 **Es posible asignar las frecuencias de corte a los filtros HPF y LPF escribiendo el valor de frecuencia en el campo de texto**.

Para deshabilitar estos filtros utilice el botón de ON/OFF, o en su lugar, escriba 0 (cero), en el campo de la frecuencia.

Los filtros HPF y LPF son los mismos que están resumidos en el **[capítulo X](#page-50-0)**[over.](#page-50-0)

**A Es posible seleccionar las siguientes opciones de pantalla:**

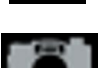

pantalla completa

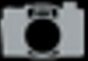

Captura de pantalla para exportar las gráficas del filtro

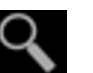

zoom

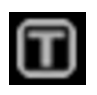

indicaciones textuales sobre cada filtro

#### **3. DELAY (RETARDO)**

**Cada salida dispone de un módulo de retardo (delay)**. Es posible seleccionar la unidad de medida del retardo entre:

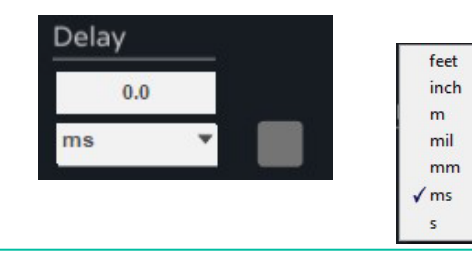

0 **El máximo valor de retardo para las salidas es de 10ms.**

**[Ctrl.](#page-38-0) SW [HW](#page-4-0)**

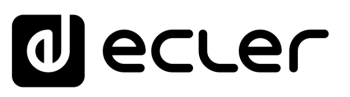

**[Ctrl.](#page-38-0) SW [HW](#page-4-0)**

**[PRECAUCIONES](#page-3-0)**

**PRECAUCIONES** 

**[CONTENIDO CAJA](#page-5-0)**

**VAUSEN FILITIEUS CULEXIOIT AMBIENTE<br>I Pasos Pasos Politicus Partients**<br>**GARANTÍA y PONTENIDO CAIA**<br>MEDIO AMBIENTE

[Conexión Automática](#page-40-0)<br>Conexión Automática

[Login](#page-41-0)

[Pantalla](#page-42-0) Configuración<br>Principal [del dispositivo](#page-45-0)

**OADL** 

[Modo Admin](#page-57-0)

Modo Admin

[Control TELNET](#page-68-0) [Grupos](#page-67-0)

Control TELNET

Grupos

**[DESCRIPCIÓN y CARACTERÍSTICAS](#page-5-1)**

**[FUNCIONES PANELES](#page-6-0)**

**[INSTALACIÓN y CONEXIONES](#page-8-0)**

**[PUESTA EN MARCHA y FUNCIONAMIENTO](#page-14-0)**

PUESTA EN MARCHA Y **FUNCIONAMIENTO** 

**[INFORMACIÓN TÉCNICA](#page-18-0)**

#### **4. LIMITER (LIMITADOR)**

Este limitador, a diferencia del de entrada, **permite limitar el nivel de la señal que irá al módulo de amplificación**. Es posible modificar el valor del umbral (en dBu) y los tiempos de reacción del limitador.

La aplicación más típica de este limitador es la de **proteger los altavoces en el caso que su potencia sea inferior a la potencia de salida del amplificador**.

0 menú de configuración. Utilizando la unidad Watt RMS @ 4 Ohm o Watt RMS @ 8 **La unidad de medida del limitador se puede seleccionar en** Edit [\(Edición\),](#page-47-0) del Ohm, será posible configurar este limitador de forma muy amigable con relación a los altavoces utilizados.

#### **5. POLARITY (POLARIDAD)**

**Es posible invertir la fase de la señal con el botón de polaridad**.

0 **Cuando el botón está activo (azul), la fase está invertida.**

#### **6. COMPRESOR**

Pulsando en el botón verde "COMPRESSOR", se abrirá la ventana de **control del compresor multibanda integrado.**

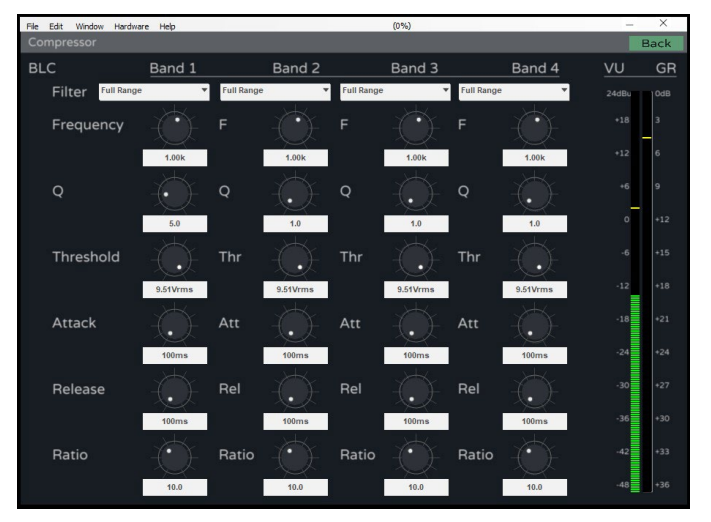

Este compresor **incluye 4 bandas** y cada banda se puede configurar para ser:

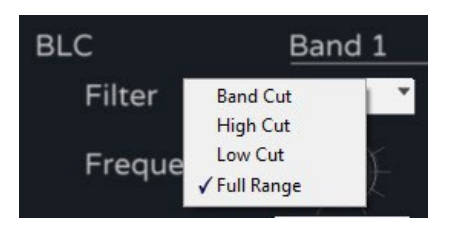

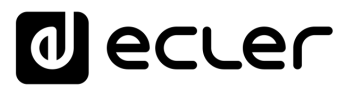

**[Ctrl.](#page-38-0) SW [HW](#page-4-0)**

**[PRECAUCIONES](#page-3-0)**

**PRECAUCIONES** 

**[CONTENIDO CAJA](#page-5-0)**

[Conexión Automática](#page-40-0)<br>Conexión Automática

[Login](#page-41-0)

[Pantalla](#page-42-0) Configuración<br>Principal [del dispositivo](#page-45-0)

[Modo Admin](#page-57-0)

Modo Admin

[Control TELNET](#page-68-0) [Grupos](#page-67-0)

**Control TELNET** 

Sodnup

**GARANTÍA y CONTENIDO CAJA**<br>MEDIO AMBIENTE

**[DESCRIPCIÓN y CARACTERÍSTICAS](#page-5-1)**

**[FUNCIONES PANELES](#page-6-0)**

**[INSTALACIÓN y CONEXIONES](#page-8-0)**

**[PUESTA EN MARCHA y FUNCIONAMIENTO](#page-14-0)**

PUESTA EN MARCHA Y **FUNCIONAMIENTO** 

**[INFORMACIÓN TÉCNICA](#page-18-0)**

**Puede actuar a diferente frecuencia, ancho de banda, umbral y con tiempos de reacción ajustables**. El medidor indica el nivel de la señal en entrada y la cantidad de reducción de ganancia cuando el compresor está funcionando.

0 **Para cerrar la ventana de configuración del compresor, pulsando el botón Back resaltado en verde a la derecha de COMPRESSOR,** y volverá a la ventana de programación.

#### **7. GAIN (GANANCIA)**

El Fader de Ganancia **actúa sobre la ganancia del canal de salida antes del módulo de amplificación**, y es una réplica del Fader de salida en la pantalla Main (Principal) así como el botón de mute

0 **En caso de que el usuario no imponga ningún limitador en la salida, la escala estará referenciada al nivel del limitador de salida o al limitador interno (potencia máxima).**

#### <span id="page-57-0"></span>9.7 Modo Admin (Administrador)

En esta sección se detallan las **funciones más avanzadas que el instalador necesitará para la puesta en marcha del amplificador, tales como**:

- Modo de salida (Baja Impedancia, modo bridge en baja y alta impedancia)
- Configuración de red
- Configuración de standby automático
- Modo de arranque
- Gestión de los derechos del usuario
- Actualización de Firmware

0 **Consulte los capítulos siguientes para ampliar información sobre cada una de estas funcionalidades.**

# lecler

### <span id="page-58-0"></span>9.7.1 Output Mode (Modo de salida)

**Permite elegir si el amplificador trabajará con 4 canales o, si se requiere, será posible configurar la primera y/o la segunda pareja de canales en modo bridge**.

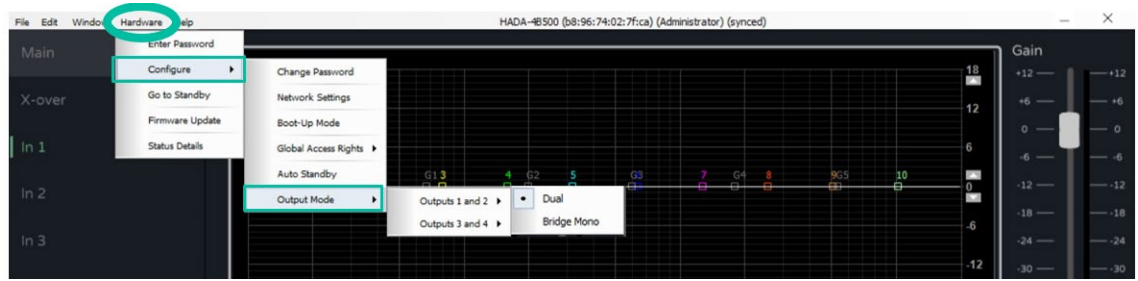

#### **1. Modo Dual**

**Cada pareja de canales está configurada por defecto en modo dual**. Esto significa que **cada uno de los 4 canales trabajará en baja impedancia**.

**Por defecto los limitadores internos del amplificador están configurados para una carga de 4 Ohms**. El módulo amplificador trabajará correctamente con esta impedancia de carga de salida actuando el limitador cuando el nivel de salida sea demasiado elevado.

**En caso de que se requiera utilizar cargas diferentes a 4 Ohm, es necesario seleccionar el tipo de carga que se utilizará a través de la sección de los botones de enrutamiento situados encima de los Faders de salida en el menú Main (Principal)**. De esta forma, los limitadores internos de potencia máxima se ajustarán de forma automática.

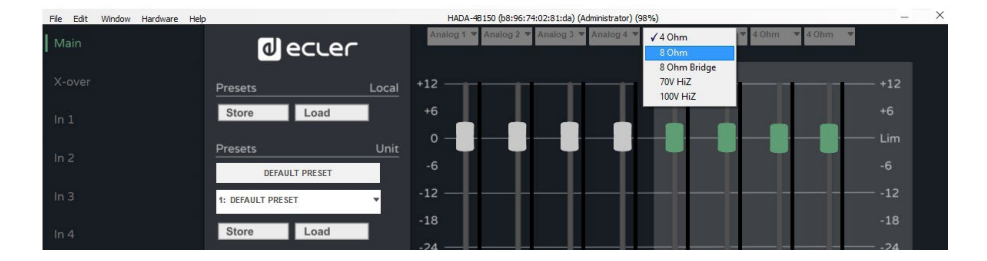

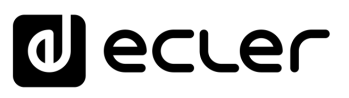

#### **2. Modo Bridge**

Con el **modo Bridge es posible obtener la suma de la potencia de dos canales en una única salida, en baja impedancia (mínimo 8 Ohm) o alta impedancia (70V y 100V).**

0 También en este caso, al igual que en el Modo Dual, **se deberá configurar el modo de salida de la pareja de canales que se desee utilizar**, **a través de la sección de los botones de enrutamiento situados encima de los Faders de salida en el menú Main (Principal)**.

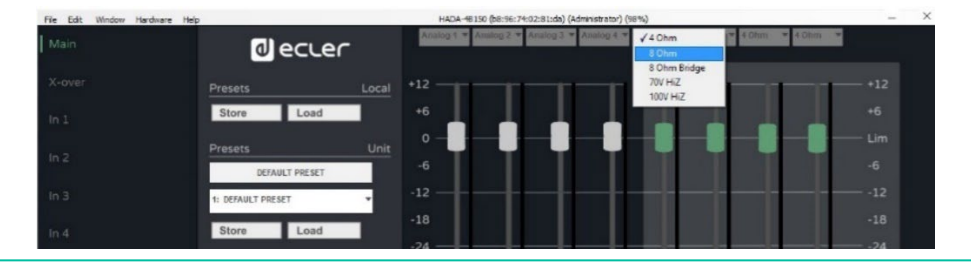

0 **Una vez configurado el amplificador en modo bridge, se deberá conectar el altavoz o la línea de altavoces de forma correcta**[, tal como se indica en el capítulo](#page-17-0) Modo [Puente y Modo Hi-Z.](#page-17-0)

0 Cuando una pareja de canales está configurada en modo bridge, el canal de entrada 1 y 3 actuarán como fuente y los Faders de salida 1 y 3 actuarán como control de volumen de la pareja en bridge, así como los potenciómetros de salida 1 y 3 en el frontal del amplificador. Las entradas, Faders de salida y potenciómetros 2 y 4 no actuarán sobre las salidas en Bridge.

**[Ctrl.](#page-38-0)**

# lecler

### <span id="page-60-0"></span>9.7.2 Network Settings (Configuración de Red)

**Permite configurar la interfaz de red del amplificador en modo DHCP o en modo estático y activar o desactivar el control de terceros.** 

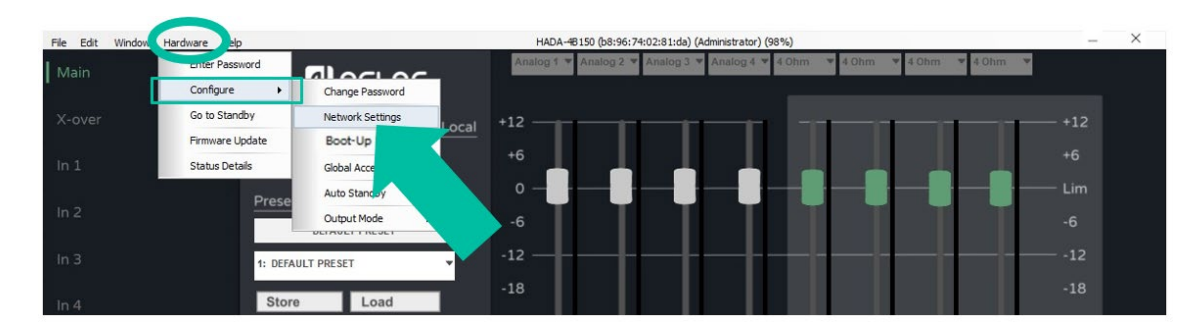

0 **Por defecto el amplificador viene en modo DHCP así que es necesario configurar de la misma forma también la interfaz de red del propio ordenador donde esté instalado el software HADA DSP Manager, para poder realizar correctamente la conexión**.

0 **En caso de que se requiera asignar una dirección IP estática, se deberá entrar en el menú de configuración de red, y escribir los parámetros de red requeridos**.

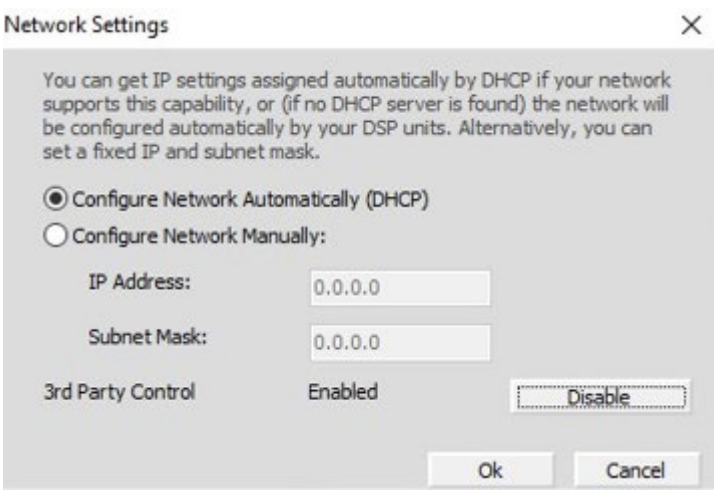

# d ecler

#### <span id="page-61-0"></span>9.7.3 Auto Standby (Standby automático)

**Permite configurar el standby automático del amplificador en el caso que no se detecte señal en las entradas**.

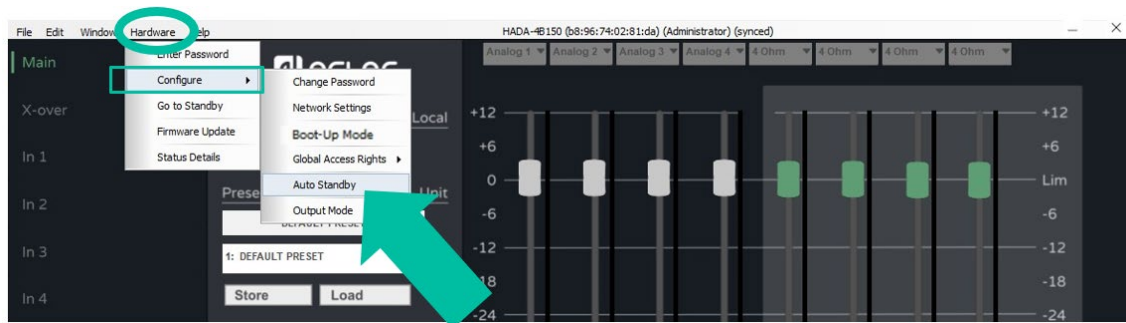

**El tiempo de retardo antes de que la unidad pase al modo de espera cuando no hay señal, puede ajustarse en minutos o fracciones de minutos, por ejemplo 0,5.**

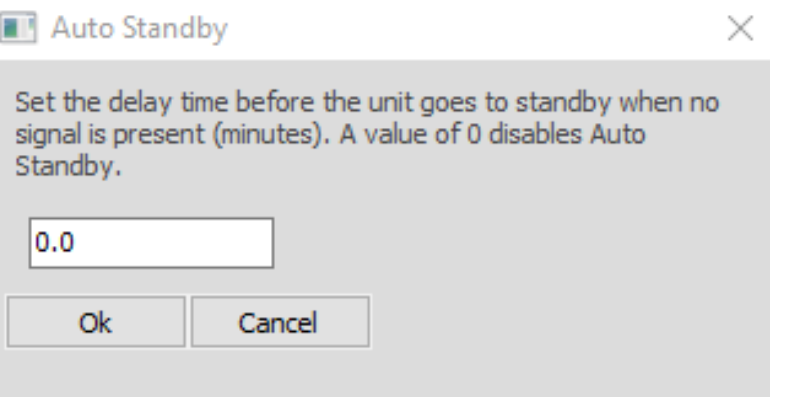

**[Ctrl.](#page-38-0) SW [HW](#page-4-0)**[HADA DSP MANAGER](#page-38-0) **PRECAUCIONES [PRECAUCIONES](#page-3-0)** y Actualizaciones Actualizac NAGER PIMPEOS CONBXION AWAGER<br>Iones Pasos Pasos Por Pason<br><mark>Medio Ambiente</mark> Co**ntenido Caja**<br><mark>Medio Ambiente</mark> **[CONTENIDO CAJA](#page-5-0)** [Conexión Automática](#page-40-0)<br>con PC **[DESCRIPCIÓN y CARACTERÍSTICAS](#page-5-1)** [Login](#page-41-0) [Pantalla](#page-42-0) Configuración<br>Principal [del dispositivo](#page-45-0) Principa **[FUNCIONES PANELES](#page-6-0)** del dispositivo ontiguracion **[INSTALACIÓN y CONEXIONES](#page-8-0)** Modo Admin [Modo Admin](#page-57-0) PUESTA EN MARCHA y<br>FUNCIONAMIENTO **[PUESTA EN MARCHA y FUNCIONAMIENTO](#page-14-0)** Grupos [Control TELNET](#page-68-0) [Grupos](#page-67-0) **Control TELNET [INFORMACIÓN TÉCNICA](#page-18-0)**

# lecler

#### <span id="page-62-0"></span>9.7.4 Boot-Up Mode (Modo de Arranque)

#### **1. Modo de arranque**

**Permite seleccionar el preset con el que arrancará el amplificador.**

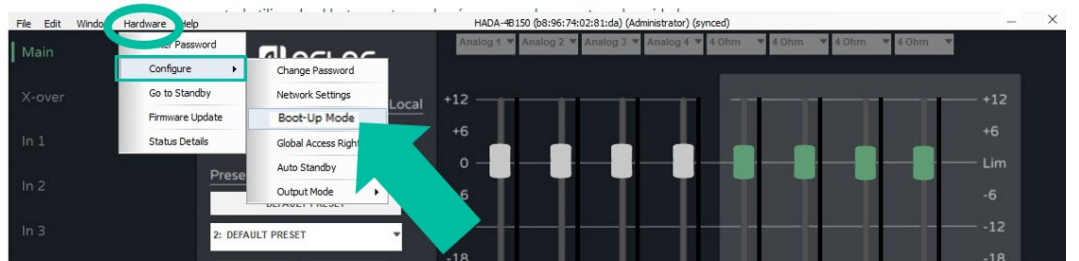

**Por defecto, la opción seleccionada es Last Setting (última configuración)** que hará que la unidad recuerde la última configuración y vuelva arrancar con ella.

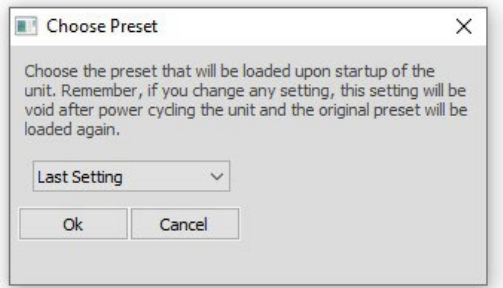

#### **2. Gestión de los presets**

**En modo administrador (admin) es posible gestionar los presets de forma completa.**

0 En modo usuario (user), el usuario final podrá cargar los presets de la unidad (guardados en la memoria del amplificador) y solo podrá elegir entre los presets creados por el administrador. **En caso de que un usuario intente guardar un preset en la unidad o cargar/guardar un preset local, aparecerá el siguiente mensaje indicando que no dispone de suficientes derechos para guardar presets.**

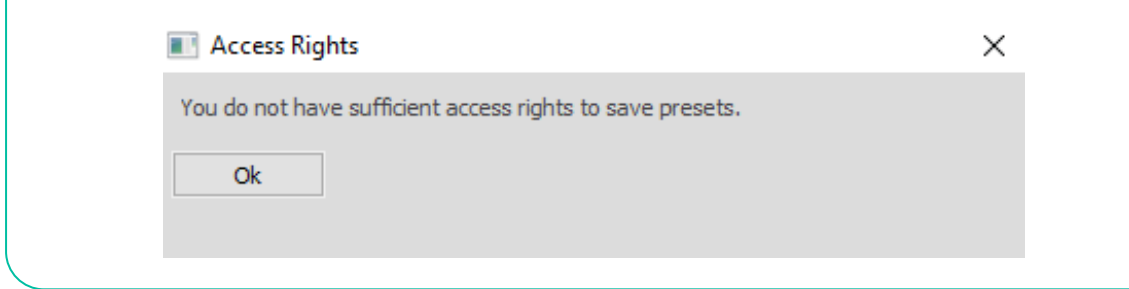

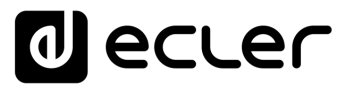

**En modo administrador, será posible exportar presets** (uno a la vez) en una carpeta local del PC de control utilizando el botones store, además de cargar presets desde el PC al amplificador con el botón Load (Carga).

**A través de la opción Backup Presets (Copia de seguridad) del menú File (Archivo), será posible hacer una copia de seguridad de todos los presets guardados en la unidad y a posteriori cargarlos en otras unidades con la opción Restore Presets (Restaurar Presets).**

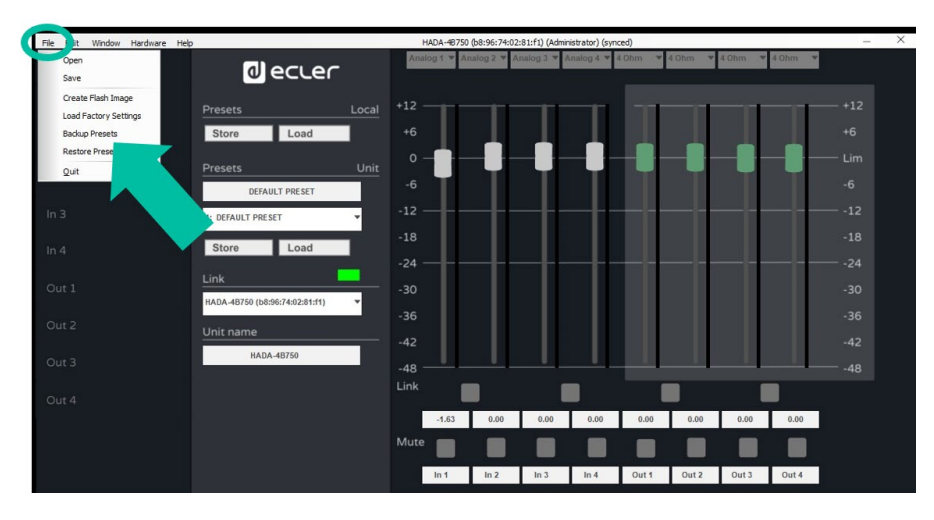

0 **La opción Restore Presets (Restaurar Presets) realiza un reinicio automático del amplificador.**

### <span id="page-63-0"></span>9.7.5 Change Access Rights for User level (Gestión de los derechos del usuario)

**En modo administrador (Admin), esta opción permite ampliar o limitar los derechos del modo usuario.**

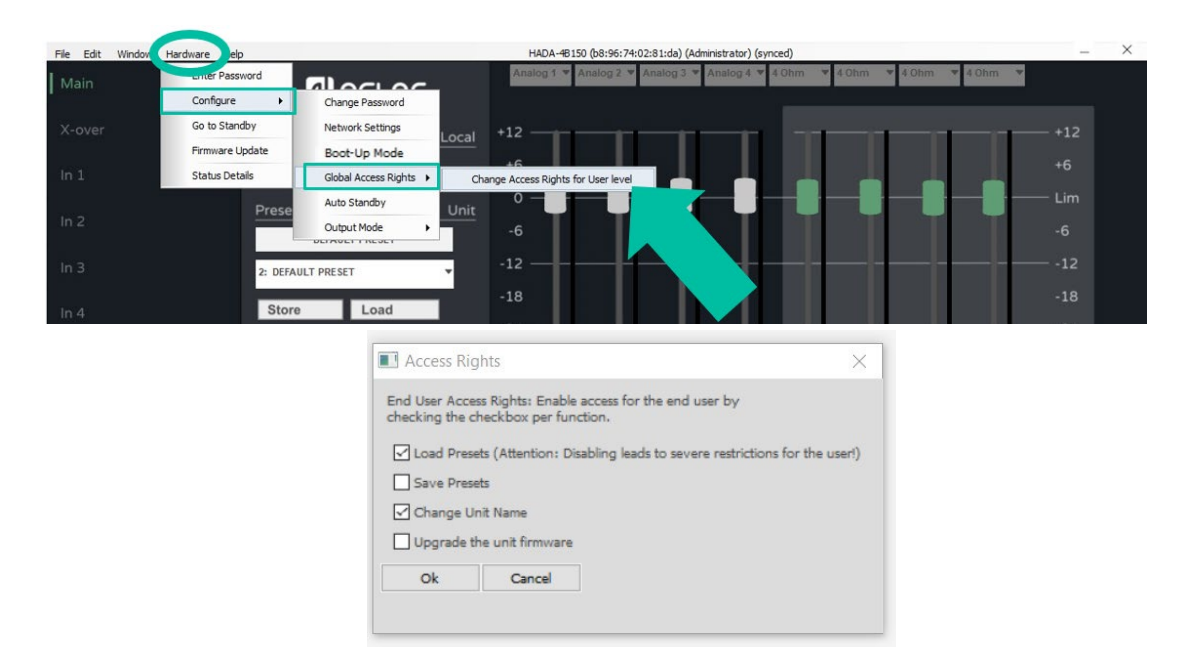

# ecler

### <span id="page-64-0"></span>9.7.6 Firmware Update (Actualización del Firmware)

#### **1. Actualización del amplificador con el firmware incluido en el software**

0 Cada versión de software HADA DSP Manager incluye un firmware. **La actualización del firmware de una unidad HADA requiere iniciar sesión en modo administrador,** a menos que el administrador haya añadido previamente el derecho de actualización al usuario.

En **el menú de configuración seleccione Hardware (Herramientas) y pulse sobre Firmware Update (Actualización del Firmware).**

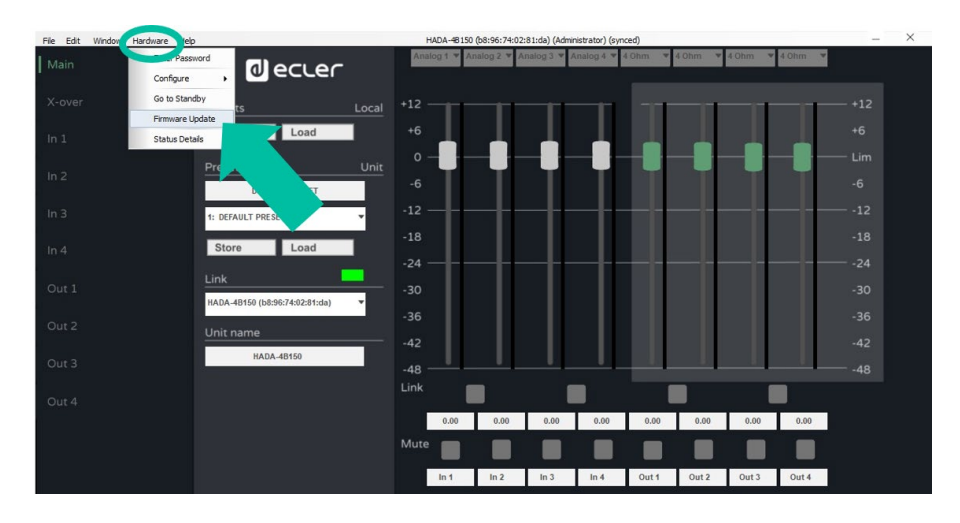

0 Una ventana de advertencia informará conforme **deberá hacer una copia de seguridad del preset en uso, si no se quieren perder los ajustes actuales**.

0 **No apague el aparato ni lo desenchufe de la red eléctrica durante el proceso de actualización.**

**2. Actualización de todos los amplificadores conectados a la red desde la ventana principal**

0 **Si desea actualizar todos los amplificadores conectados a la red, la actualización puede activarse desde el menú principal, sin tener que abrir la ventana de configuración de cada unidad individualmente.**

En la pantalla principal, seleccione **Tools (Herramientas) y pulse sobre Enable Update (Permitir actualización)** 

**[Ctrl.](#page-38-0) SW [HW](#page-4-0)**

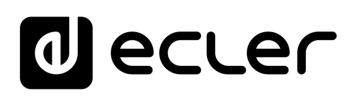

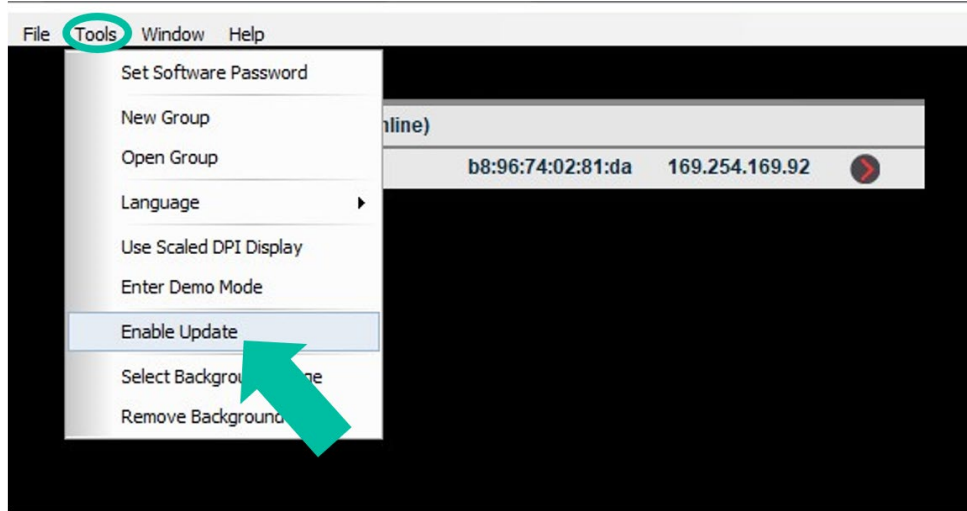

**Al introducir la contraseña del modo admin, el botón de actualización situado junto a cada unidad descubierta en la red, se activará en color naranja. A continuación, pulse este botón y el proceso para actualizar el firmware será el mismo que el indicado en el párrafo anterior.**

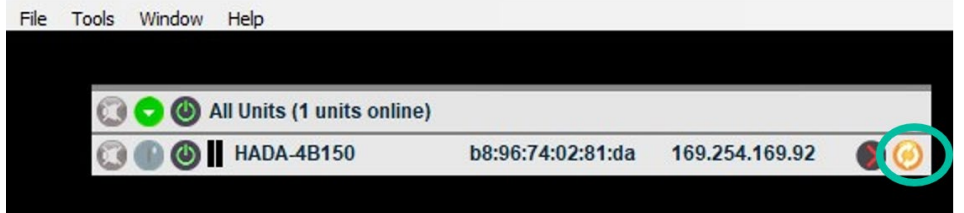

# lecler

### <span id="page-66-0"></span>9.7.7 Create Flash Image (Crear Imagen Flash)

**Permite crear un clon del amplificador, en términos de configuración, de presets y de firmware.**

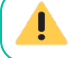

0 **Disponible únicamente en modo administrador (admin).**

En el menú de configuración, seleccione **File (Archivo) y pulse sobre Create Flash Image (Crear Imagen Flash) para guardar localmente la configuración deseada en el PC de control.**

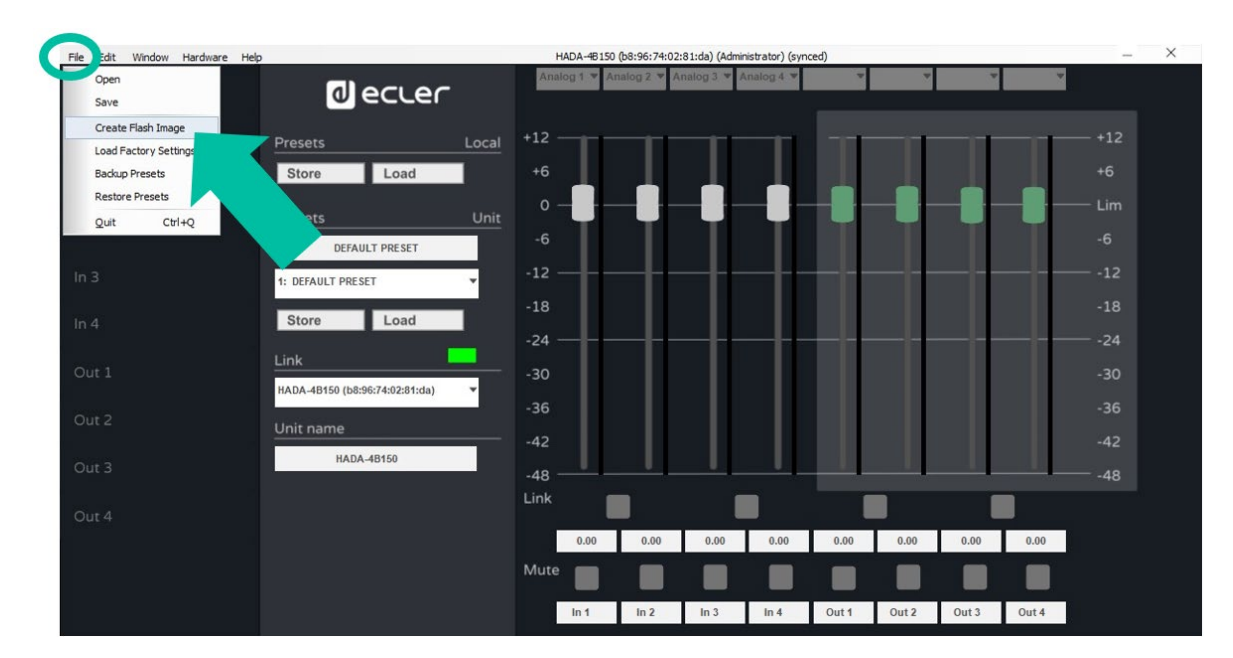

0 **A través de la función Load Factory Settings (Cargar Configuración de Fábrica) será posible cargar en otro amplificador la configuración guardada anteriormente.**

0 **Respete siempre la correspondencia de modelos de amplificadores. Cargar una imagen de un modelo que no corresponde al que tenemos conectado puede causar daños al aparato y a los altavoces.**

**[PRECAUCIONES](#page-3-0)**

**[CONTENIDO CAJA](#page-5-0)**

CONTENIDO CAJA

**INFORMACIÓN<br>TÉCNICA** 

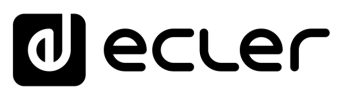

#### <span id="page-67-0"></span>9.8 Grupos

**Permiten controlar diferentes amplificadores a través de la misma página de control.**

**Para crear un grupo, en la pantalla principal seleccione Tools (Herramientas) y pulse en New Group (Nuevo Grupo).**

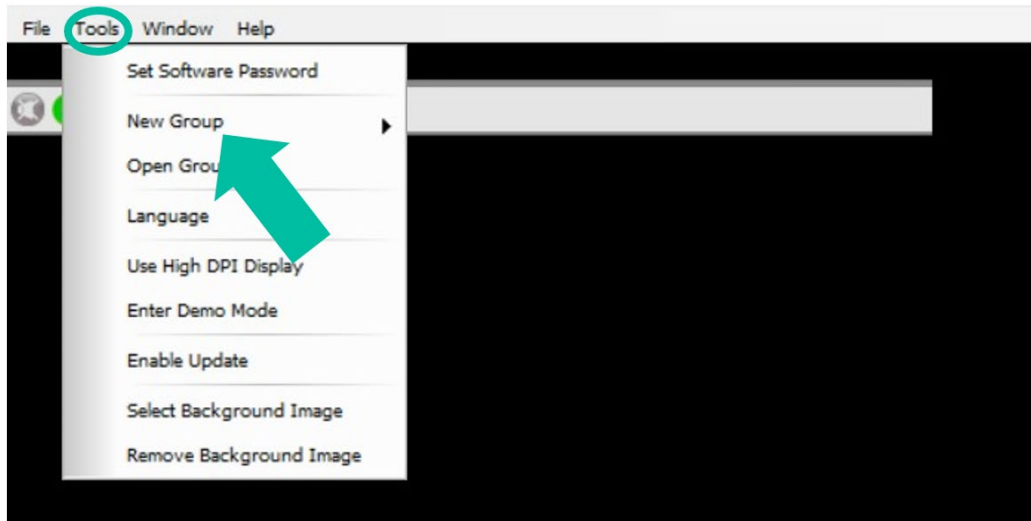

A continuación, deberá **asignar un nombre a cada grupo creado.**

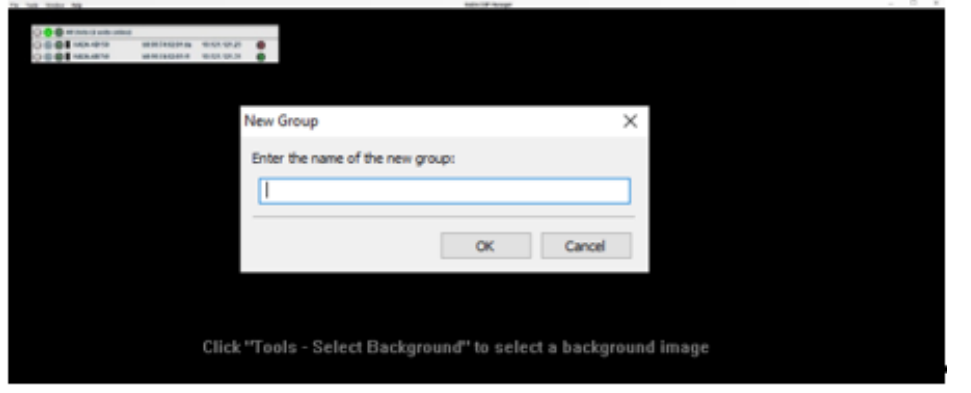

Una vez creado el grupo, pulse **de la para definir los amplificadores miembros del grupo y las funciones que se quieren agrupar**.

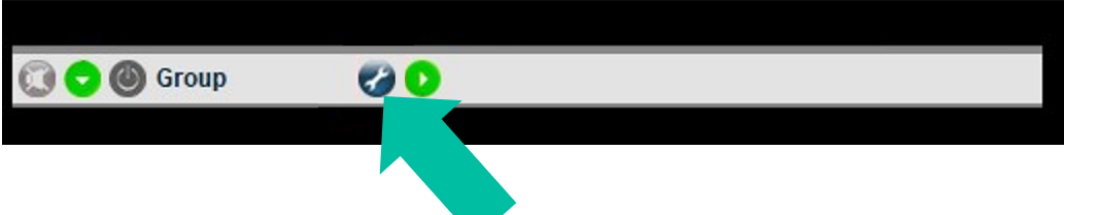

[HADA DSP MANAGER](#page-38-0) y Actualizaciones

**[Ctrl.](#page-38-0) SW [HW](#page-4-0)**

**[PRECAUCIONES](#page-3-0)**

**PRECAUCIONES** Actualiza

**[CONTENIDO CAJA](#page-5-0)**

**INAGER PITIDEOS COREXION AWAGER PITIDEOS AMBIENTE**<br>Iones Pasos Pasos Pasos Partempo CAIA<br><mark>Imedio Ambiente</mark> Contenido CAIA

[Conexión Automática](#page-40-0)<br>con PC

[Login](#page-41-0)

Principa

**[DESCRIPCIÓN y CARACTERÍSTICAS](#page-5-1)**

**[FUNCIONES PANELES](#page-6-0)**

**[INSTALACIÓN y CONEXIONES](#page-8-0)**

**[PUESTA EN MARCHA y FUNCIONAMIENTO](#page-14-0)**

PUESTA EN MARCHA y<br>FUNCIONAMIENTO

**[INFORMACIÓN TÉCNICA](#page-18-0)**

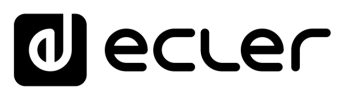

#### **Seleccione el tipo de control:**

- **Carbon Copy (Copia carbón):** permitirá controlar múltiples amplificadores desde una única ventana de configuración.
- **Mute (Silencio):** solo permitirá controlar los mute de los canales.

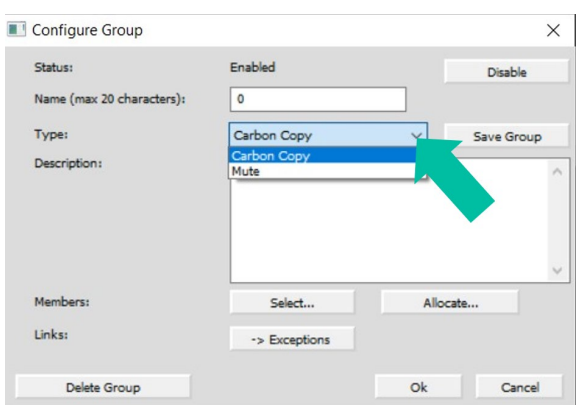

Pulse **Select (Seleccionar) para añadir los amplificadores que desee que pasen a formar parte del grupo.**

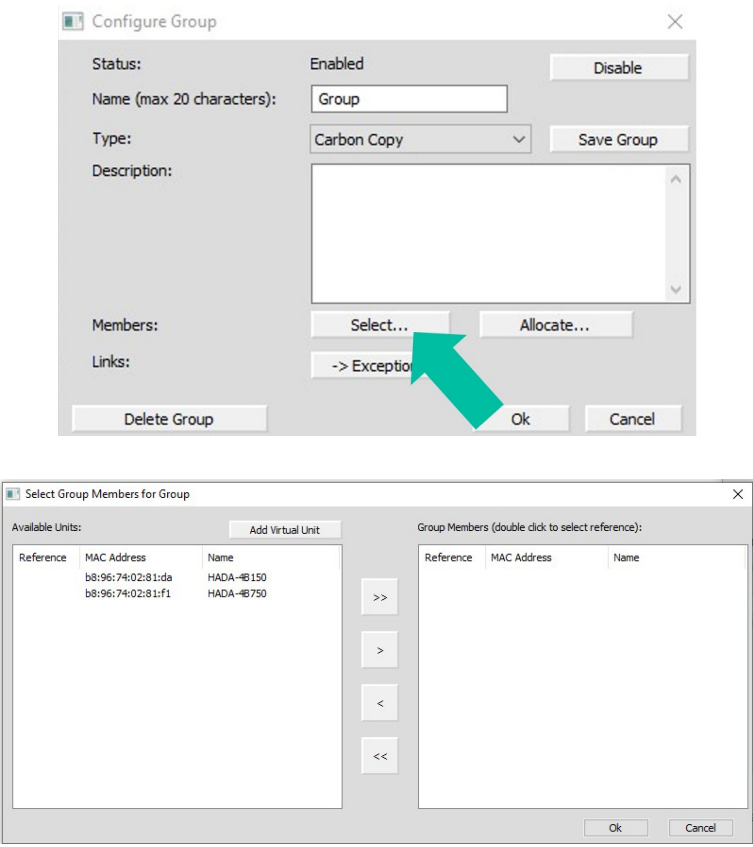

<span id="page-68-0"></span>0 **Es posible añadir unidades físicas presentes en la red, o unidades virtuales para crear un grupo sin unidad físicas y añadirlas más tarde.**

[HADA DSP MANAGER](#page-38-0) y Actualizaciones

**[Ctrl.](#page-38-0) SW [HW](#page-4-0)**

**[PRECAUCIONES](#page-3-0)**

**PRECAUCIONES** Actualiza

**[CONTENIDO CAJA](#page-5-0)**

**INAGER PITIDEOS COREXION AU<br>Iones Pasos Pasos Pasos Pasos Pasos**<br><mark>MEDIO AMBIENTE</mark> CONTENIDO CAJA<br>IMEDIO AMBIENTE

Conexion Automática<br>con PC<br>con PC

[Login](#page-41-0)

[Pantalla](#page-42-0) Configuración<br>Principal [del dispositivo](#page-45-0)

norga in bi positivo

Principa

[Modo Admin](#page-57-0)

Modo Admin

Grupos

**[DESCRIPCIÓN y CARACTERÍSTICAS](#page-5-1)**

**[FUNCIONES PANELES](#page-6-0)**

**[INSTALACIÓN y CONEXIONES](#page-8-0)**

**[PUESTA EN MARCHA y FUNCIONAMIENTO](#page-14-0)**

PUESTA EN MARCHA y **FUNCIONAMIENTO** 

**INFORMACIÓN<br>TÉCNICA** 

**[Ctrl.](#page-38-0) SW [HW](#page-4-0)**

**[PRECAUCIONES](#page-3-0)**

**PRECAUCIONES** 

**[CONTENIDO CAJA](#page-5-0)**

CONTENIDO CAJA

[Conexión Automática](#page-40-0) con PC

[Login](#page-41-0)

[Pantalla](#page-42-0) Configuración<br>Principal [del dispositivo](#page-45-0)

positivo

[Modo Admin](#page-57-0)

Modo Admin

[Control TELNET](#page-68-0) [Grupos](#page-67-0)

**Control TELNET** 

Grupos

**[GARANTÍA y MEDIO AMBIENTE](#page-4-0)** [Primeros](#page-39-0) Pasos

**[DESCRIPCIÓN y CARACTERÍSTICAS](#page-5-1)**

**[FUNCIONES PANELES](#page-6-0)**

**[INSTALACIÓN y CONEXIONES](#page-8-0)**

**[PUESTA EN MARCHA y FUNCIONAMIENTO](#page-14-0)**

PUESTA EN MARCHA y **FUNCIONAMIENTO** 

**[INFORMACIÓN TÉCNICA](#page-18-0)**

# <span id="page-69-0"></span>**10. CONTROL TELNET**

Los amplificadores **HADA permiten ser controlados por sistemas de control de terceras partes a través del protocolo Telnet.**

**Será suficiente utilizar un terminal cliente TCP/IP conectándose a la dirección IP del amplificador en el puerto 23 para poder enviar comandos de control deseados.**

**Los comandos disponibles son los siguientes:**

#### • **Control del volumen de las 4 entradas**

**Cadena:** c0i0m1n1v600e<cr><lf>  $c0$  a  $c3 = IN1$  a  $IN4$ 

después del carácter "v" indicar el valor absoluto del volumen con dos decimales. Ejemplos: 600=6.00dB; -1200=-12.00dB

#### • **Control del volumen de las 4 salidas**

**Cadena:** c128i0m1n1v600e<cr><lf>  $c128$  a  $c131$  = OUT1 a OUT4

después del carácter "v" indicar el valor absoluto del volumen con dos decimales. Ejemplos: 600=6.00dB; -1200=-12.00dB

#### • **Mute/Unmute**

**Cadena:** c0i0m2n2v1e<cr><lf>  $c0$  a  $c3 = IN1$  a  $IN4$ c128 a c131 =  $OUT1$  a  $OUT4$ 

v1=Mute v0=Unmute

#### • **Preset Recall**

#### **Cadena de selección del preset:** c0i0m4n4v2e<cr><lf>

después del carácter "v" indicar el número de preset

#### **Cadena de ejecución del preset:** m3n3i1e<cr><lf>

0 **Tras ejecutar el preset, éste será activo. La gráfica en HADA DSP Managers (por ejemplo en el caso de cambio de volúmenes) no se actualizará en tiempo real sino que se actualizará con la siguiente conexión al software.**

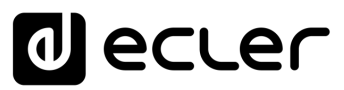

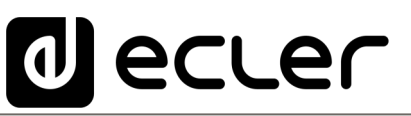

Todas las características del producto están sujetas a variación debido a las tolerancias de producción. **NEEC AUDIO BARCELONA S.L.** se reserva el derecho de realizar cambios o mejoras en el diseño o fabricación que puedan afectar las especificaciones de este producto.

Para consultas técnicas diríjase a su proveedor, distribuidor o complete el formulario de contacto en nuestro sitio web, en [Soporte / Consulta técnica.](https://www.ecler.com/es/soporte/consulta-tecnica.html)